# **DINSTAR**

## **DAG1000-8S VoIP Gateway**

## **User Manual V3.0**

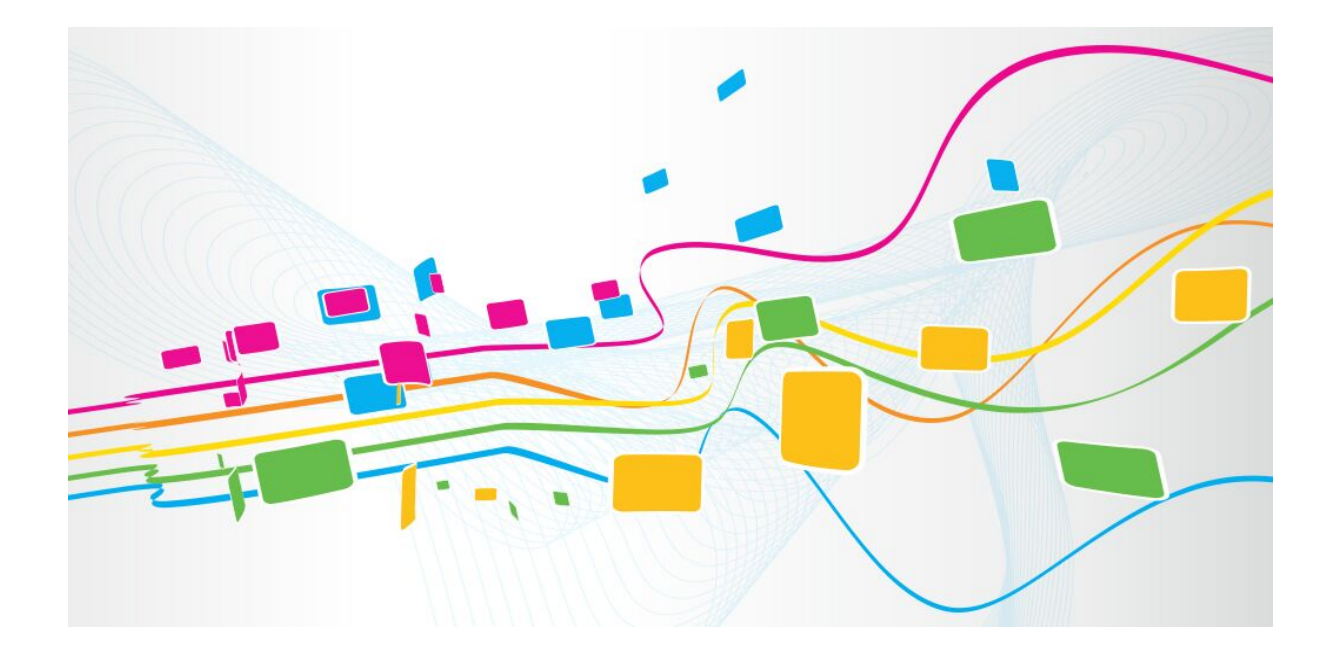

**Dinstar Technologies Co., Ltd. Address:** 9th Floor, Guoxing Building, Changxing Road, Nanshan District, Shenzhen, China **Postal Code:** 518052 **Telephone:** +86 755 61919966 **Fax:** +86 755 2645 6659 **Emails**: sales@dinstar.com, support@dinstar.com **Website**: [www.dinstar.com](http://www.dinstar.com/)

## Revision Record

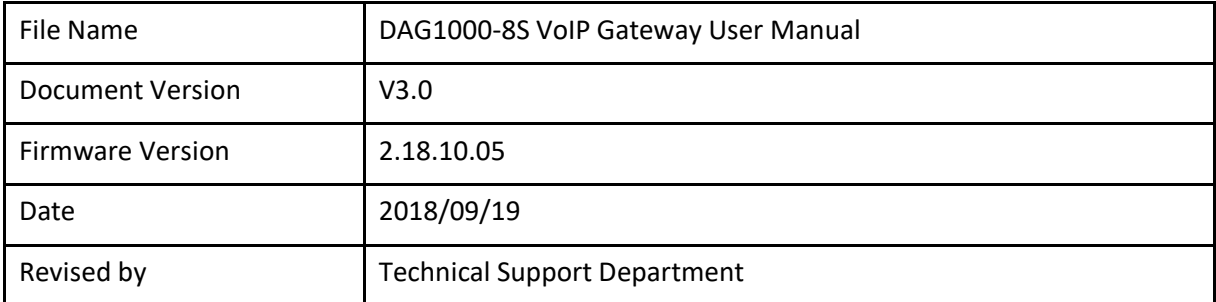

Preface

## Welcome

Thanks for choosing **DAG1000-8S VoIP Gateway**! We hope you will make optimum use of this flexible, rich-feature VoIP-to-FXS gateway. Please read this document carefully before install the gateway.

## About this manual

This manual provides information about the introduction of the gateway, and about how to install, configure or use the gateway.

For interoperability with different IPPBX/Softswitch platform, you can refer to relevant configuration guide of different systems.

This manual is written with reference to the default configurations of the **DAG1000-8S** VoIP Gateway.

## Intended audience

This manual is aimed primarily at network and system engineers who will install, configure and maintain the gateway.

System engineers are persons who customize the configurations to meet the requirements of users.

Parts of the document containing description of telephony features are aimed at users who are the persons who will actually use the gateway.

## **Contents**

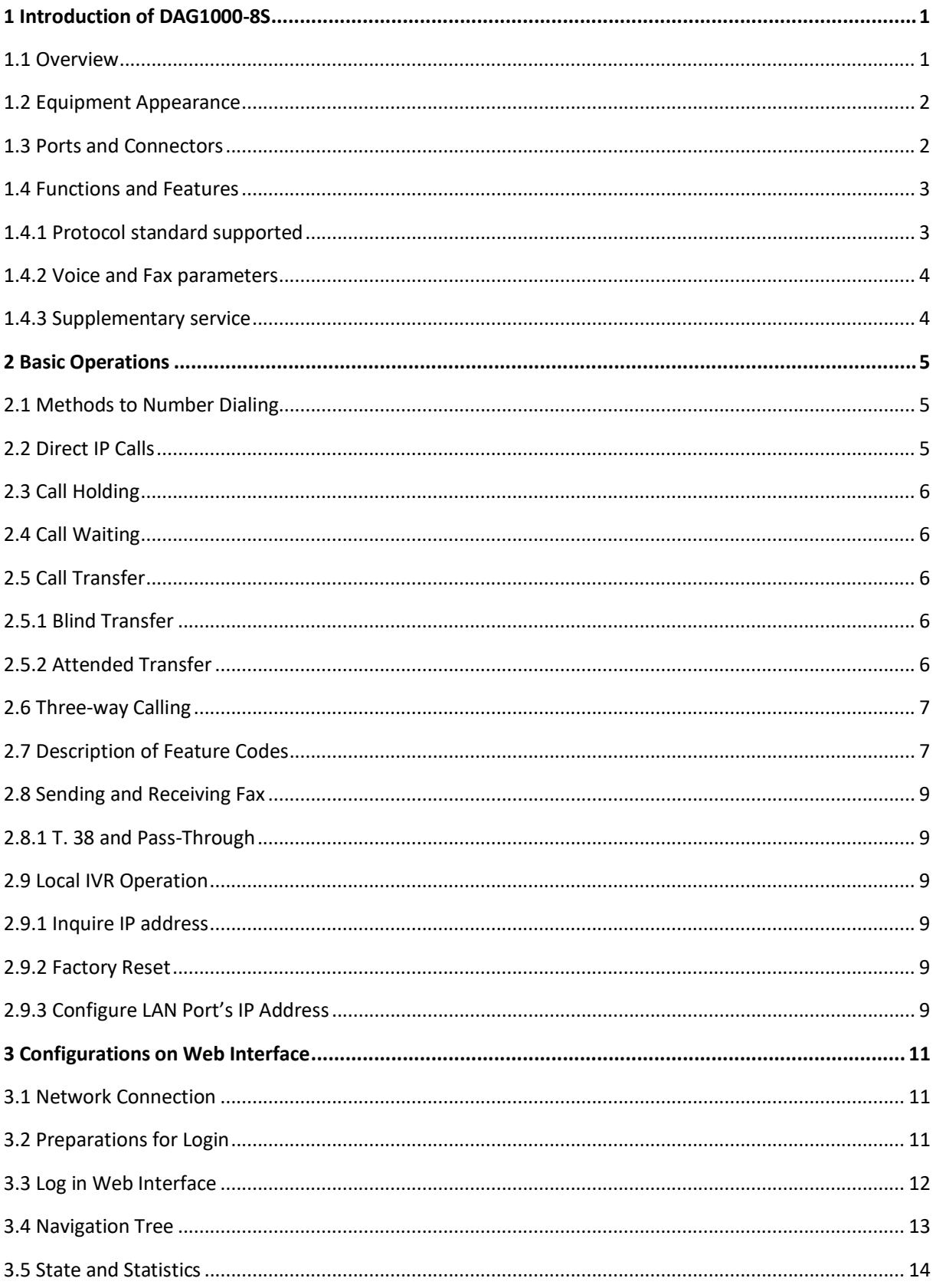

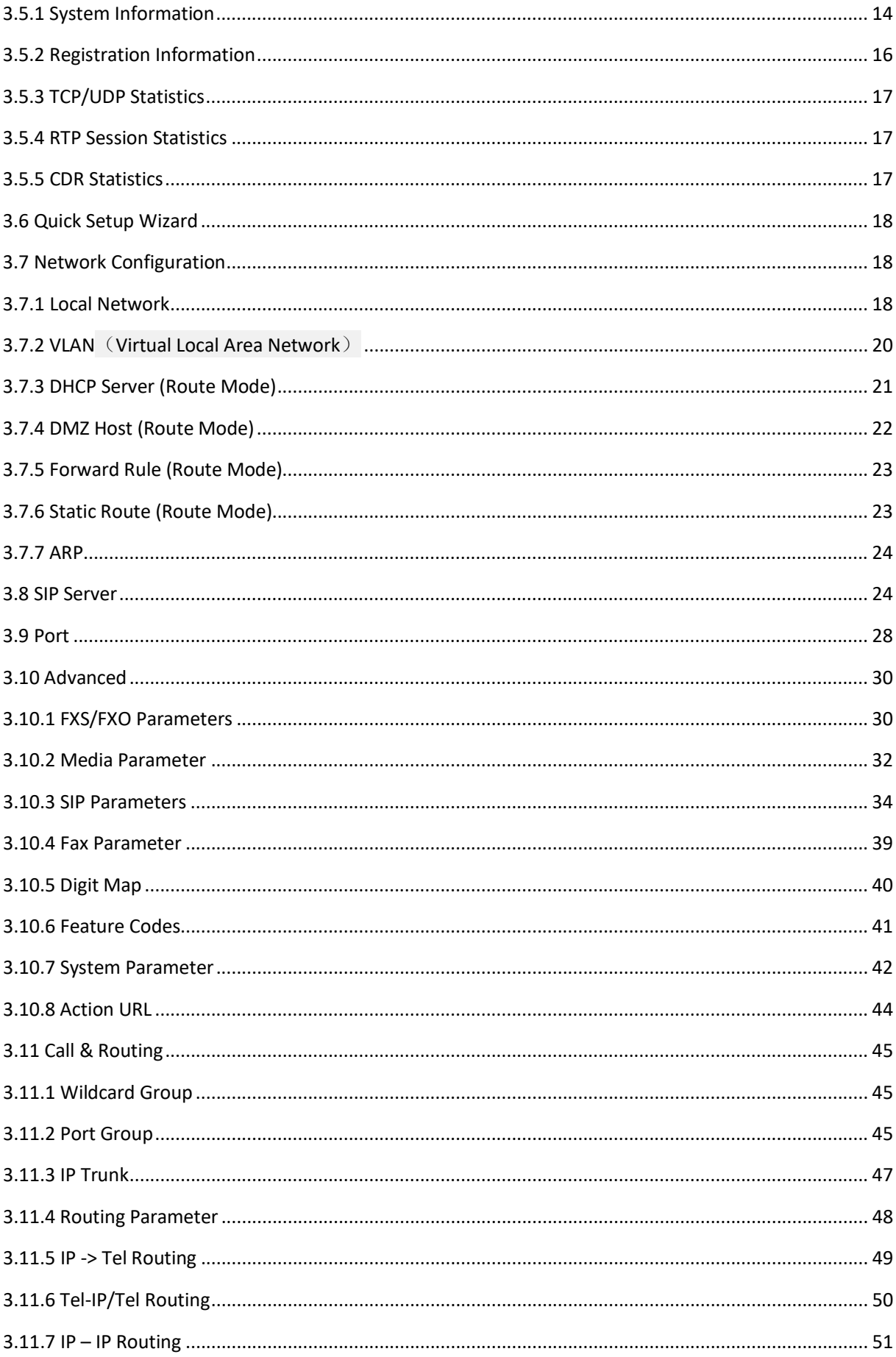

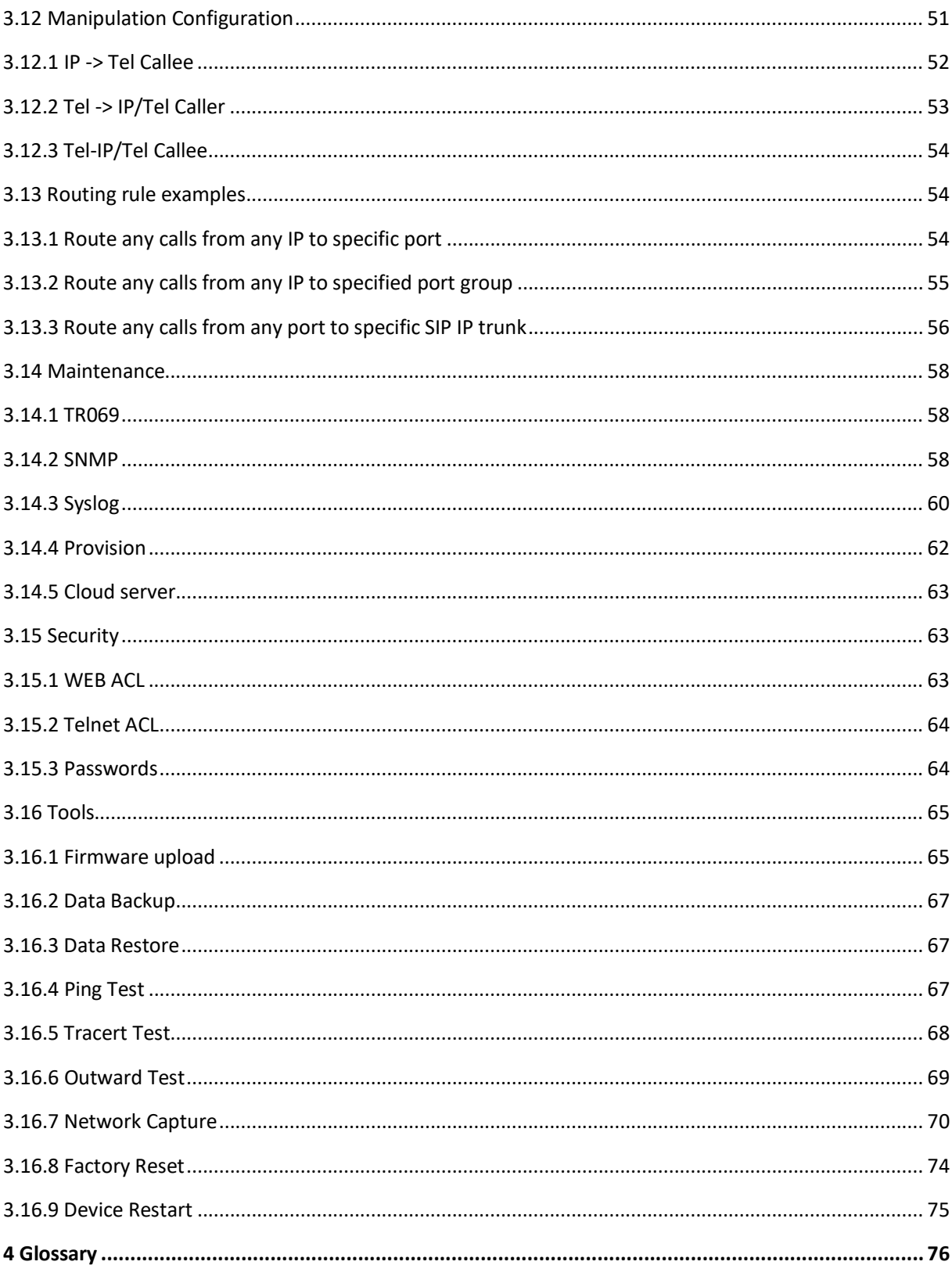

## **1 Introduction of DAG1000-8S**

### <span id="page-6-1"></span><span id="page-6-0"></span>**1.1 Overview**

DAG1000-8S VoIP gateway provides voice services based on IP network. It's a cost-effective and flexible solution for SOHO (Small Office-Home office), remote office, medium-sized enterprise and enterprise with multiple branches.

The gateway connects to analog telephone, fax and traditional analog PBX with standard voice interfaces and provides high quality voice service.

The gateway, based on standard SIP protocol is compatible with leading IP PBX, soft-switch and SIP-based platform.

The FXS analog gateway available in the following configurations:

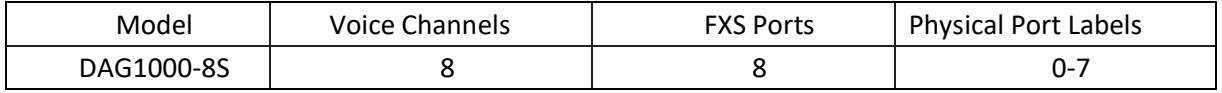

For detailed hardware and software features, please refer to "product specifications".

## **1.2 Application Scenario**

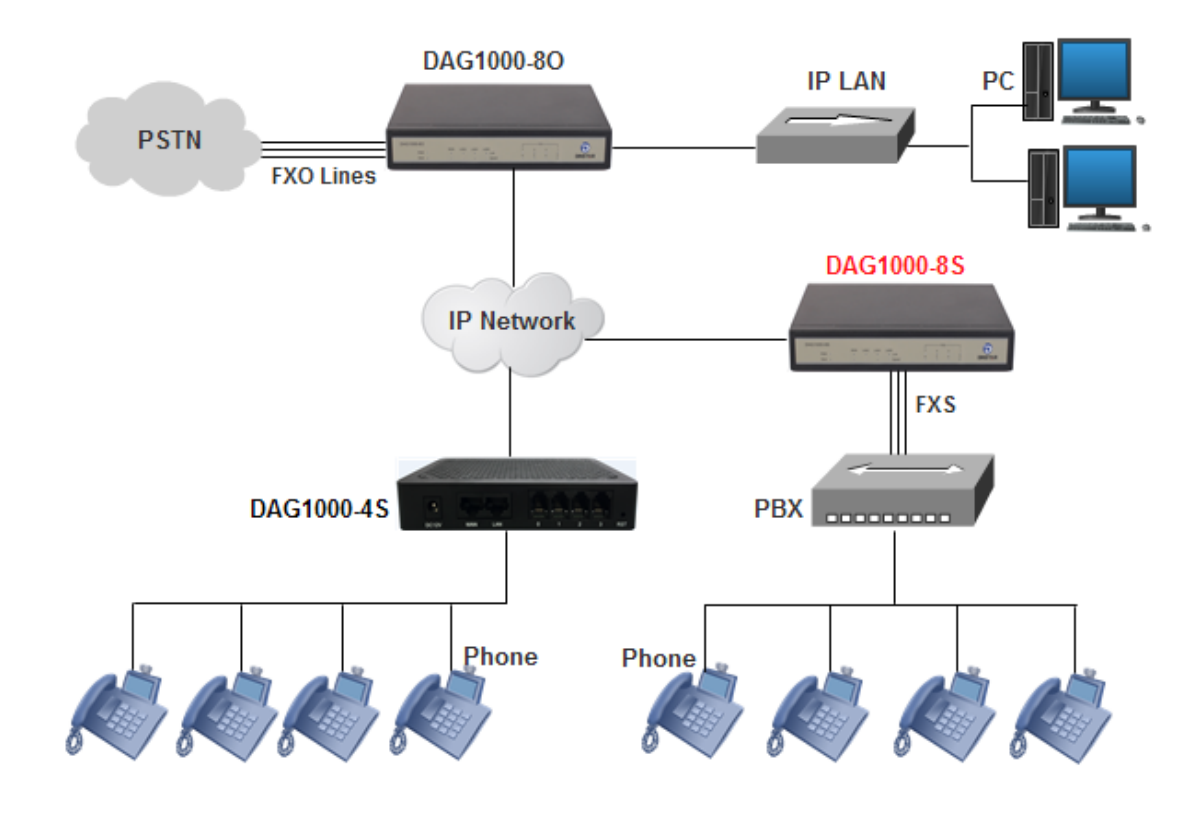

## <span id="page-7-0"></span>**1.3 Equipment Appearance**

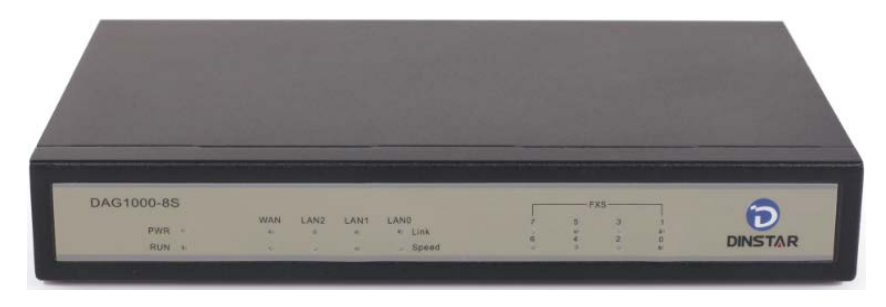

Front View

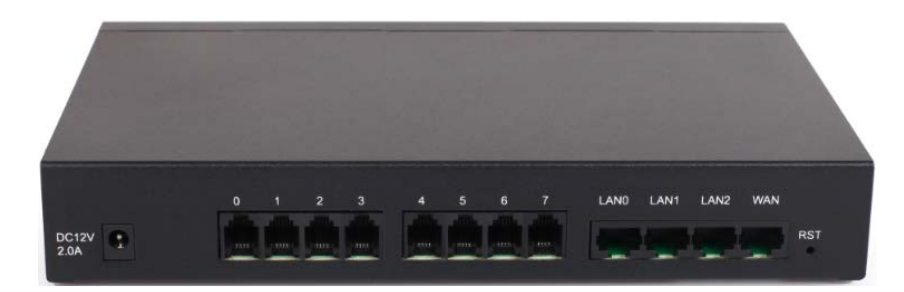

Back View

## <span id="page-7-1"></span>**1.4 Ports and Connectors**

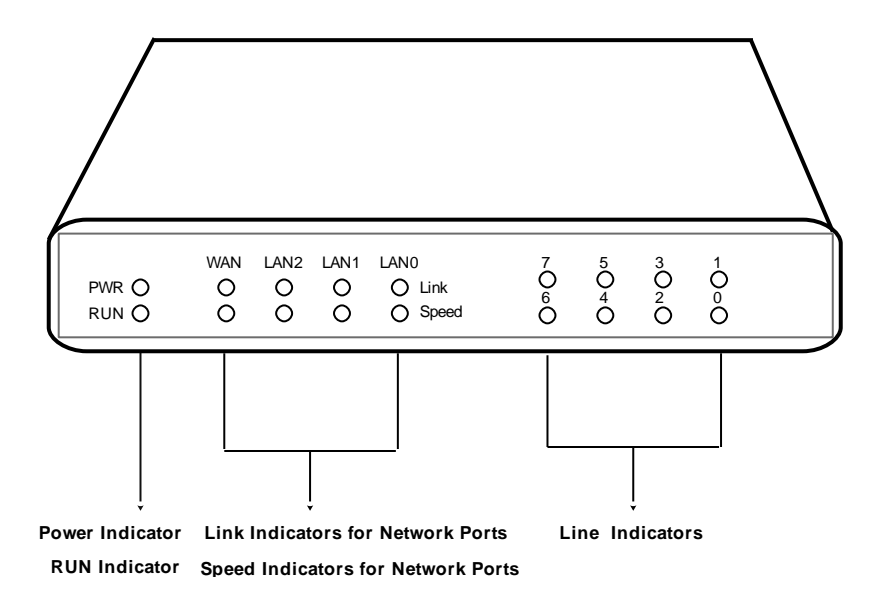

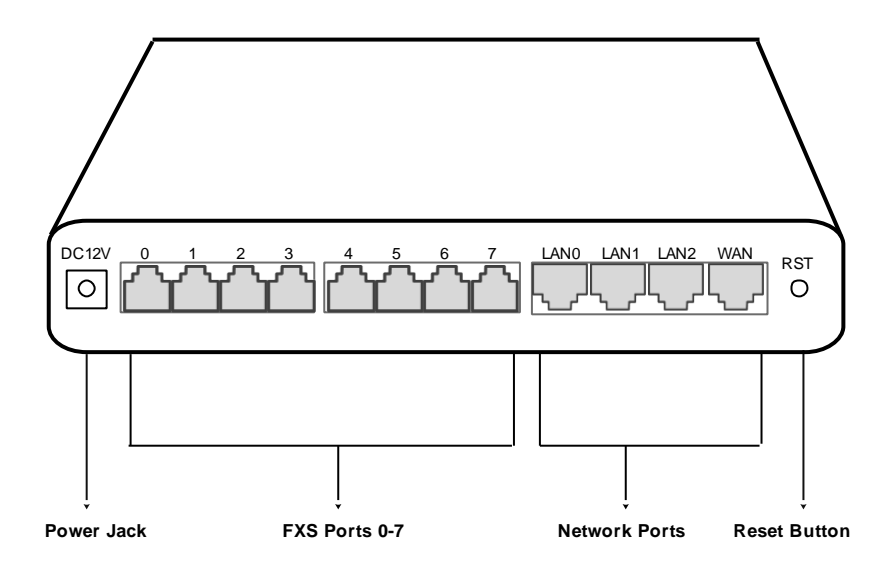

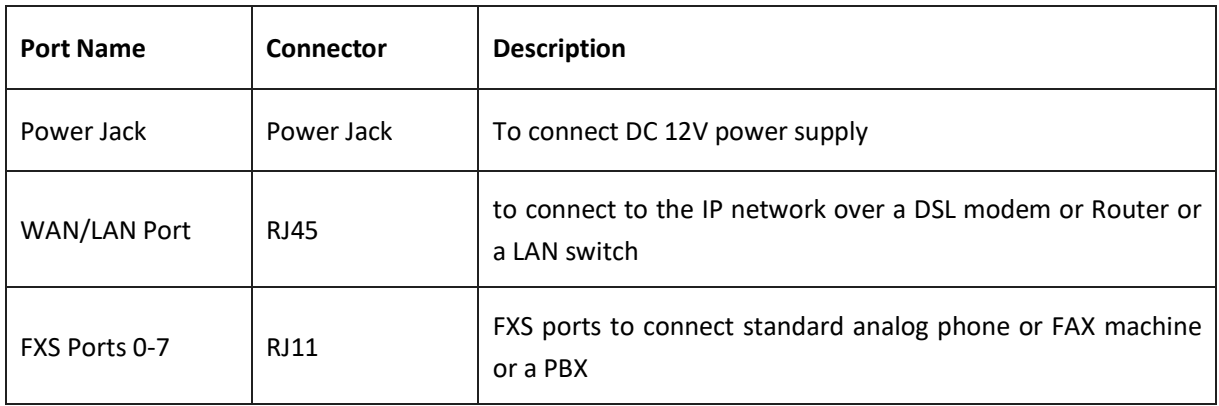

## <span id="page-8-0"></span>**1.5 Functions and Features**

#### <span id="page-8-1"></span>**1.5.1 Protocol standard supported**

- SIP V2.0 (RFC 3261,3262,3264)
- SDP (RFC 2327)
- REFER (RFC 3515)
- RTP/RTCP (RFC 1889,1890)
- STUN (RFC 3489)
- ARP/RARP (RFC 826/903)
- SNTP (RFC 2030)
- DHCP/PPPoE
- TFTP/HTTP/HTTPS
- DNS/DNS SRV (RFC 1706/RFC 2782)
- VLAN 802.1P/802.1Q

#### <span id="page-9-0"></span>**1.5.2 Voice and Fax parameters**

- G.711A/U law, G.723.1, G.729AB,iLBC,AMR
- Comfortable Noise Generation (CNG)
- Voice Activity Detection (VAD)
- Echo Cancellation (G.168)
- Adaptive Dynamic Jitter Buffer
- Voice and fax gain control
- Modem
- T.38/Pass-through
- DTMF Mode: Signal/RFC2833/INBAND

#### <span id="page-9-1"></span>**1.5.3 Supplementary service**

- Call waiting
- Call transfer (Blind transfer, Attend transfer,)
- Quick pick
- Call Forwarding Unconditional
- Call Forwarding on No Reply
- Hotline
- Call hold
- DND
- Three-way calling(1/2/4 port support)
- Voice mail
- Direct IP Call

# **2 Basic Operations**

## <span id="page-10-1"></span><span id="page-10-0"></span>**2.1 Methods to Number Dialing**

Dial mobile phone or extension number

- Dial the number directly and wait for 3 seconds (Default "*No dial timeout*");
- Dial the number directly and press #.

## <span id="page-10-2"></span>**2.2 Direct IP Calls**

The DAG1000-8S gateway allows users to directly call through IP address. Under this circumstance, the user only needs an analog phone which is connected to a FXS port of the gateway, and calls can be established without register.

Calls can be established through IP address as long as one of the following conditions is met.

- Both the DAG1000-8S and other VoIP device have public IP addresses;
- The DAG1000-8S and other VoIP device use private IP addresses of a same LAN;
- The DAG1000-8S and other VoIP device can be connected through a router and use public or private IP addresses (with necessary port forwarding or DMZ).

Operation Process:

Step1: Pick up the analog phone and then dial "\*47"; Step2: Enter the target IP address.

#### 【Note】: No dial tone will be played between step 1 and step 2

#### **Example:**

Assume that the target IP address is 192.168.0.160, user need to dial **\*47** and then **192\*168\*0\*160**. After that**,** press the "#" key or wait 3 seconds. Then signaling interaction is completed and ringing can be heard .

【Note】:You cannot make direct IP calls between FXS0 to FXS1 of a same DAG1000-8S since they are using same IP addresses. Call through IP address is only routed to the default destination port 5060.

## <span id="page-11-0"></span>**2.3 Call Holding**

Place a call on hold by pressing the "flash" button on the analog phone (if the phone has the button).Press the "flash" button again to release the previously held caller and resume conversation. If no "flash" button is available, use "hook flash" instead.

## <span id="page-11-1"></span>**2.4 Call Waiting**

If a calling party places a call to a called party which is otherwise engaged, and the called party has the call waiting feature enabled, the calling party will hear a IVR voice 'Please hold on, the subscriber you dialed is busy' and the called party will hear three beeps.

By pressing the flash button or the flash hook, the called party is able to switch between the new incoming call and the current call.

## <span id="page-11-2"></span>**2.5 Call Transfer**

#### <span id="page-11-3"></span>**2.5.1 Blind Transfer**

Blind transfer is used to transfer call to a third party without informing the caller. Assume that A and B are in a conversation. A wants to blind Transfer B to C:

- A presses **FLASH** on the analog phone to hear the dial tone;
- ▶ Then A dials **\*87** and C's number and # (or wait for 4 seconds);
- A will hear the confirm tone. Then, A hangs up, and B and C enter into a conversation.

#### **Note**:

"*Call features enable*" must be set to "Yes" on WEB configuration page. Caller A can place a call on hold and wait for one of the three situations:

A quick confirmation tone (similar to call waiting tone) which follows the dial tone. This indicates the transfer is successful. At this point, Caller A can either hand up or make another call.

A quick busy tone which follows a restored call (on supported platforms only). This means the transferee has received a 4xx response for the INVITE and we will try to recover the call. The busy tone indicates the transfer has failed.

Continuous busy tone. This means the call has timed out.

#### <span id="page-11-4"></span>**2.5.2 Attended Transfer**

Attended transfer allows the transferring party either connects the call to a ringing phone (ringback heard) or speaks with the third party before transferring the call to the third party.

Assume that A and B are in conversation. Caller A wants to *attended transfer* B to C:

- A presses **FLASH** on the analog phone and wait for dial tone;
- $\blacktriangleright$  Then dial C's number followed by # (or wait for 3 seconds);
- If C answers the call, A and C are in conversation. Then A can hang up to complete the transfer;
- If C does not answer the call, A can press "flash" to resume call with B.

## <span id="page-12-0"></span>**2.6 Three-way Calling**

Three-way calling:

- $\blacktriangleright$  A calls B,B picks up the phone, then A and B enters into conversation;
- A presses the hook flash, and the call between A and B is placed on hold. Then C calls A and A answers the call.

A presses hook flash again, then the calls between A and B and between A and C are placed on hold. At this time, if A presses 1 , conversation between A and B is resumed; if A presses 2, conversation between A and C is resumed; if A presses 3, A,B and C enter into conversation.

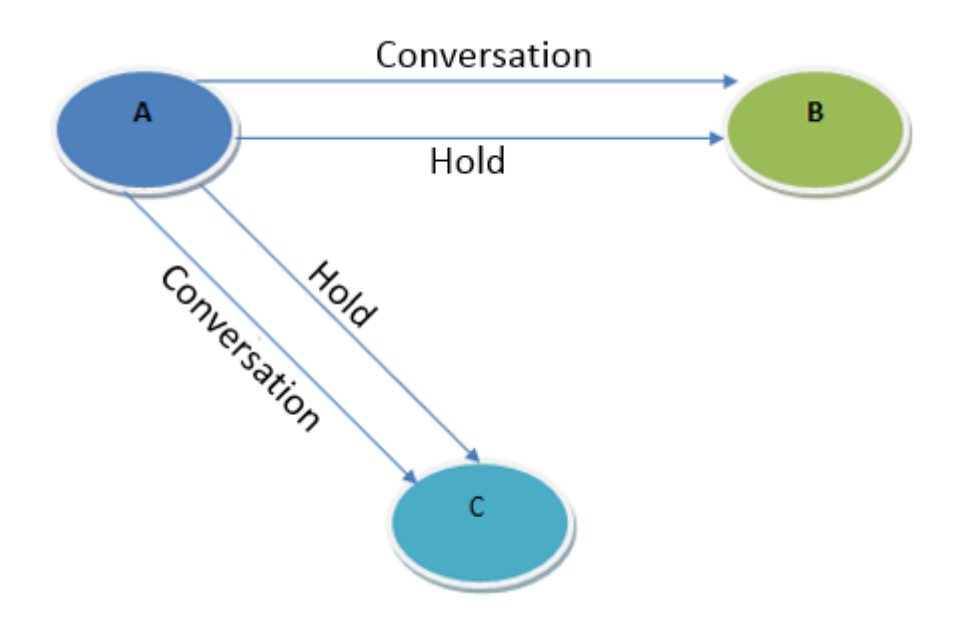

## <span id="page-12-1"></span>**2.7 Description of Feature Codes**

The DAG1000-8S gateway supports all traditional and senior phone function. It provides feature codes for easy maintenance and easy entry to phone functions.

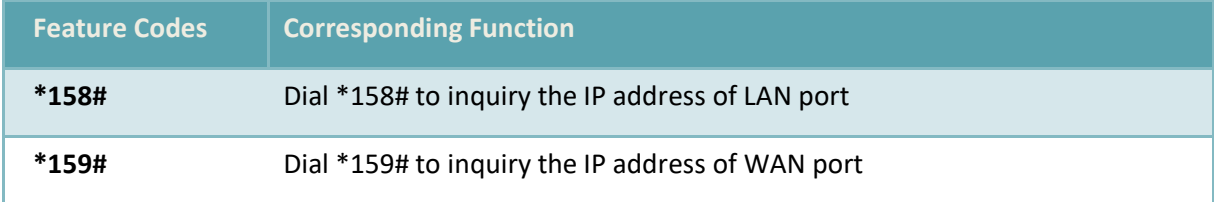

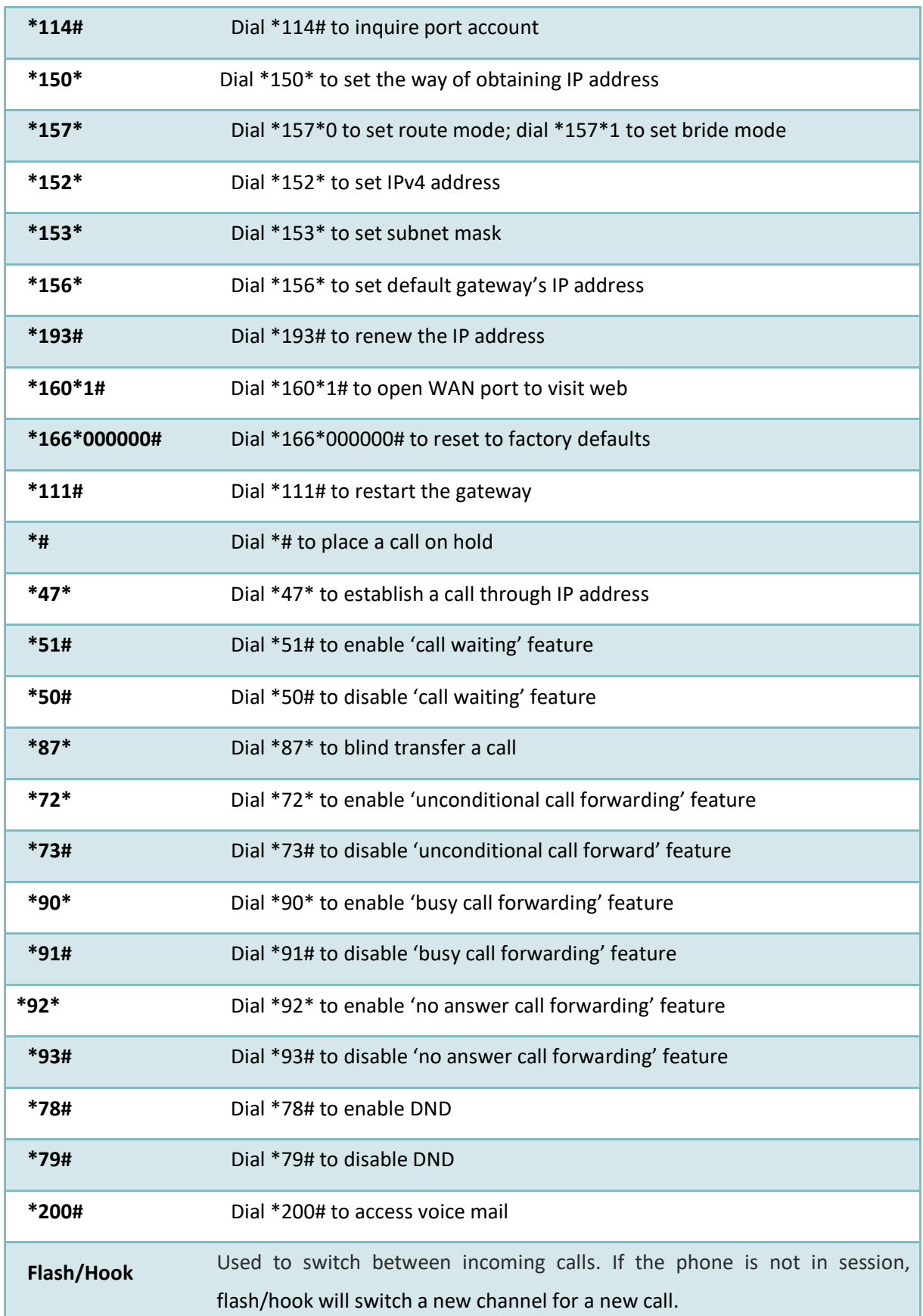

## <span id="page-14-0"></span>**2.8 Sending and Receiving Fax**

The DAG1000-8S gateway supports four fax modes:

- $\blacktriangleright$  T.38 (FoIP)
- Pass-Through
- $\blacktriangleright$  Modem
- $\blacktriangleright$  Adaptive

#### <span id="page-14-1"></span>**2.8.1 T. 38 and Pass-Through**

T.38 is the preferred fax mode because it is more reliable and works well in most network conditions. If the service provider supports T.38, please use this method by selecting T.38 as fax mode (default). If the service provider does not support T.38, pass-through mode may be used. If you have problems with sending or receiving Fax, toggle the Fax Tone Detection Mode setting.

## <span id="page-14-2"></span>**2.9 Local IVR Operation**

#### <span id="page-14-3"></span>**2.9.1 Inquire IP address**

Connect analog phone to FXS ports of the DAG1000-8S gateway, then pick up the phone. After dialing tone, dial \*158# to inquire the IP address of LAN port and dial \*159# to inquire the IP address of WAN port.

#### <span id="page-14-4"></span>**2.9.2 Factory Reset**

Pick up the phone, and then dial \*166\*000000#. After hearing a voice prompt of 'setting successfully', hang up the phone and the gateway is reset to factory defaults.

#### <span id="page-14-5"></span>**2.9.3 Configure LAN Port's IP Address**

Before configuration, please ensure:

- $\blacktriangleright$  The gateway is power on;
- Device has been connected to network;
- ▶ Telephone is connected to FXS port of the DAG1000-8S gateway.

#### **Configure dynamic IP address by DHCP:**

Pick up the phone, dial \*150\*2# and then hang up the phone.

If the voice prompt indicates 'setting successfully', please restart the gateway after 10 seconds.

#### **Configure Static IP address:**

Take the configuration of IP address **'**172.16.0.100' as example.

Pick up the phone, dial \*150\*1# and then hang up the phone.

Then configure IP address and mask as follow:

• Configure IP address

Pick up the phone, dial \*152\*172\*16\*0\*100# and then hang up the phone.

• Configure subnet mask

Pick up the phone, dial \*153\*255\*255\*0\*0# and then hang up the phone.

• Configure gateway IP address

Pick up the phone, dial \*156\*172\*16\*0\*1# and then hang up the phone.

• Query the IP address of the DAG1000-8S gateway: Pick up the phone, dial \*158#.

If the gateway uses PPPoE method to get IP address, the IP address needs to be configures through web browser.

【Note】:The telephone will play voice prompt "setting successfully" if the step is correct。

## **3 Configurations on Web Interface**

### <span id="page-16-1"></span><span id="page-16-0"></span>**3.1 Network Connection**

DAG1000-8S works in two modes: route mode and bridge mode. When it is under the route mode, the IP of WAN port must be different from the IP f LAN port. But when it is under the bridge mode, the IP of WAN and the IP of LAN are the same.

Under the route mode, the default IP address of WAN port is a DHCP IP address, while the default IP address of the LAN port is 192.168.11.1.

Under the bridge mode, both the default IP addresses of the WAN port and the LAN port are 192.168.11.1.

Connect the DAG1000-8S gateway to the network according to the following network topology, and dial \*158 to query the IP address of the gateway.

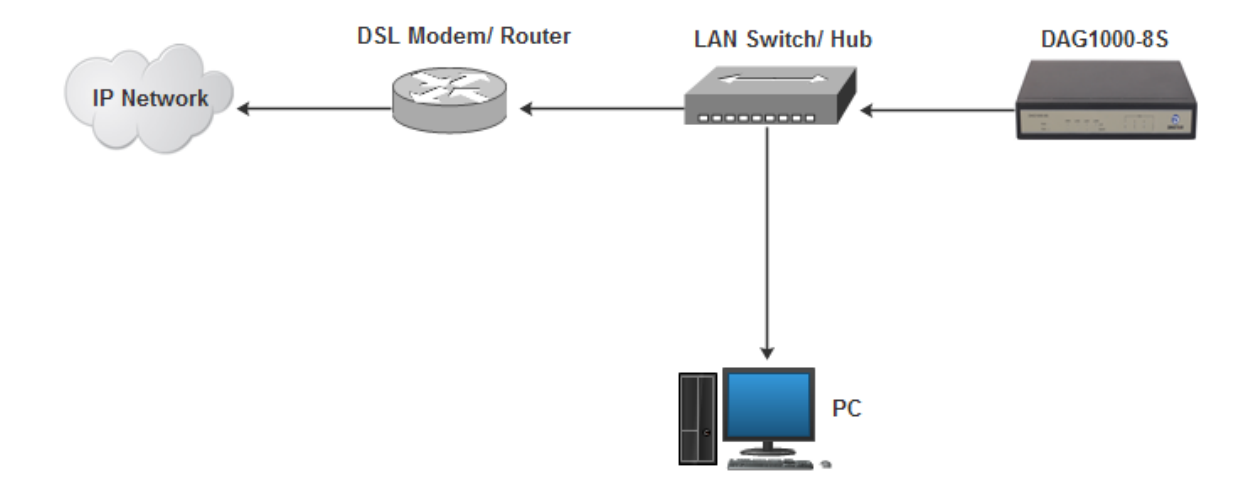

## <span id="page-16-2"></span>**3.2 Preparations for Login**

Modify the IP address of the PC to make it at the same network segment with the DAG1000-8S device, since the default IP address of the gateway is 192.168.11.1.

Take Windows 7 as an example, the IP address of PC is changed into 192.168.11.10:

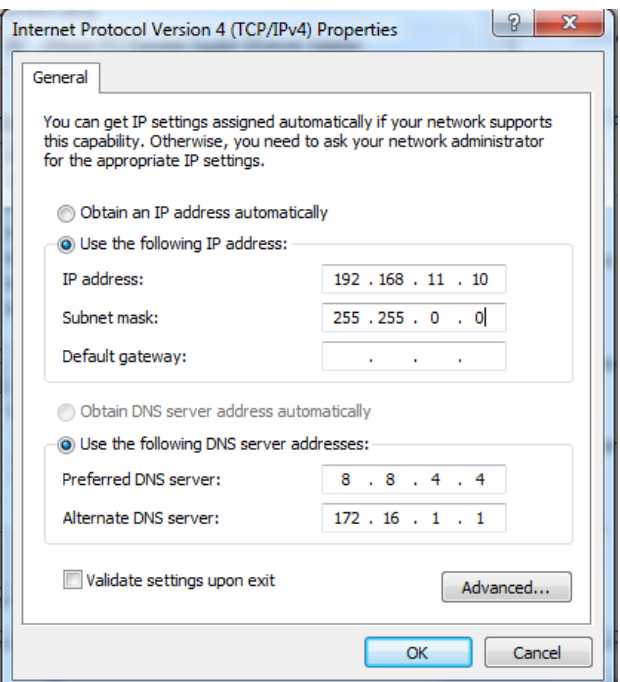

Check the connectivity between the PC and the gateway. Click Start → Run of PC and enter cmd to execute 'ping 192.168.11.1' to check whether the IP address of the DAG1000-8S gateway runs normally.

## <span id="page-17-0"></span>**3.3 Log in Web Interface**

Open a web browser and enter the IP address of the LAN port of the DAG1000-8S (the default IP of LAN port is 192.168.11.1, while that of WAN port is obtained via DHCP by default). Then the login GUI will be displayed. Both the default username and password are admin.

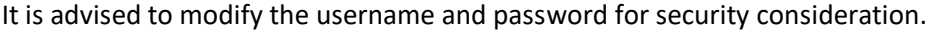

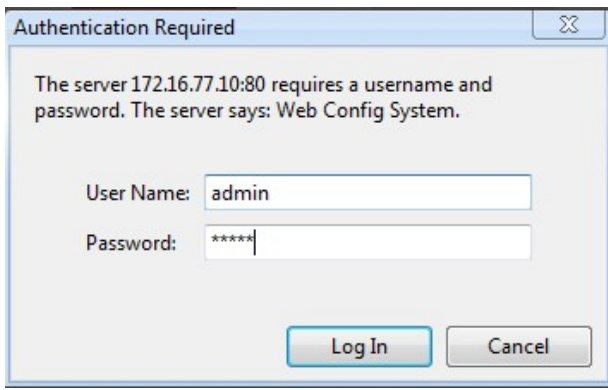

Enter default username and password: admin/admin, then click "Log in" to enter into the Web interface. And then you can see the following web interface.

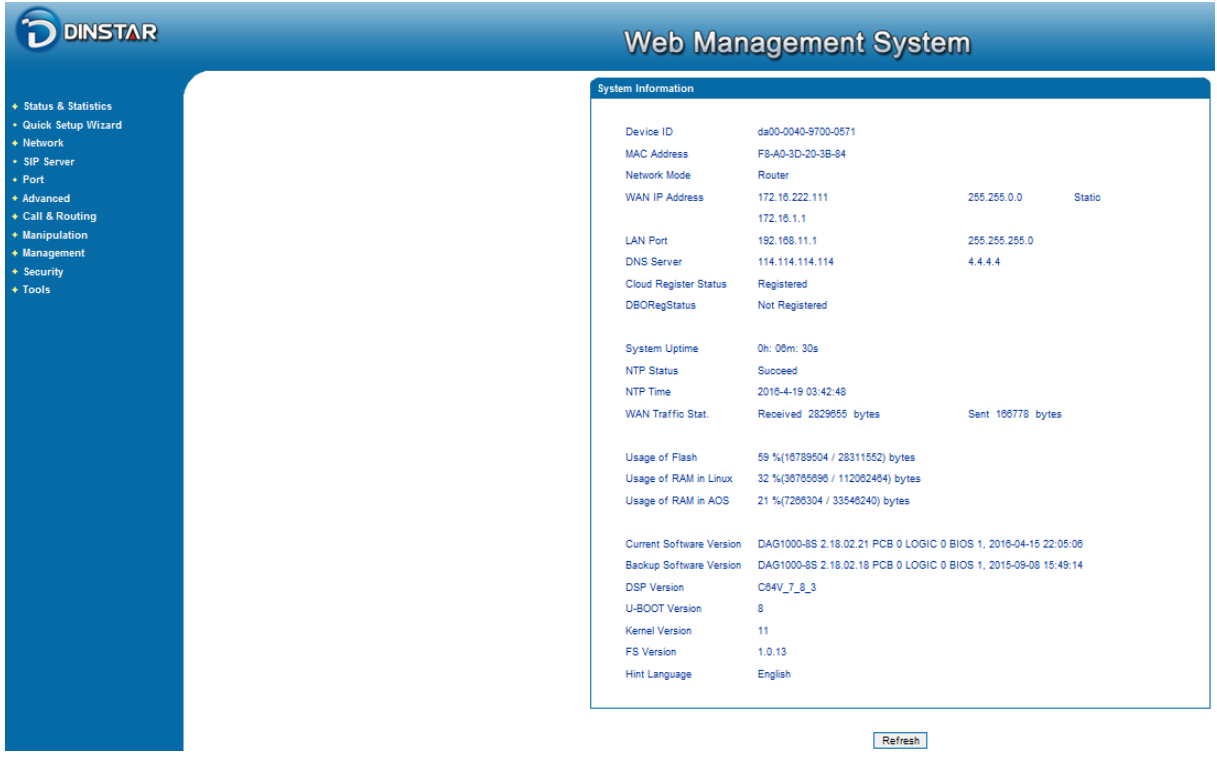

## <span id="page-18-0"></span>**3.4 Navigation Tree**

The web management system of the DAG1000-8S VoIP gateway consists of the navigation tree and detailed configuration interfaces.

Choose a node of the navigation tree to enter into a detailed configuration interface.

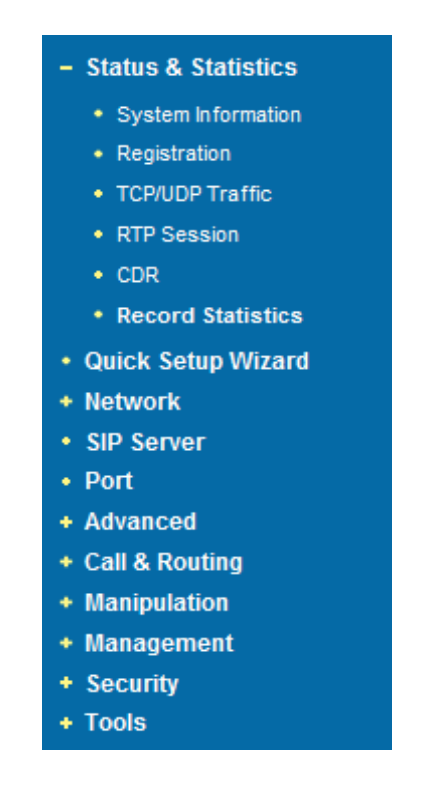

Note: When the gateway works under the bridge mode, configuration items including "Routing Configuration" , "DHCP Service", "DMZ Host", "Forward Rules" and "Static Routing" and "ARP" will not be displayed.

## <span id="page-19-0"></span>**3.5 State and Statistics**

#### <span id="page-19-1"></span>**3.5.1 System Information**

On the System Information interface, you can view the information of device ID, MAC address, network mode, IP addresses, version information, sever register status and so on.

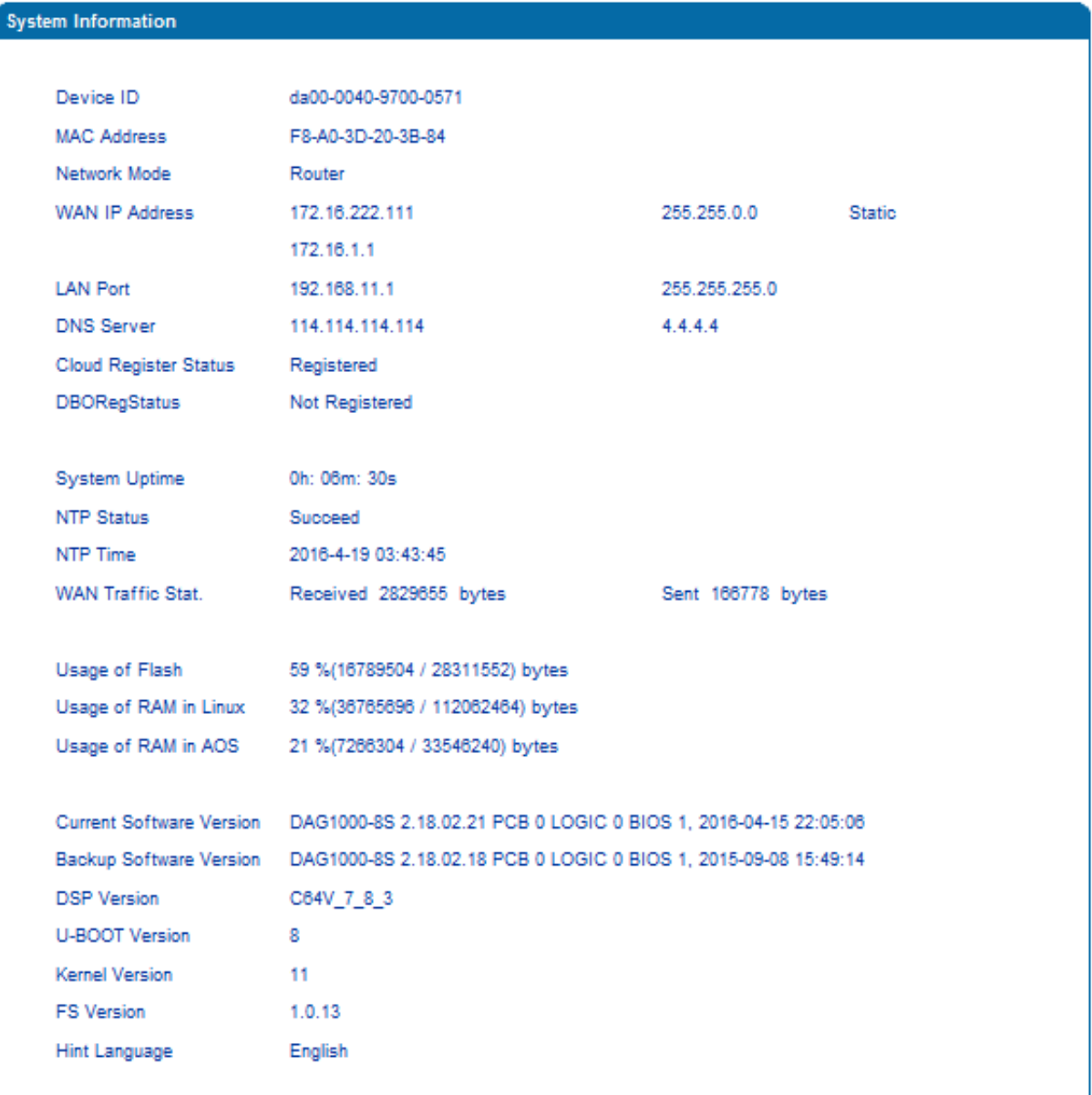

#### Explanation of items on System Information interface

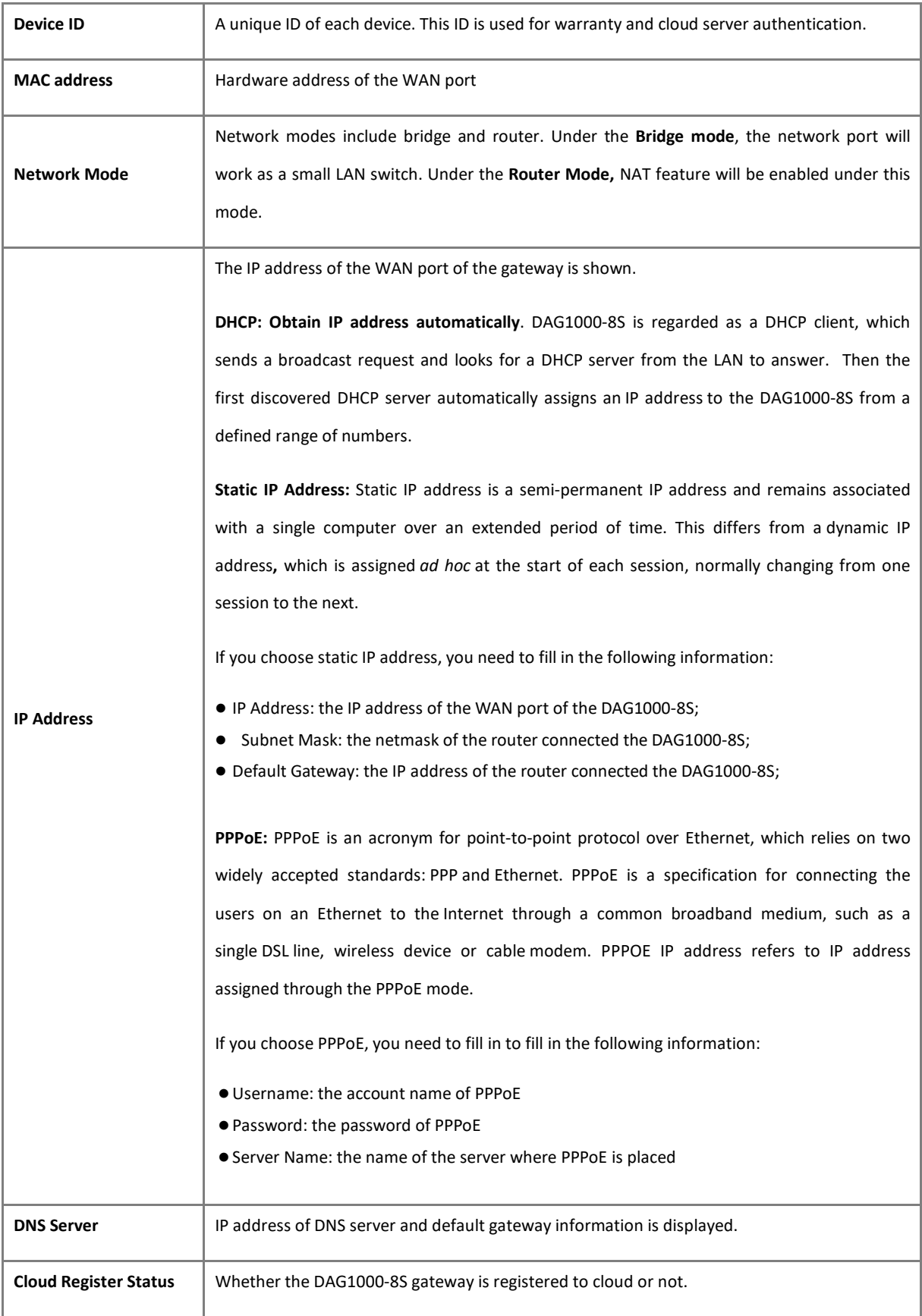

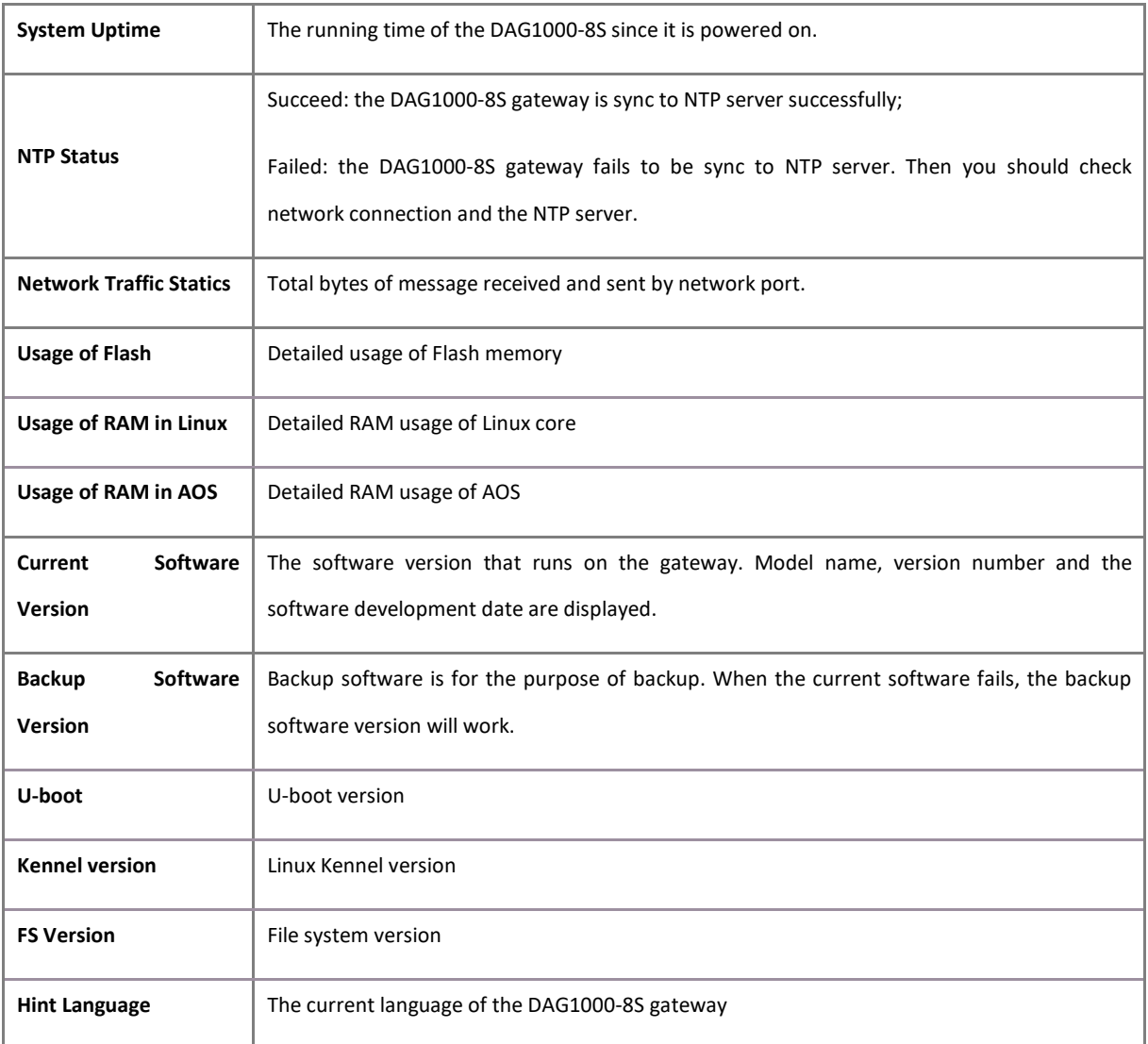

## <span id="page-21-0"></span>**3.5.2 Registration Information**

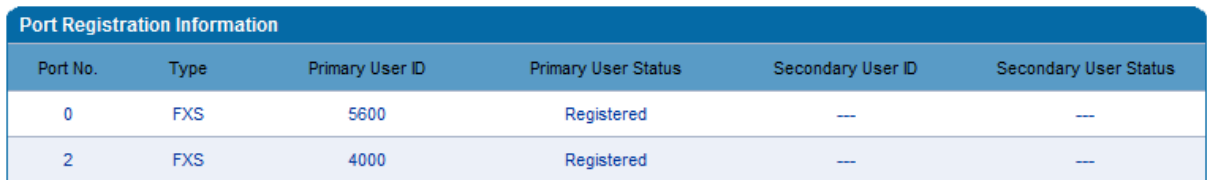

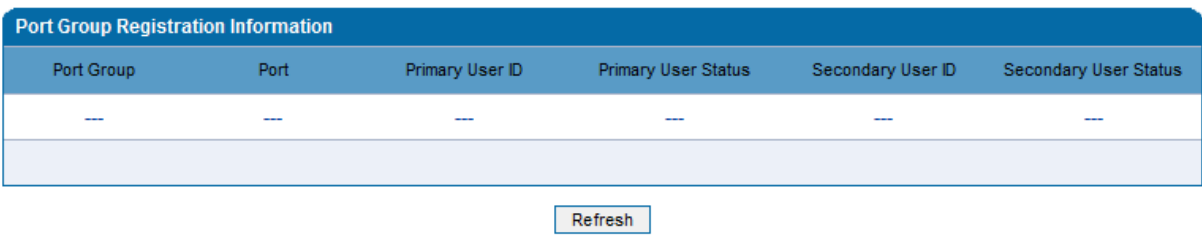

Figure 3.5-2 Port and Port Group Registration Information

Primary/Secondary User status:

- Registered: the port is registered to SIP server successfully;
- Unregistered: the port fails to be registered to SIP server.

#### <span id="page-22-0"></span>**3.5.3 TCP/UDP Statistics**

| <b>TCP/UDP Traffic</b>  |                         |                  |                         |  |  |  |
|-------------------------|-------------------------|------------------|-------------------------|--|--|--|
| <b>TCP Sent Packets</b> | <b>TCP Recy Packets</b> | UDP Sent Packets | <b>UDP Recy Packets</b> |  |  |  |
| 1092                    | 820                     | 567              | 311                     |  |  |  |
| Refresh                 |                         |                  |                         |  |  |  |

Figure 3.5-3 TCP/UDP Statistics Information

The above interface shows the statistical number of sending or receiving packets over TCP, and the number of sending or receiving packets over UDP since the DAG1000-8S is booted up.

#### <span id="page-22-1"></span>**3.5.4 RTP Session Statistics**

| <b>RTP Session</b> |                                            |      |              |           |     |                                        |              |        |             |
|--------------------|--------------------------------------------|------|--------------|-----------|-----|----------------------------------------|--------------|--------|-------------|
|                    | Port Payload Type Packet Period Local Port |      | Peer IP      | Peer Port |     | Sent Packets Recv Packets Lost Packets |              | Jitter | Duration(s) |
| T.38               | 20                                         | 8008 | 172.16.95.50 | 8000      | 487 | 273                                    | $\mathbf{0}$ |        |             |
|                    |                                            |      |              | Refresh   |     |                                        |              |        |             |

Figure 3.5-4 RTP Session Statistics

The above interface shows real-time RTP session information, including: port, payload type, packet period, local port, peer IP, peer port, sent packets, receive packets, lost packets, jitter and duration.

#### <span id="page-22-2"></span>**3.5.5 CDR Statistics**

**CDR** (**Call Detail Record):** is a data record produced by a telephone exchange or a telecommunication device, which contains the details of a telephone call that passes through the device.

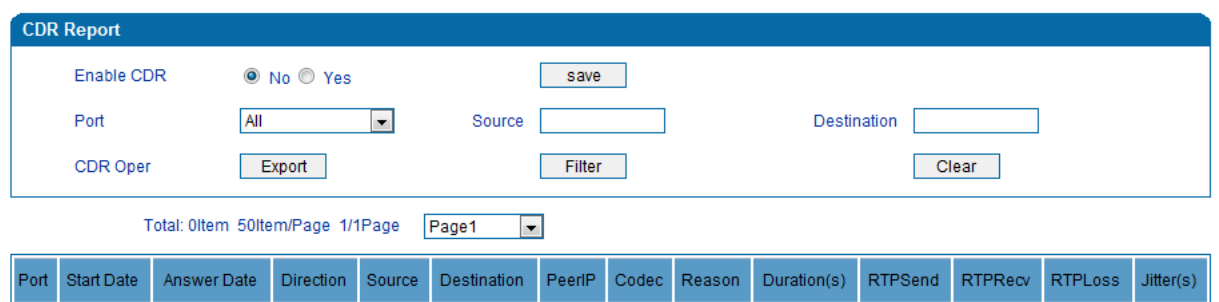

On the **Status & Statistic**  $\rightarrow$  **CDR** interface, details of all calls through the ports of the DAG1000-8S are displayed. The CDR function can be enabled on this interface.

## <span id="page-23-0"></span>**3.6 Quick Setup Wizard**

Quick setup wizard guides user to configure the device step by step. User only needs to configure network, SIP server and SIP port in the Quick Setup Wizard interface. Basically, after these three steps, user is able to make voice call via the DAG1000-8S device.

## <span id="page-23-1"></span>**3.7 Network Configuration**

#### <span id="page-23-2"></span>**3.7.1 Local Network**

The DAG1000-8S gateway has two kinds of network mode: route and bridge. When the gateway works under the route mode, it will work as a small router and NAT function is enabled. Under this situation, WAN port is normally connected to router/switch or ADSL MODEM, while LAN port is connected local computer or other network device (such as Ethernet switches, Hubs etc.).

When the gateway works under the bridge mode, WAN port and LAN port are the same. The gateway serves as a four-port Ethernet switch. Under this network mode, user only needs to configure the IP address of WAN port and DNS.

Under the route mode, the default IP address of LAN port is displayed and it can be changed by user.

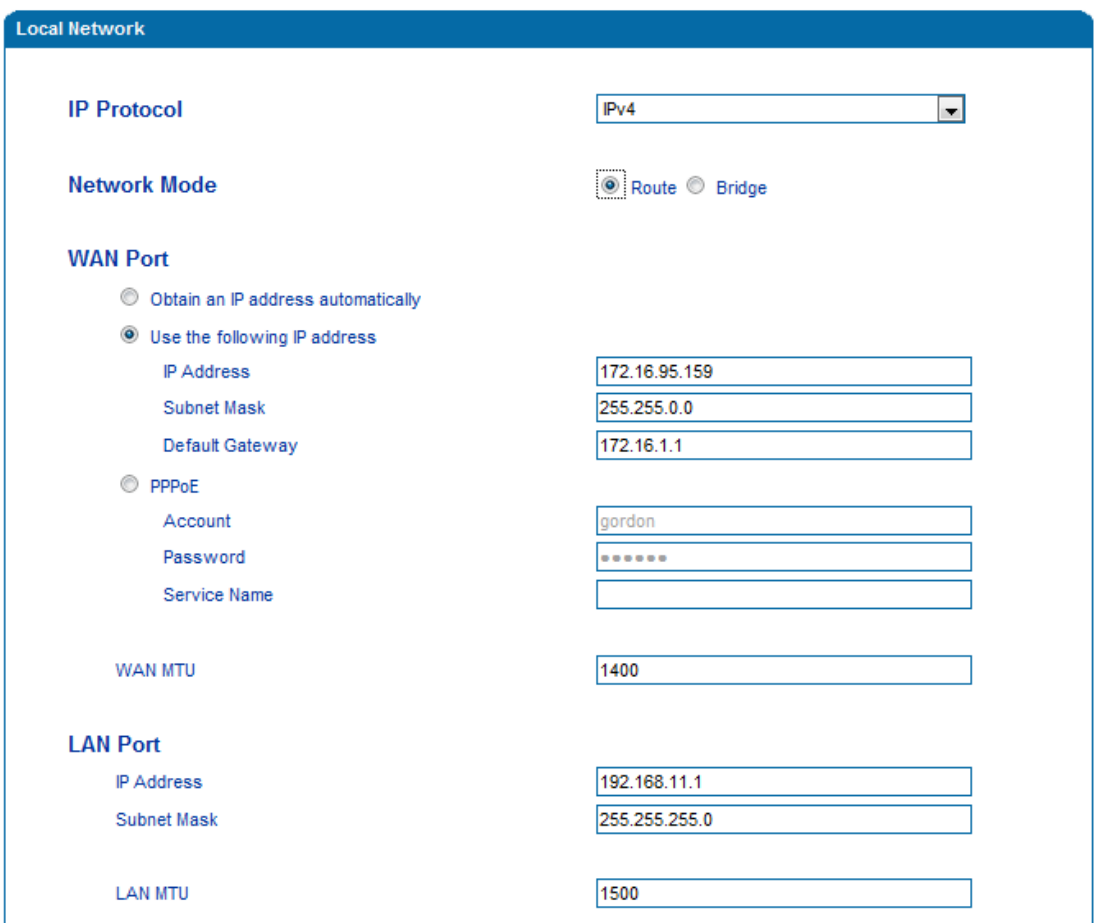

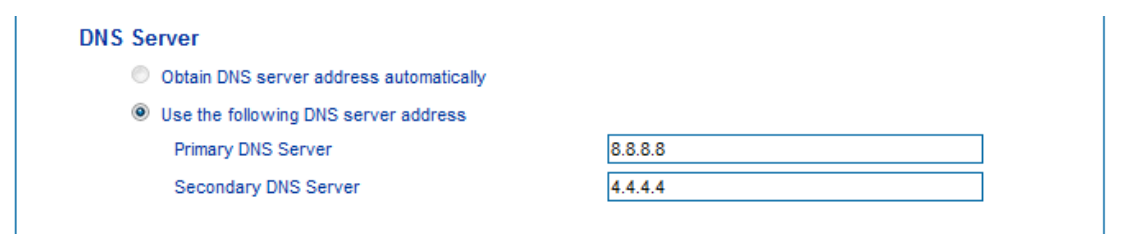

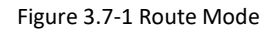

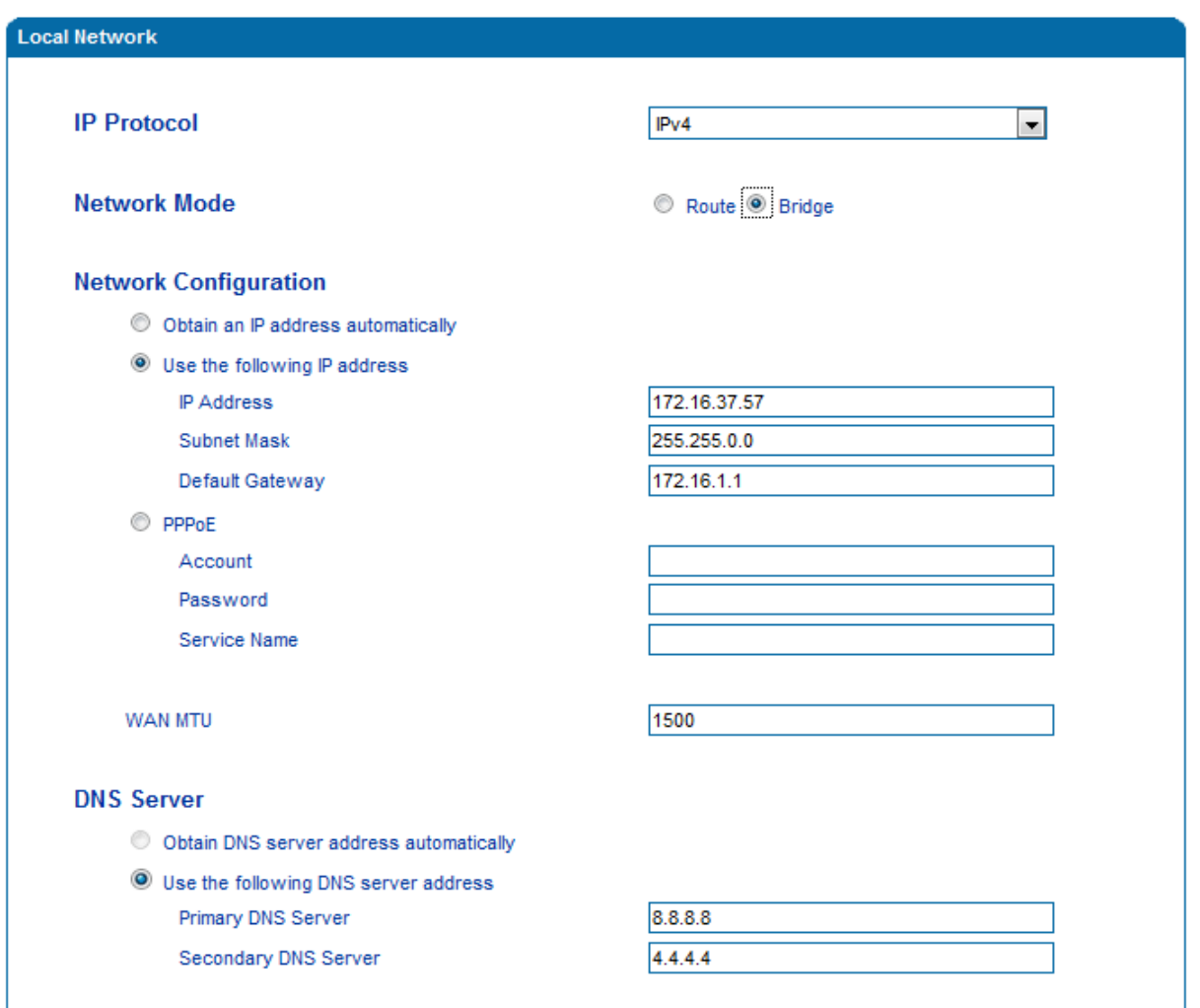

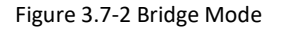

- When "Obtain IP address automatically" is selected, the gateway will obtain IP address by DHCP.
- When "Use the following IP address" is selected, user needs to configure a static IP address.
- When "PPPoE" is selected, user needs to fill in the account and password offered by ISP.

#### 【**Notes**】**:**

**If DHCP** is selected to obtain IP address, please ensure DHCP server in the network works normally.

- When the gateway works under the route mode, the IP address of LAN port and that of WAN port cannot be at the same network segment, otherwise the gateway can't work normally.
- When the gateway works under the route mode, log in the gateway's web configuration interface via the LAN port.
- <span id="page-25-0"></span>After the configurations are finished, please restart the gateway for the configurations to take effect.

#### **3.7.2 VLAN**(**Virtual Local Area Network**)

In order to control the impacts brought by broadcast storms, user can divide VLANs into three groups, namely VLAN1, VLAN2 and VLAN3. There are kinds of VLAN, including data VLAN, voice VLAN and management VLAN. Different kind of VLAN has different messages.

#### **802.1Q**

The IEEE 802.1Q standard defines the architecture for Virtual Bridged LANs, the services provided in Virtual Bridged LANs and the protocols and algorithms involved in the provision of those services.

No Quality of Service mechanisms are defined in this standard, but an important requirement for providing QoS is included in this standard, e.g. the ability to regenerate user priority of received frames using priority information contained in the frame and the User Priority Regeneration Table for the reception Port.

#### **802.1P** ь

IEEE 802.1P standard, describes important methods for providing QoS at MAC level. IEEE 802.1p is in fact quite good. Lower priority level packets are not sent, if there are packets in queued in higher level queues. IEEE 802.1p describes no admission control protocols. It would be possible to give Network Control priority to all packets and the network would be easily congested.

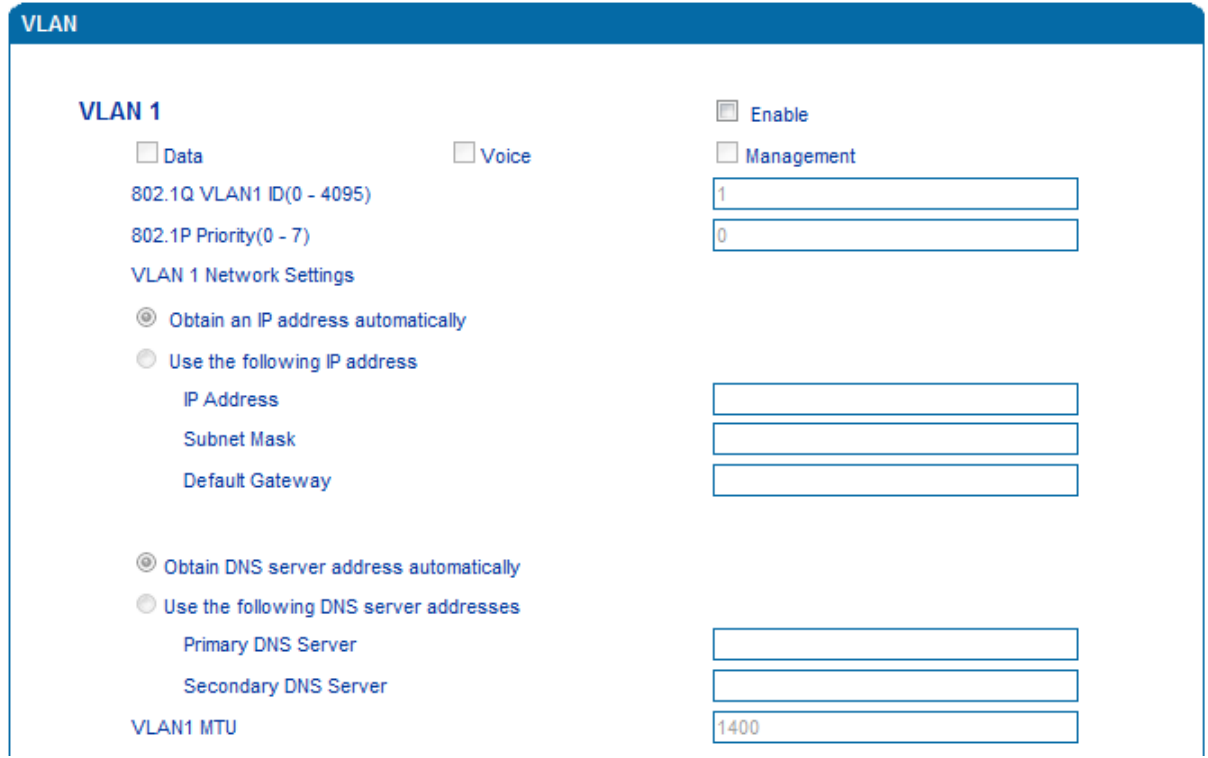

Figure 3.7-3 VLAN parameter configuration

Explanations of the parameters in VLAN interface:

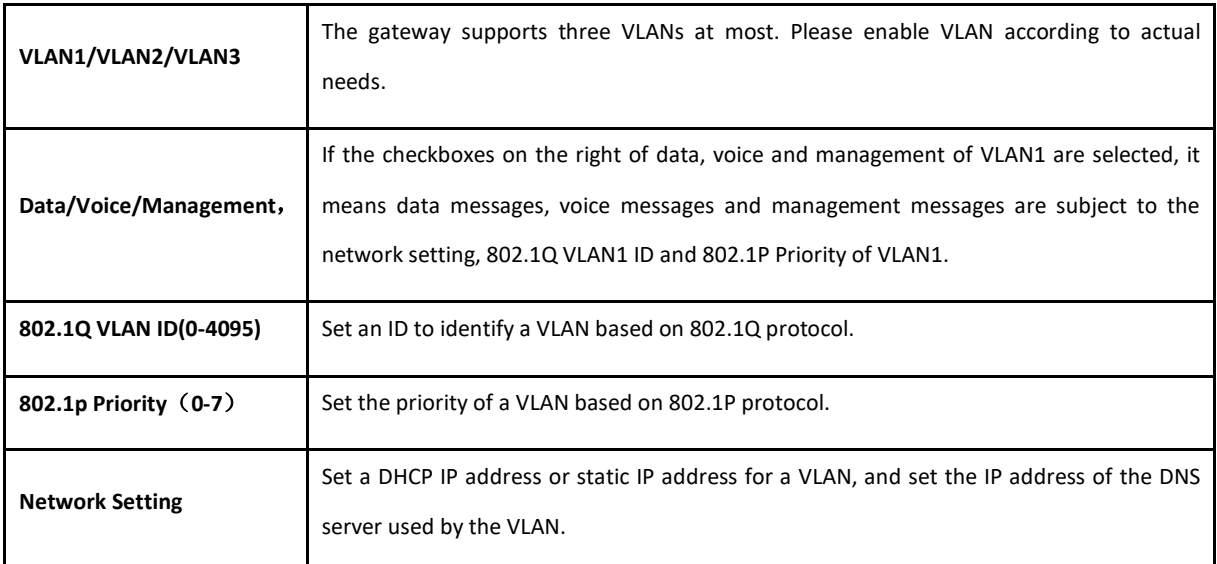

【Note】:User needs to restart the gateway for the configurations to take effect.

#### <span id="page-26-0"></span>**3.7.3 DHCP Server (Route Mode)**

When the gateway works under the route mode, it works as a small router and user can its DHCP service so that the DAG1000-8S serves as a DHCP server in the network.

"Start address" and "end address" of the address pool determine the range of IP addresses which are

automatically assigned to other devices.

"IP Expire Time" means the service time of an assigned IP address. When the service time expires,

the IP address will no longer be by the network equipment.

The subnet mask, gateway, DNS and other information will be transferred to the network equipment ▶ through the DHCP protocol.

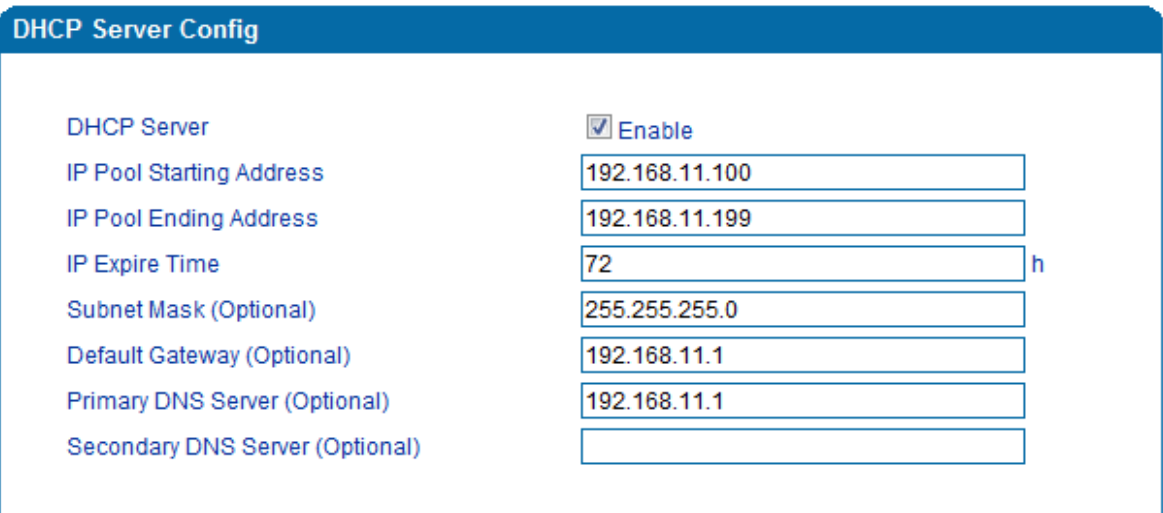

Figure 3.7-4 DHCP Server Configuration Interface

【Note】: When configuring the start IP address, end IP address, subnet mask and gateway IP address, please set them at the same network segment with the IP address of LAN port. Otherwise, other devices under the network will not work normally after they get the IP address assigned by the DHCP server. After the configurations are finished, please restart the DAG1000-8S for the configurations to take effect.

#### <span id="page-27-0"></span>**3.7.4 DMZ Host (Route Mode)**

If the DMZ service is enabled, the devices in the wide-area network are allowed to have direct access to the devices in the DMZ (demilitarized zone). In this way, devices in the wide-area network can visit the devices which are in the local area network and meanwhile the devices in the local area network are protected.

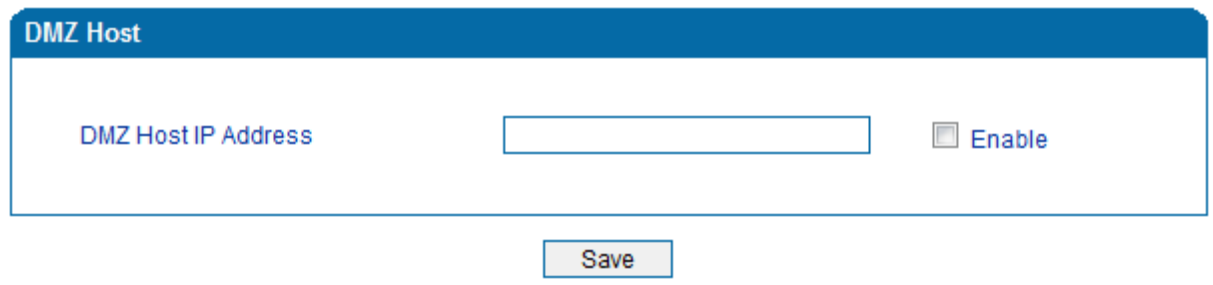

Figure 3.7-5 DMZ Configuration Interface

【Note】After the configurations are finished, please restart the DAG1000-8S for the configurations to take effect.

#### <span id="page-28-0"></span>**3.7.5 Forward Rule (Route Mode)**

Sometimes, a device under the LAN network needs to provide a port for communication with the WAN network (such as providing the port 21 for FTP service). In those cases, user can configure forwarding rules for that network device.

| <b>Forward Rule Table</b> |                    |                   |                 |               |  |  |  |  |
|---------------------------|--------------------|-------------------|-----------------|---------------|--|--|--|--|
|                           |                    |                   |                 |               |  |  |  |  |
| ID                        | <b>Server Port</b> | <b>IP Address</b> | <b>Protocol</b> | <b>Enable</b> |  |  |  |  |
|                           |                    |                   | <b>TCP</b><br>▼ |               |  |  |  |  |
| 2                         |                    |                   | <b>TCP</b><br>▼ |               |  |  |  |  |
| 3                         |                    |                   | <b>TCP</b><br>▼ |               |  |  |  |  |
| 4                         |                    |                   | <b>TCP</b><br>▼ |               |  |  |  |  |
| 5                         |                    |                   | <b>TCP</b><br>▼ |               |  |  |  |  |
| 6                         |                    |                   | <b>TCP</b><br>▼ |               |  |  |  |  |
| 7                         |                    |                   | <b>TCP</b><br>▼ |               |  |  |  |  |
| 8                         |                    |                   | <b>TCP</b><br>▼ |               |  |  |  |  |
|                           |                    |                   |                 |               |  |  |  |  |

Figure 3.7-6 Configuration Interface for Forwarding Rules

Service port is the port that provides service for the WAN network, while IP address is the IP address of the network device under the LAN network. The protocol is TCP or UDP.

The different between forwarding rule and DMZ host is that DMZ Host offers all ports (0-1024) and protocols for outside telecommunication while forwarding rule only offers a single or several ports and protocols of TCP or UDP.

When both DMZ Host and forwarding rule are configured, the configuration of forwarding rule is prior to that of DMZ Host.

#### <span id="page-28-1"></span>**3.7.6 Static Route (Route Mode)**

Static route determines the routing rule during the handling of messages by the gateway. Most of time, user does not need to configure static route. Only when there are multiple network segments in the LAN network and these segments need to complete some specific applications, static route needs to be configured.

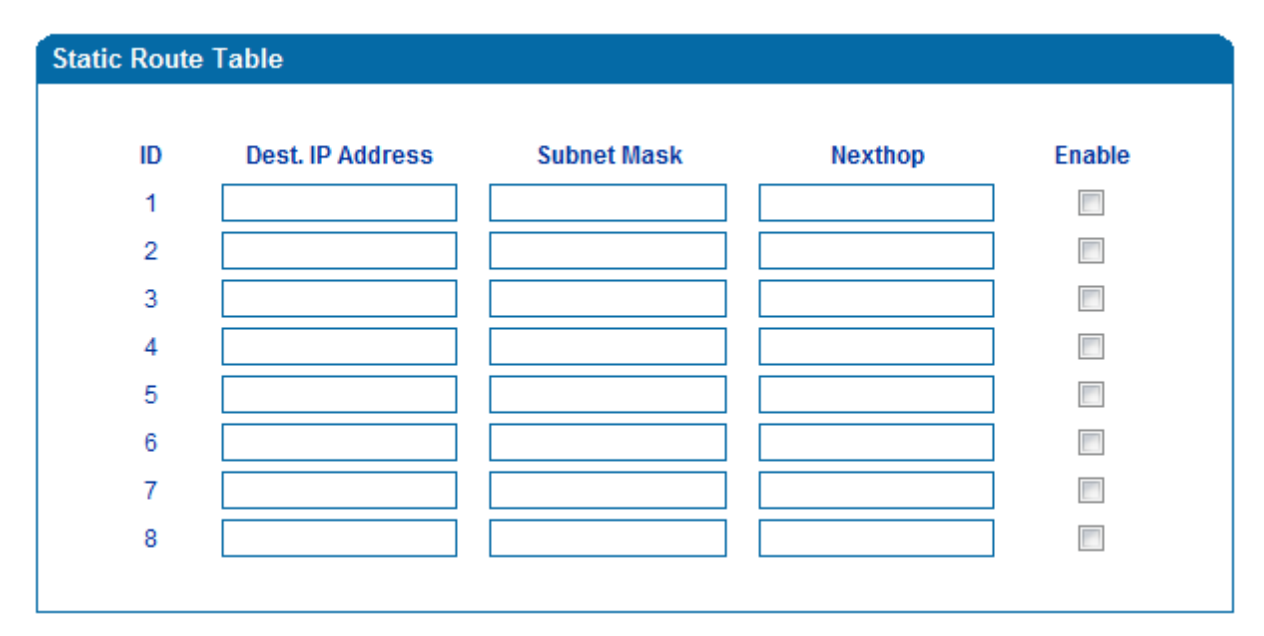

Figure 3.7-7 Configuration interface for Static Route

#### <span id="page-29-0"></span>**3.7.7 ARP**

ARP is address resolution protocol. ARP helps user get the MAC address of a device through its IP address. Under TCP/IP network environment, each host is assigned with a 32-bit IP address, but MAC address needs to be known for message transmission in the physical network. ARP is a tool that converts IP address into MAC address.

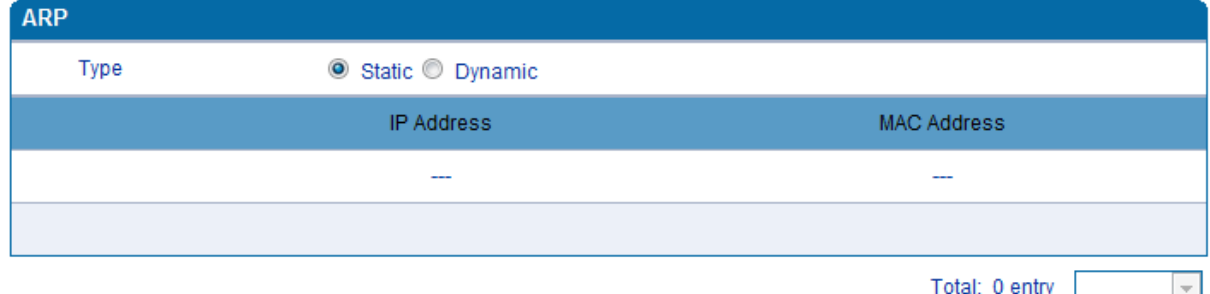

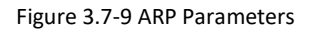

### <span id="page-29-1"></span>**3.8 SIP Server**

#### **Introduction of SIP Server:**

1) SIP server is the main component of VoIP network and is responsible for establishing all the SIP calls. SIP server is also called SIP proxy server or register server. Both IPPBX and softswitch can act as the role of SIP server.

2) Usually, SIP server does not participate in media processing. Under SIP network, media always use end-to-end negotiating. Simple SIP server is only responsible for the establishment, maintenance and cleaning of sessions, while relatively-complex SIP server (SIP PBX) not only provides basic calling and conversational support, but also offers rich services such as Presence, Find-me and Music On Hold.

3) SIP server based on Linux platform, such as: OpenSER、sipXecx, VoS, Mera etc.

4) SIP server based on windows platform, such as :mini SipServer、Brekeke, VoIPswitch etc.

5) Carrier-grade soft switch platform, such as Cisco, Huawei, ZTE etc.

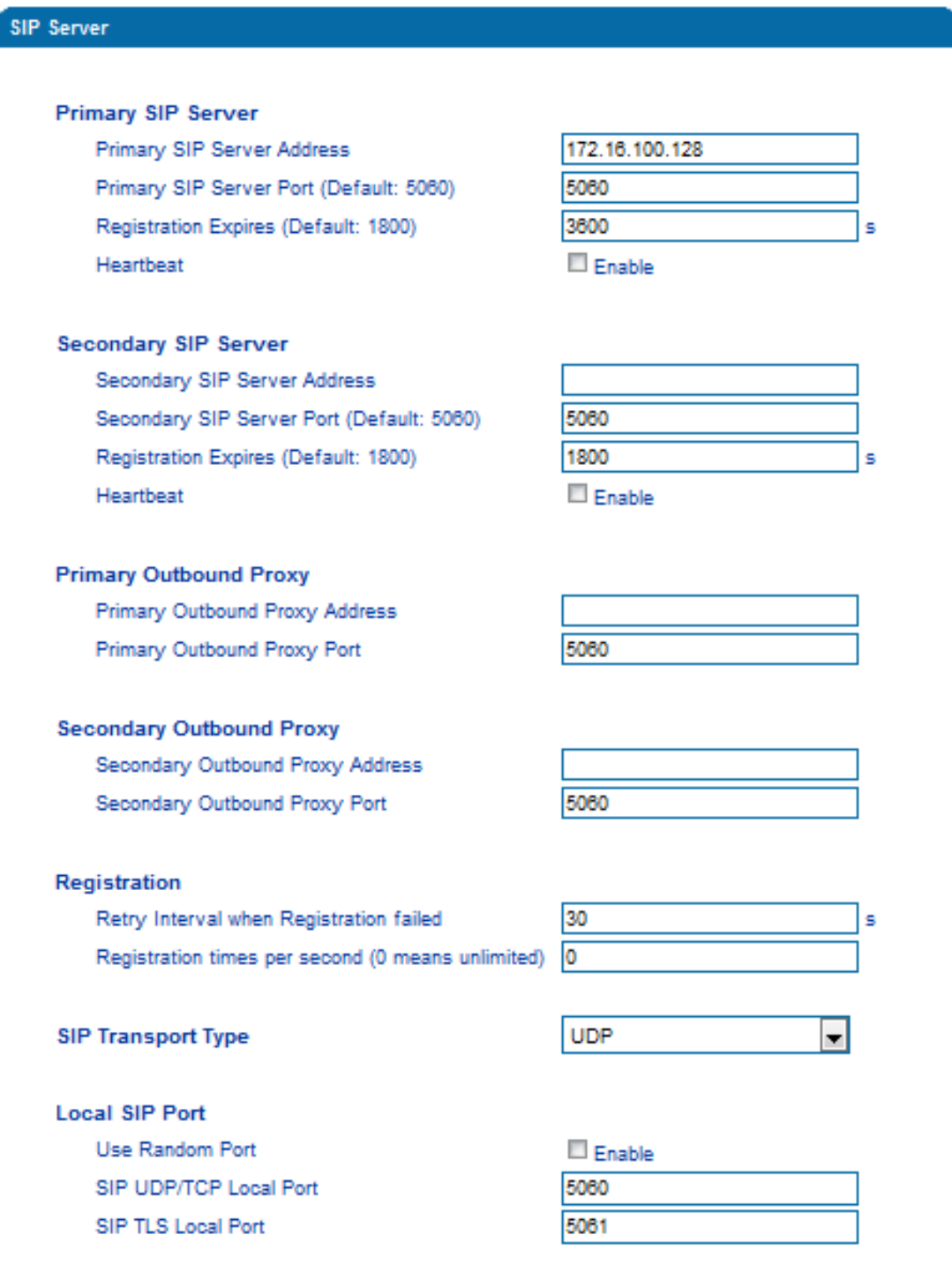

Figure 3.8-1 Configuration Interface for SIP Server

#### Explanation for SIP parameters:

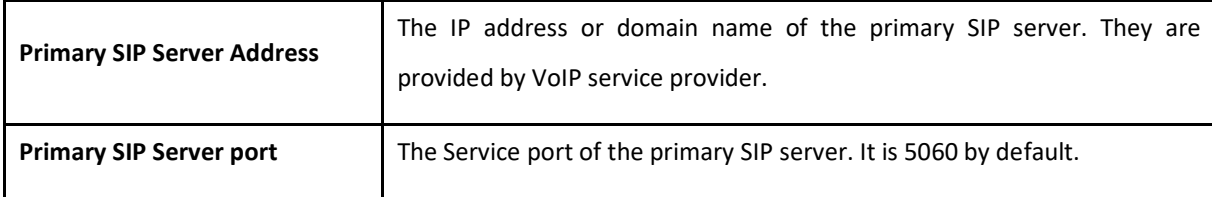

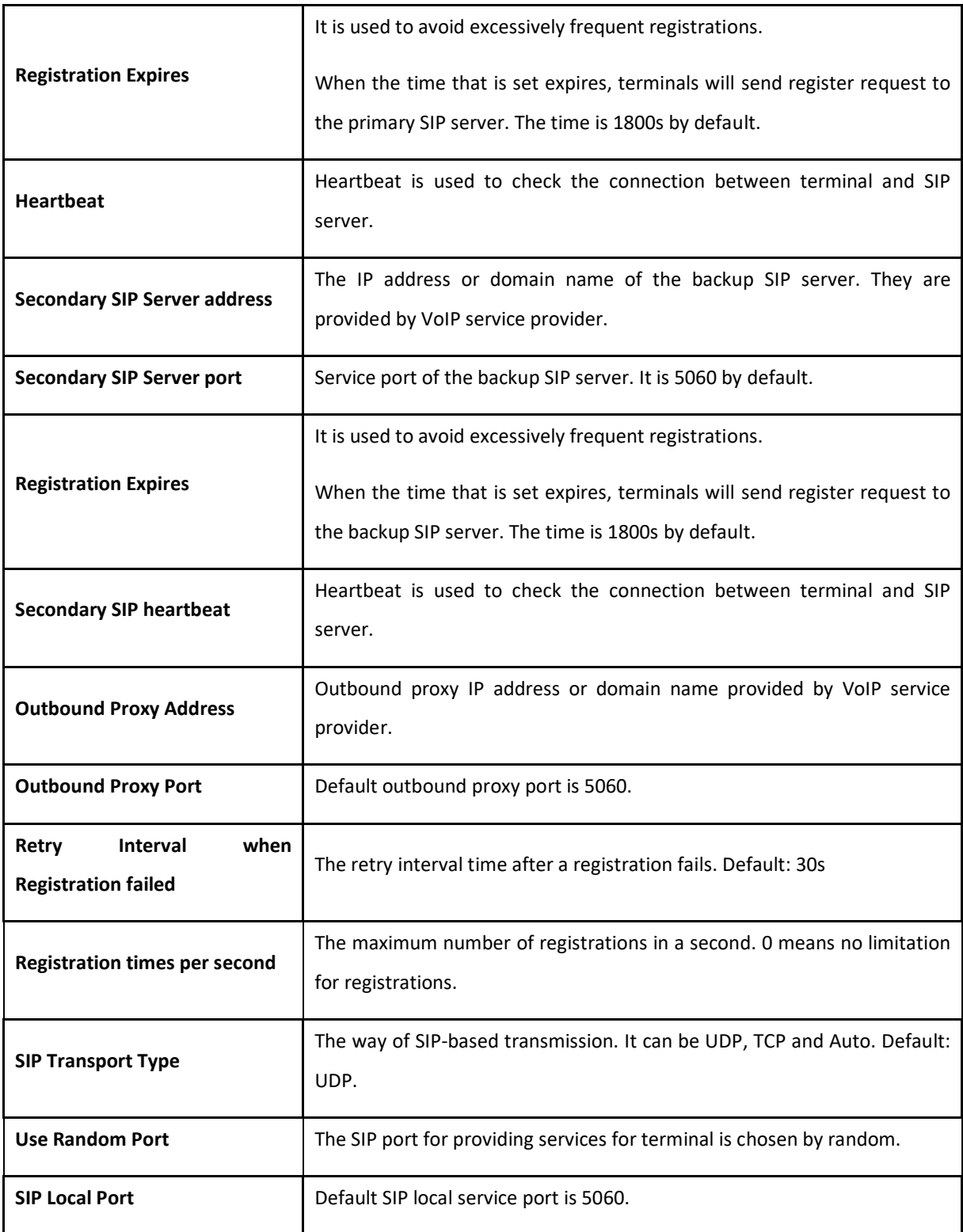

## <span id="page-33-0"></span>**3.9 Port**

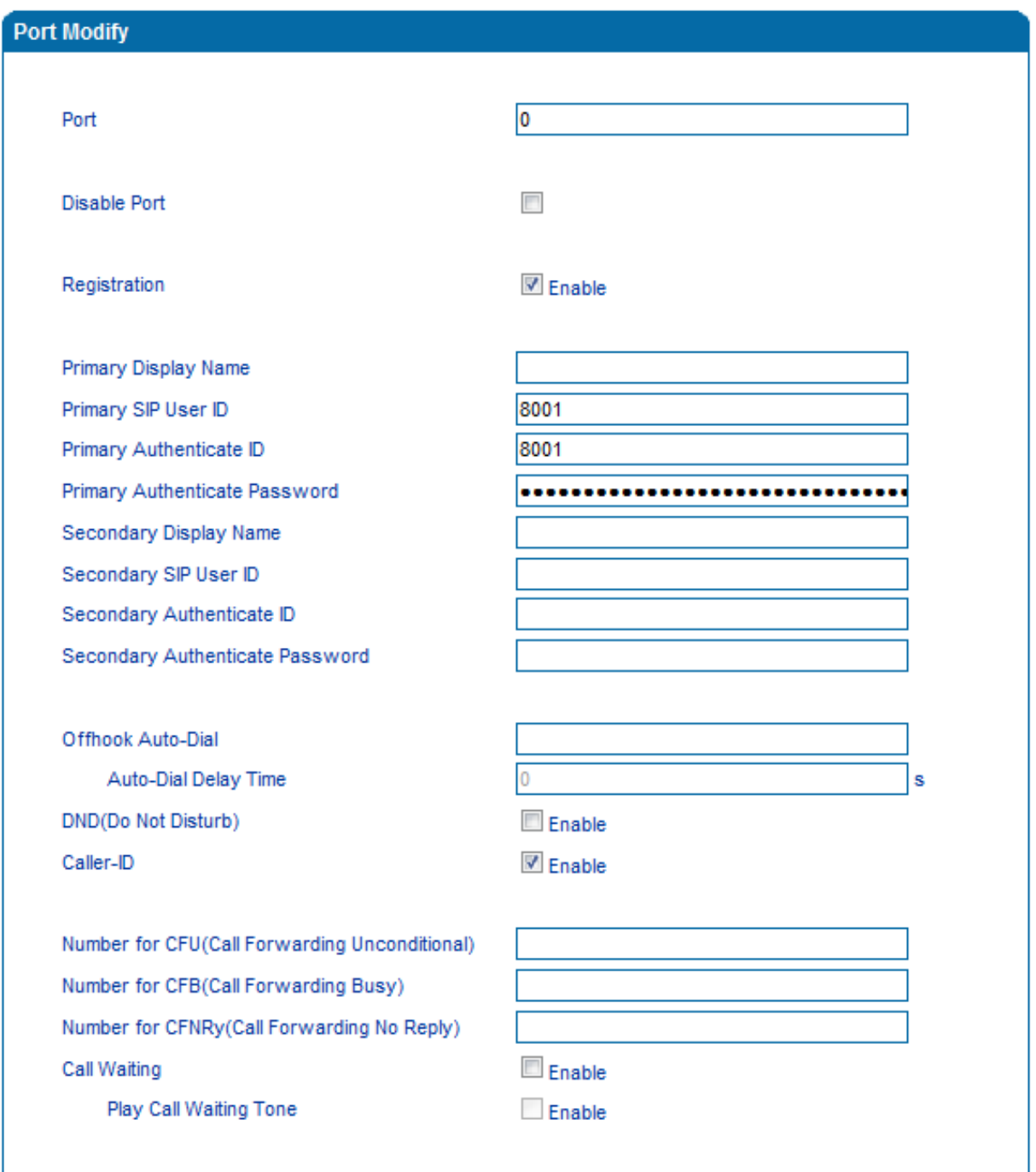

Figure 3.9-1 Port Configuration Interface

#### Explanations for port parameters:

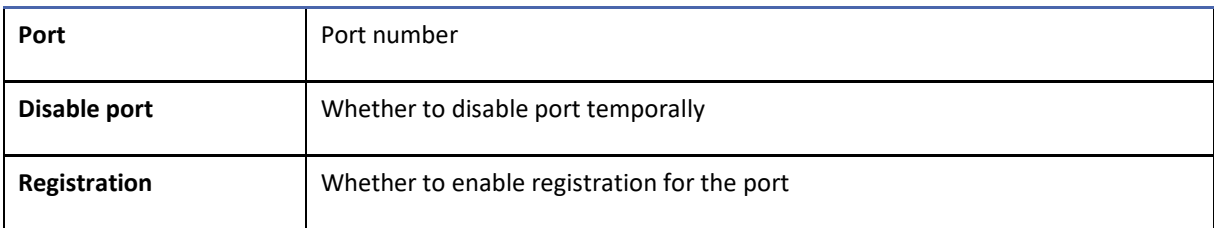

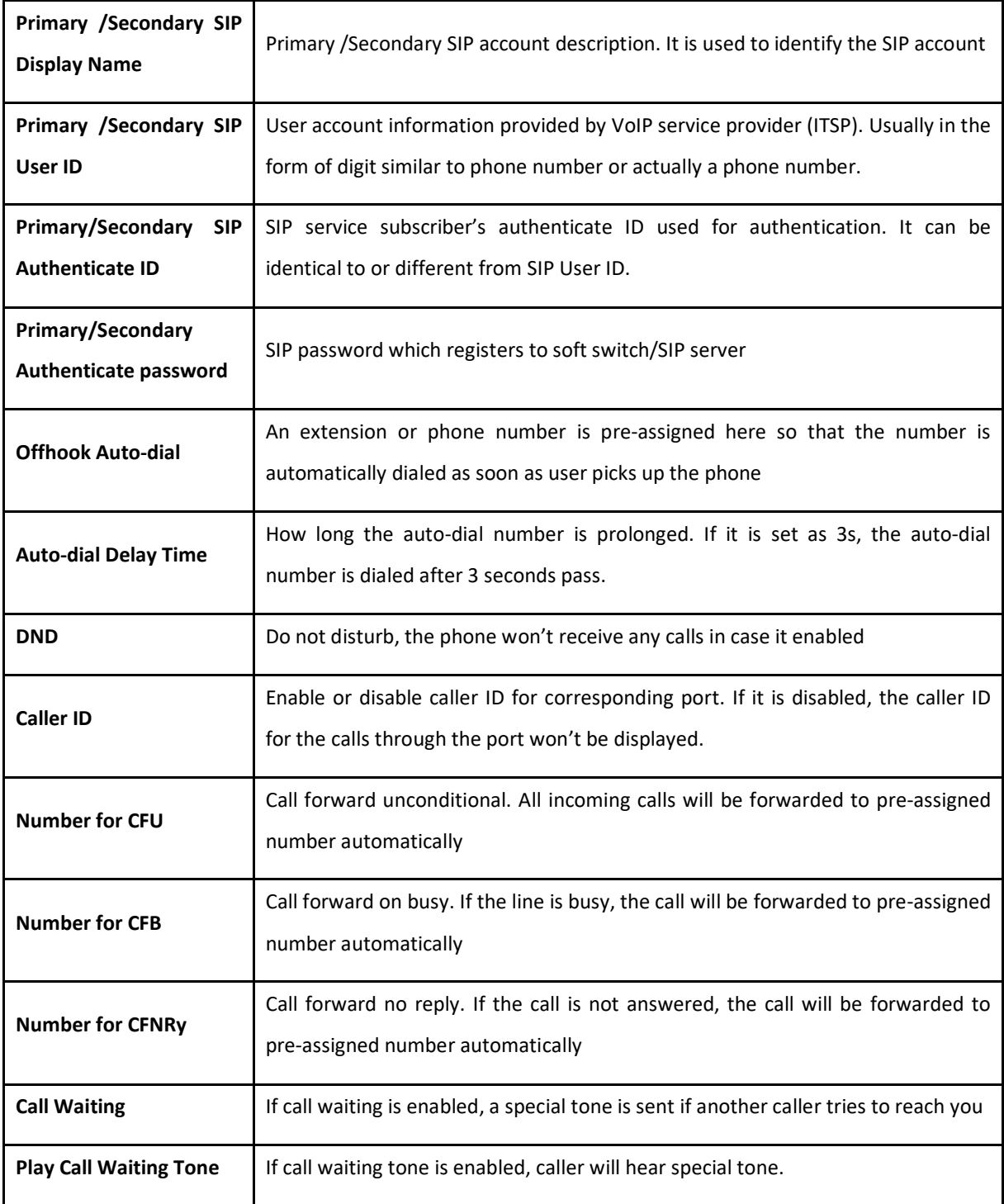

## <span id="page-35-0"></span>**3.10 Advanced**

I

### <span id="page-35-1"></span>**3.10.1 FXS/FXO Parameters**

FXS parameters include: timeout Call Progress Tone, Timeout for Dialing, Send Polarity Reversal etc.

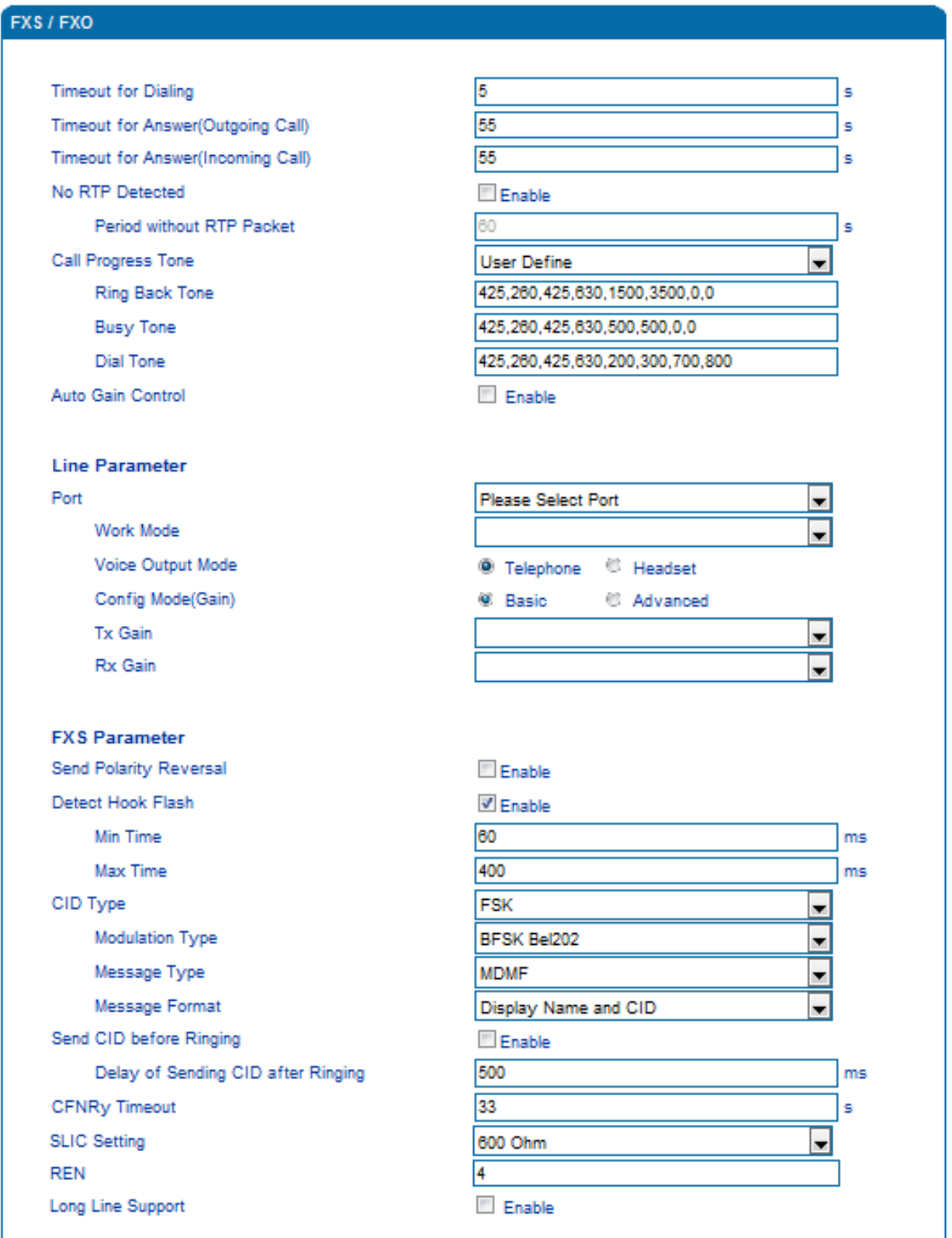
#### Figure 3.10-1 Configuration Interface for FXS Parameters

### Explanation for FXS parameters:

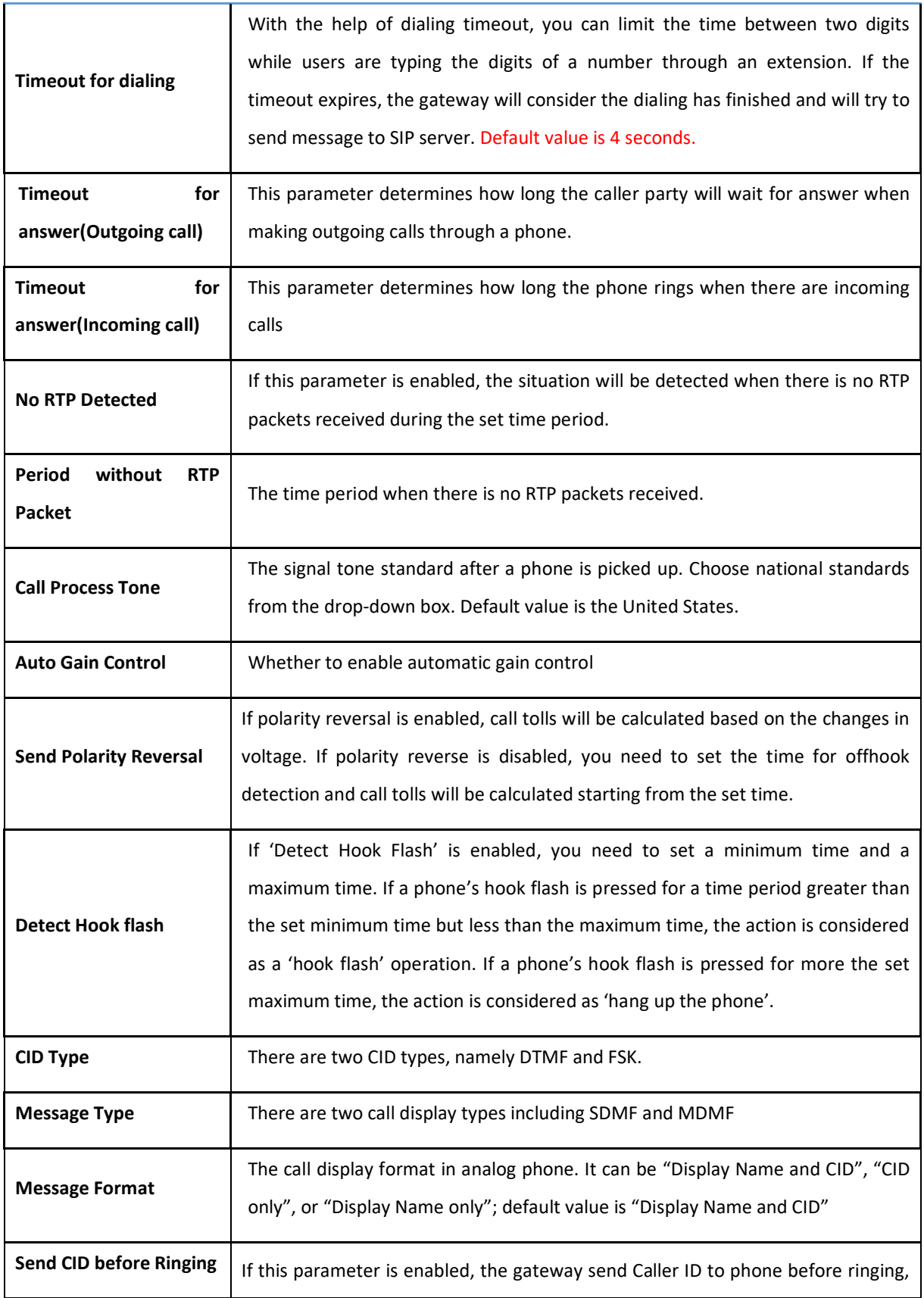

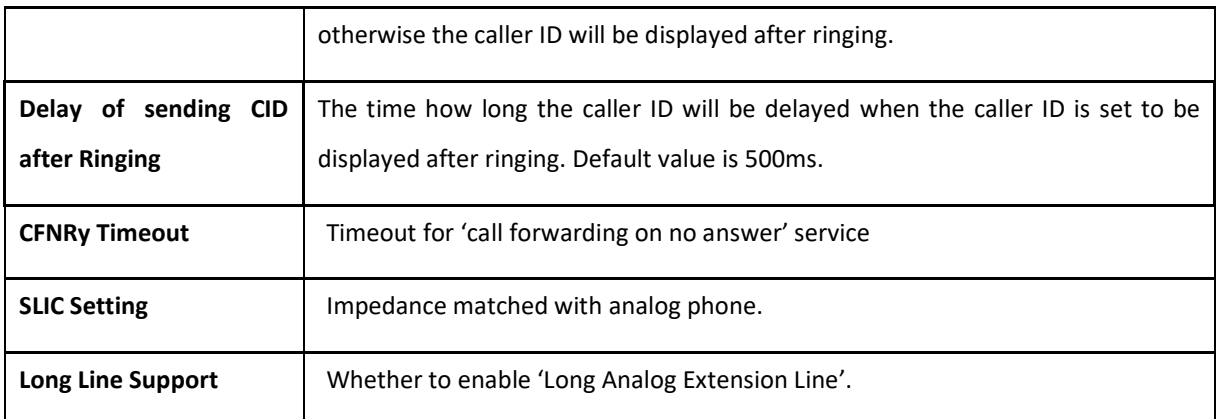

### **3.10.2 Media Parameter**

Media parameters mainly include: RTP start port, DTMF parameter, Preferred Vocoder, etc.

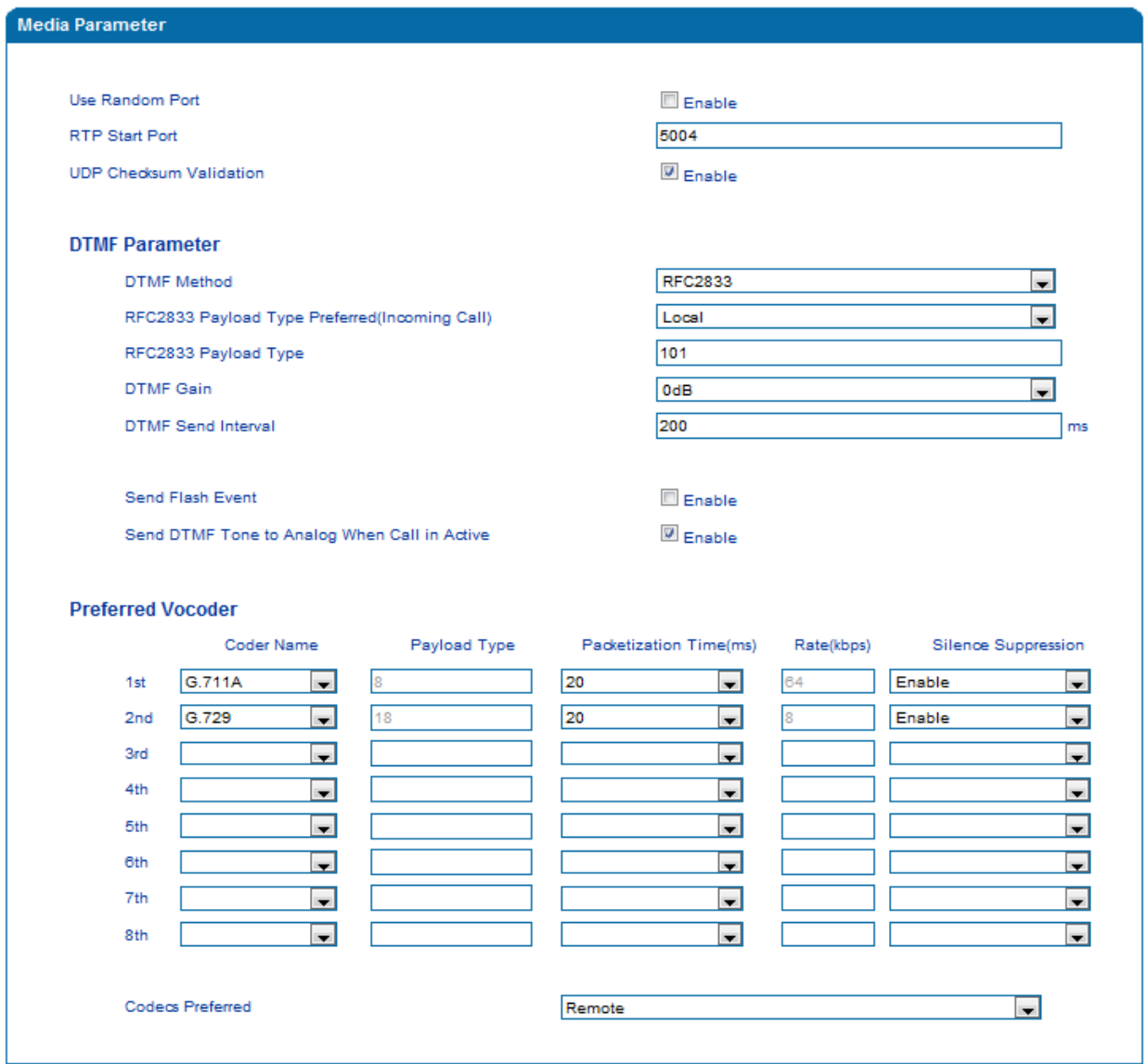

Figure 3.10-2 Configuration Interface for Media Parameters

Explanation of media parameters:

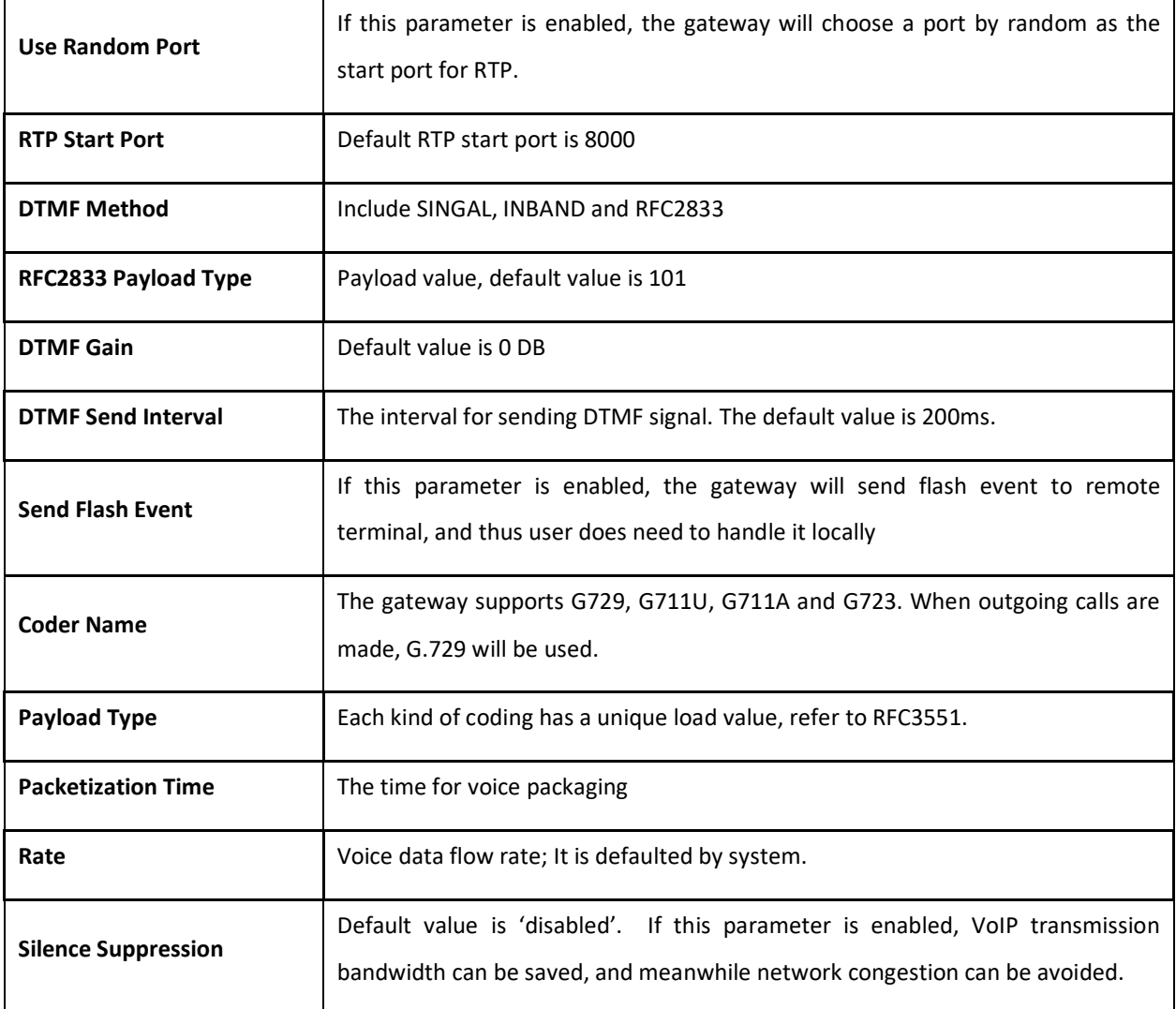

### **3.10.3 SIP Parameters**

### SIP Parameter

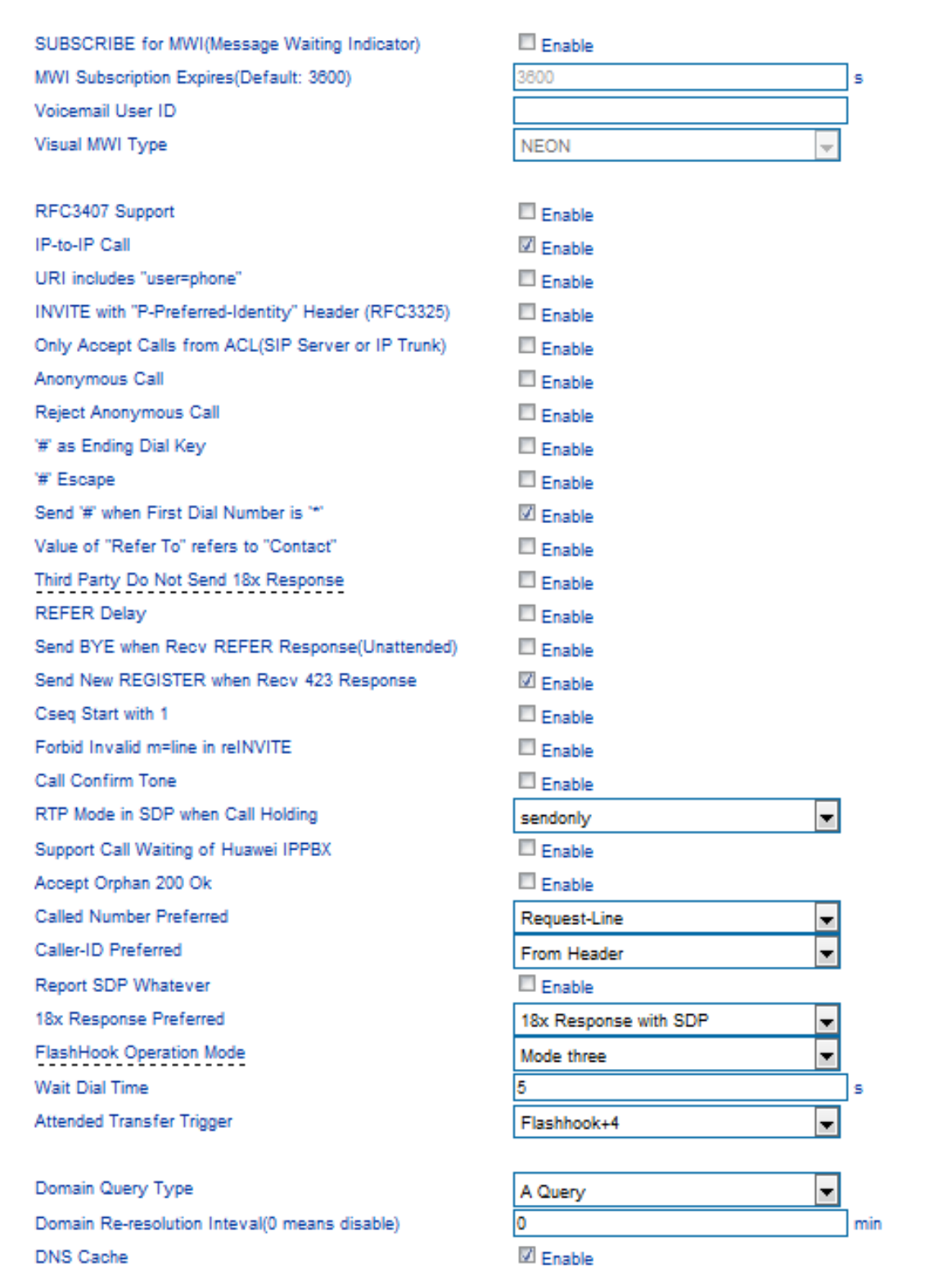

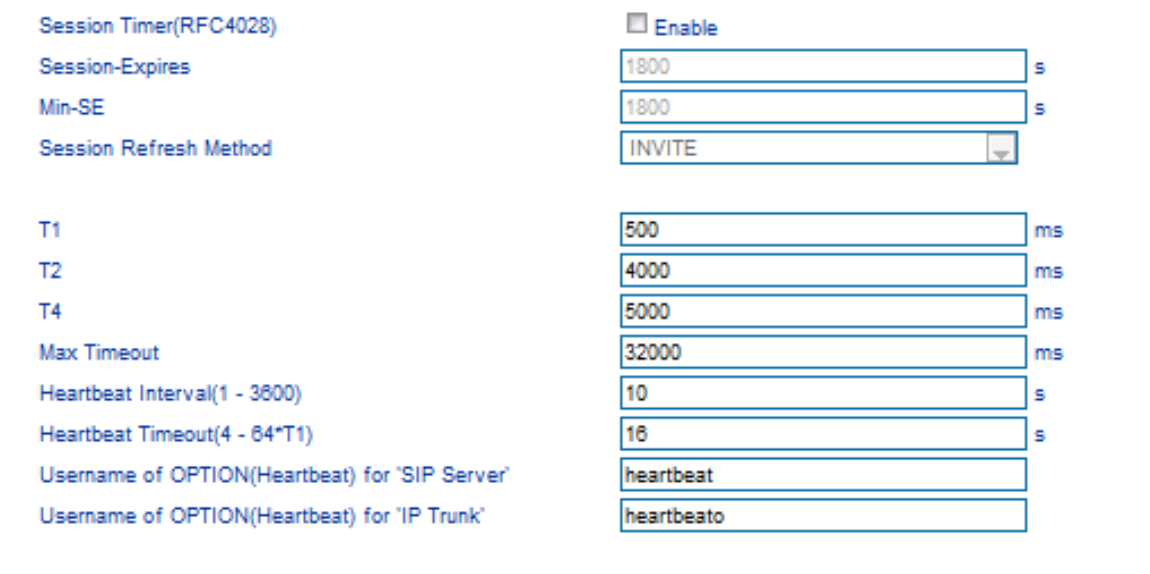

#### Figure 3.10-3 SIP Parameter Configuration Interface

Explanation of SIP parameters:

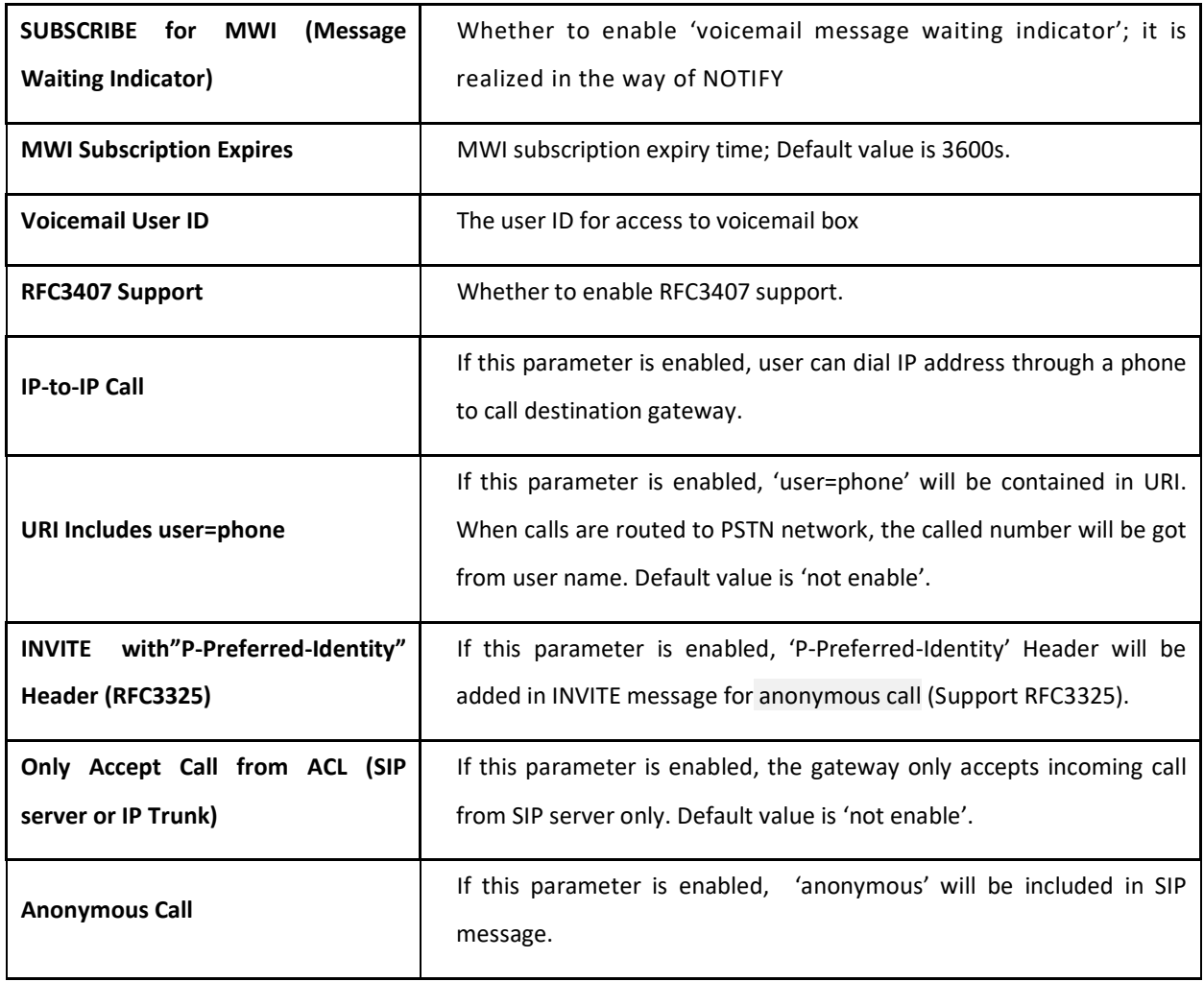

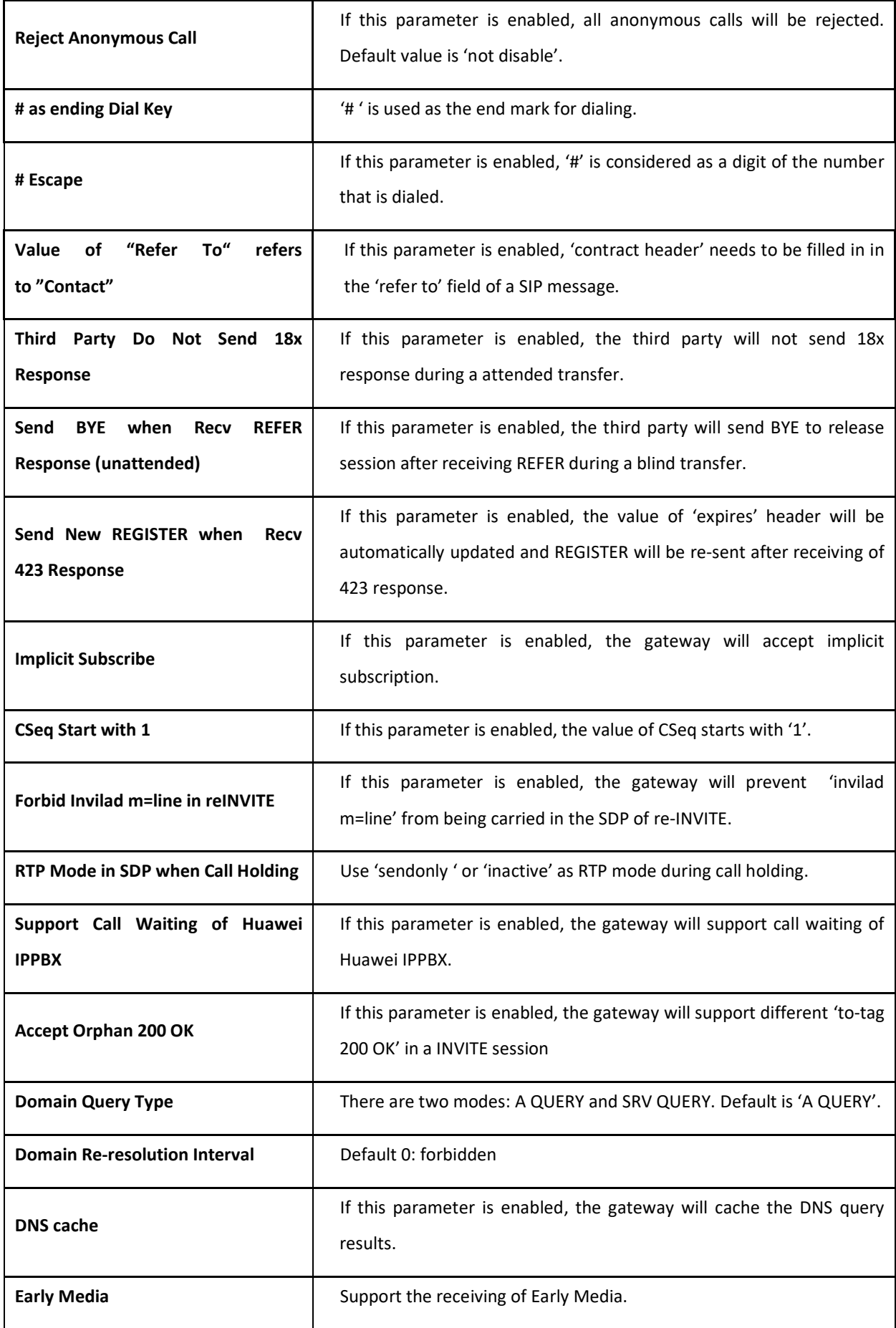

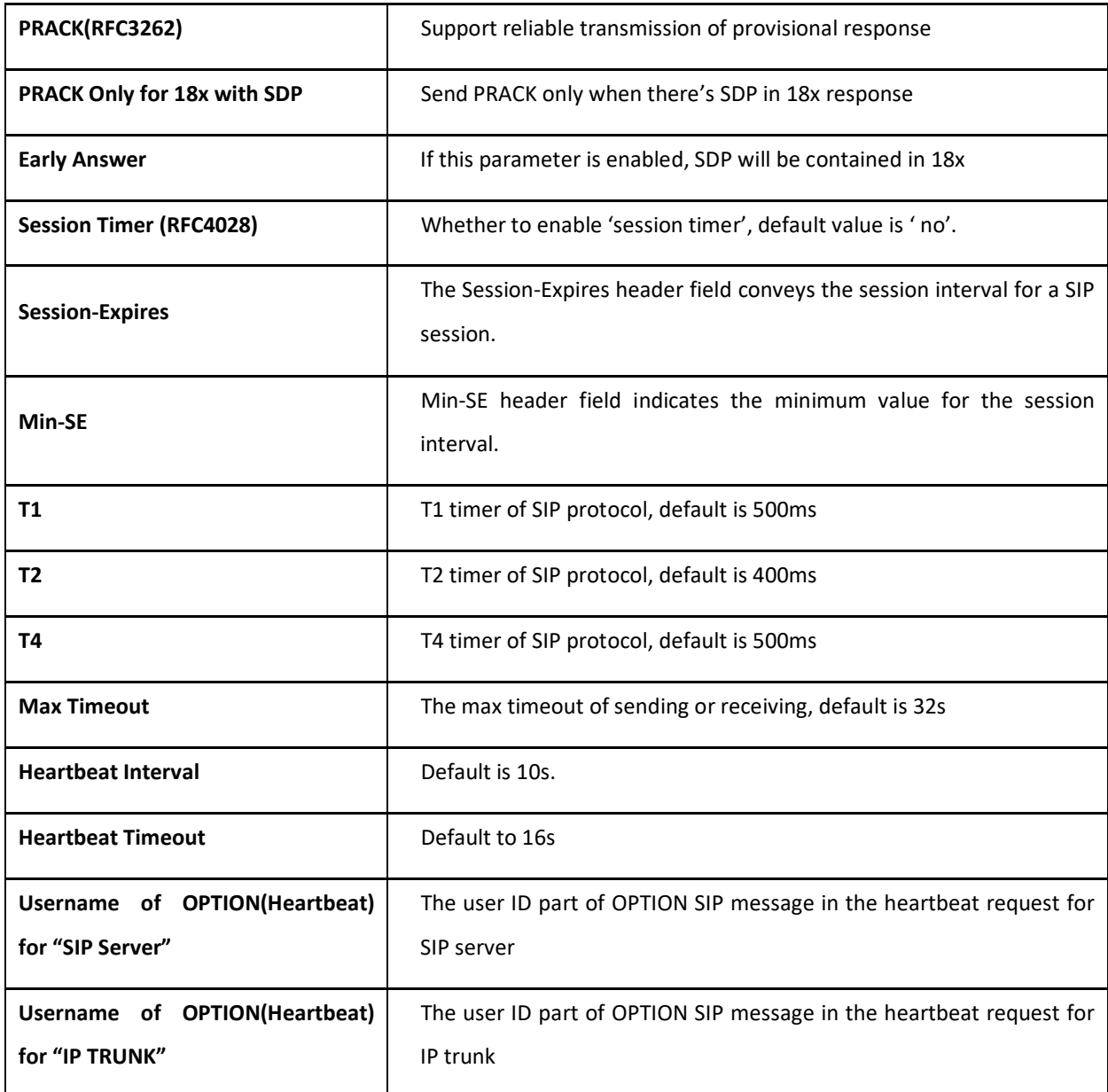

### **Voicemail instructions:**

Here takes the DAG1000-8S gateway together with Elastix as the example to introduce how voicemail works in the gateway.

1) After the gateway registers to Elastix server, enable the voicemail function in Elastix for the corresponding extension number and then set password. As below:

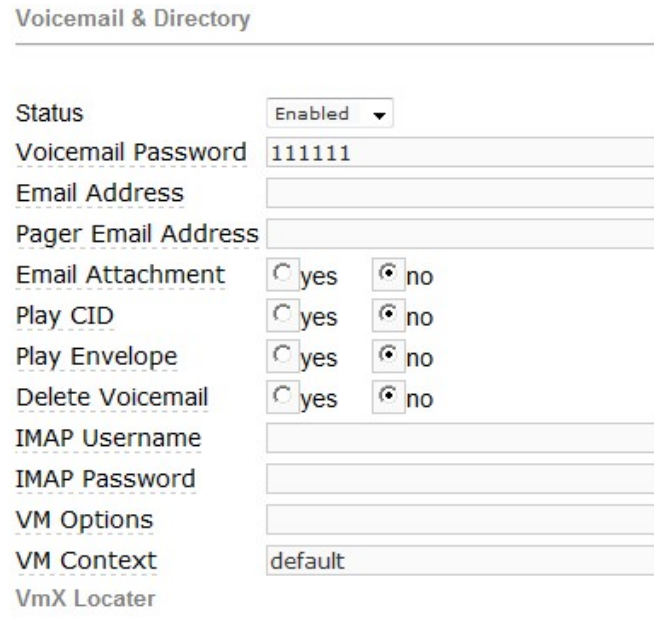

Elastix Voicemail Configuration Interface

2)Check feature code in Elastix and change it if necessary. Its default feature code setting is as follows:

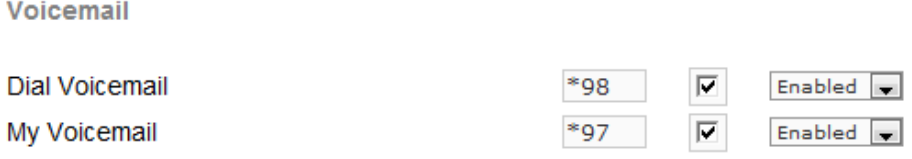

Elastix Voicemail Setting

On the Web interface of DAG1000-8S, click **Advanced**  $\rightarrow$  **SIP Parameter** in the navigation tree and then enter voicemail User ID.

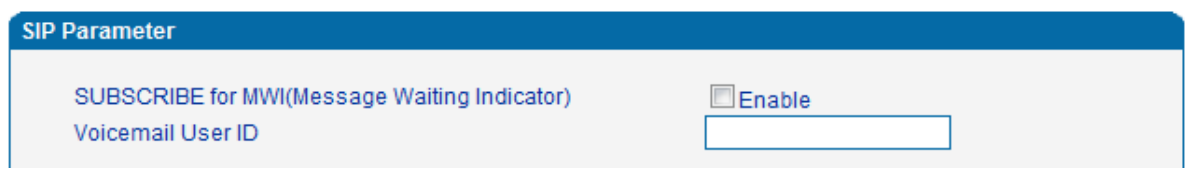

VoiceMail Setting in SIP Parameter

3) Set ringing time in Elastix. Elastix will prompt user to leave a message after the corresponding extension rings 15 seconds (by default). Then the Elastix sever will record the message. Related setting is shown as follows:

### Voicemail

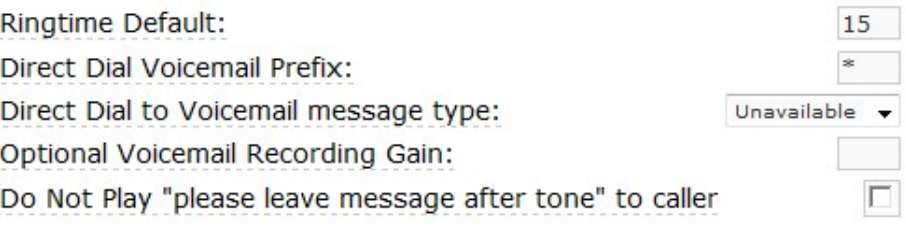

Voicemail Setting

4) Dial \*200# on the extension which is connected to DAG1000-8S, then dial voicemail user ID and enter password for authentication. After that user will hear voice message.

### **3.10.4 Fax Parameter**

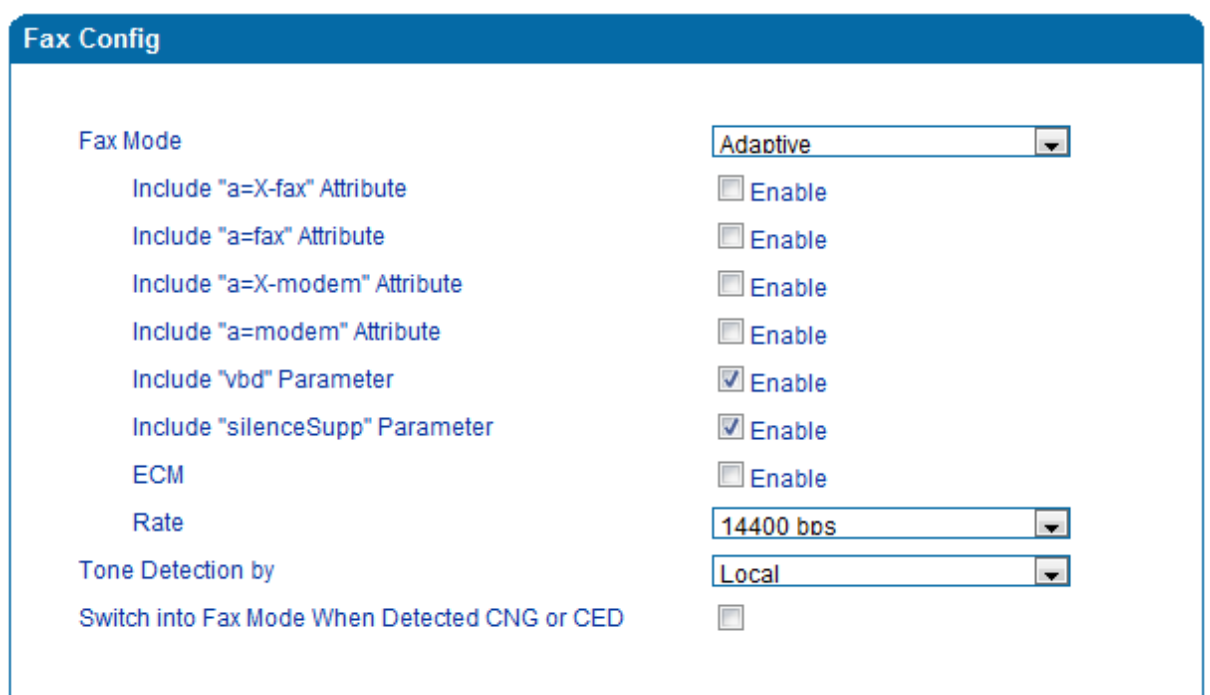

Figure 3.10-4 Configuration Interface for Fax Parameter

Explanation of fax parameters:

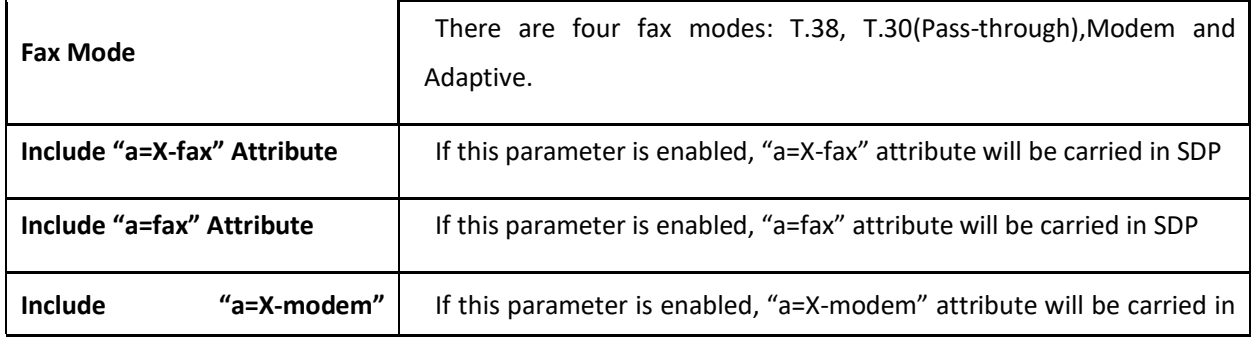

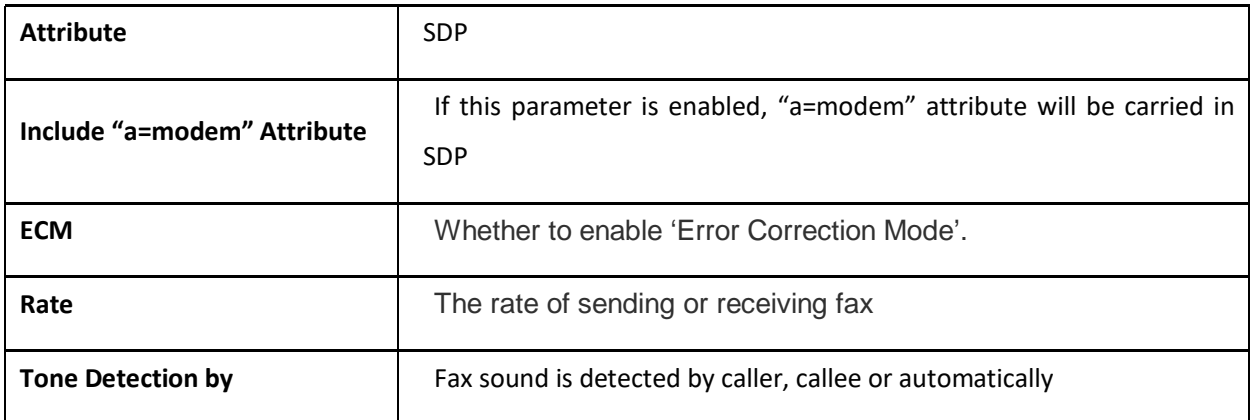

## **3.10.5 Digit Map**

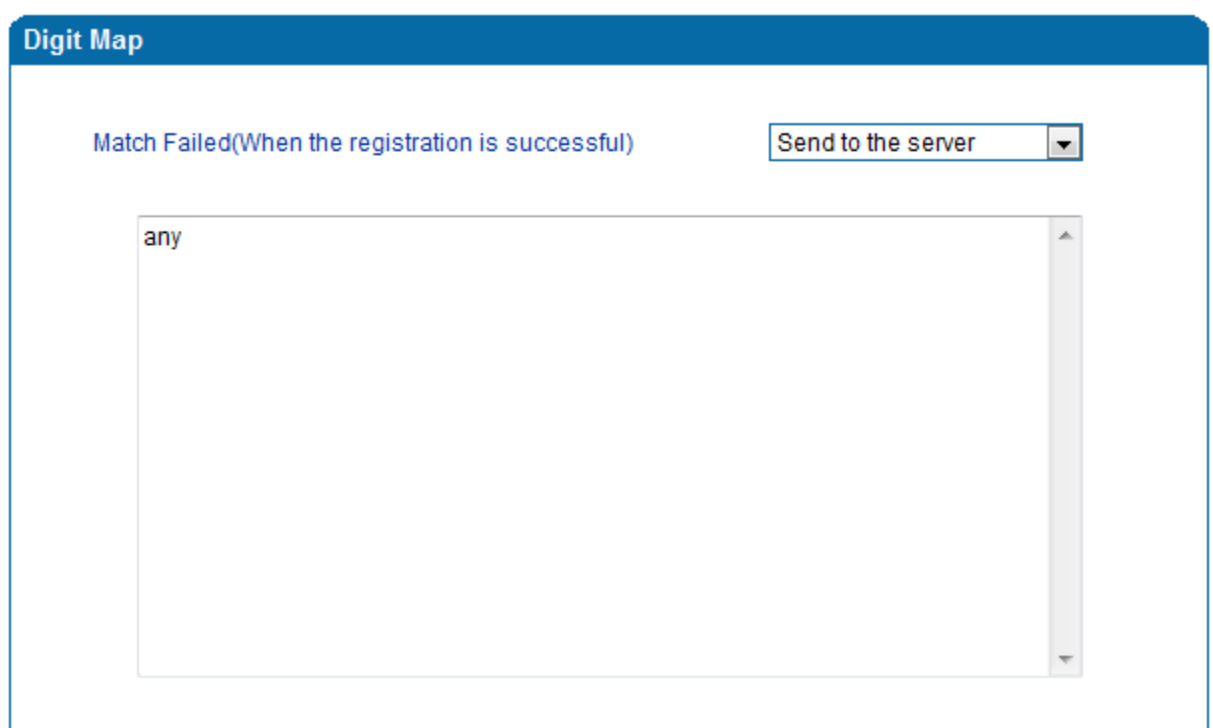

### Figure 3.10-5 Digit Map

### **Digit Map Syntax**

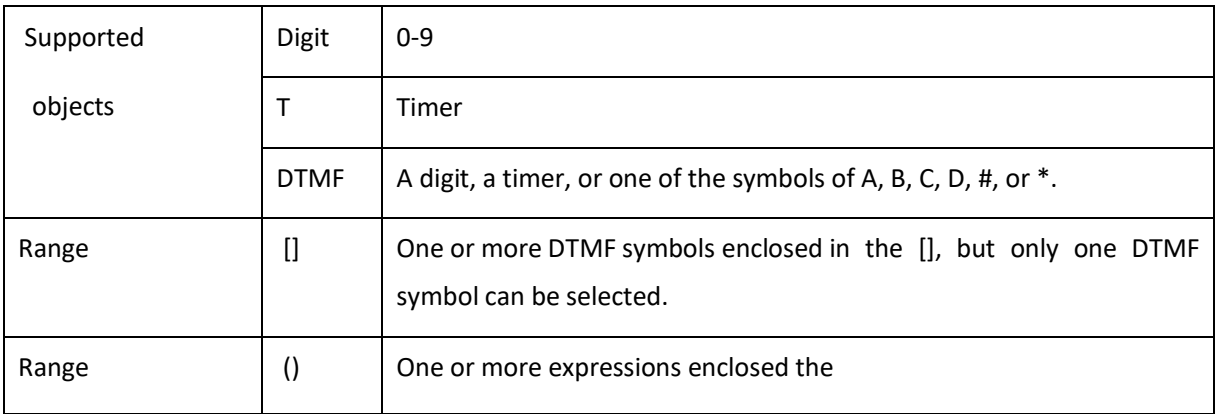

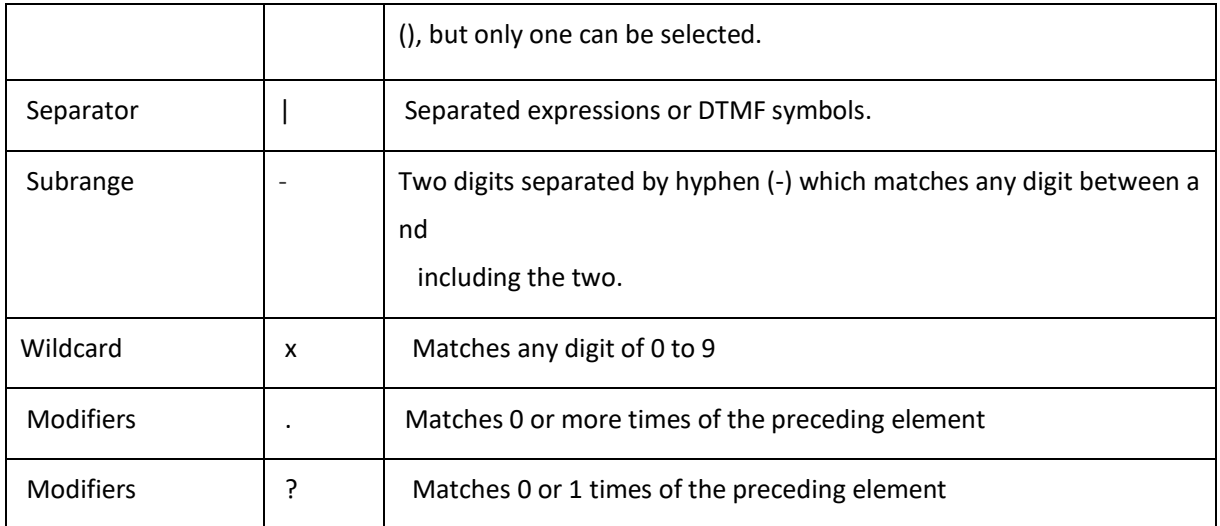

## **Examples:**

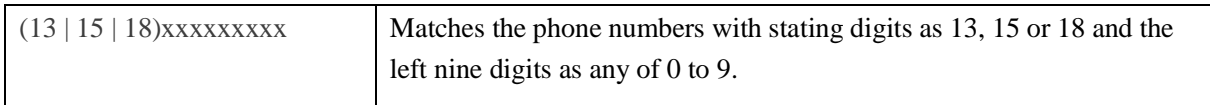

### **3.10.6 Feature Codes**

Please make reference to 2.7 Description of Feature Codes and the following table.

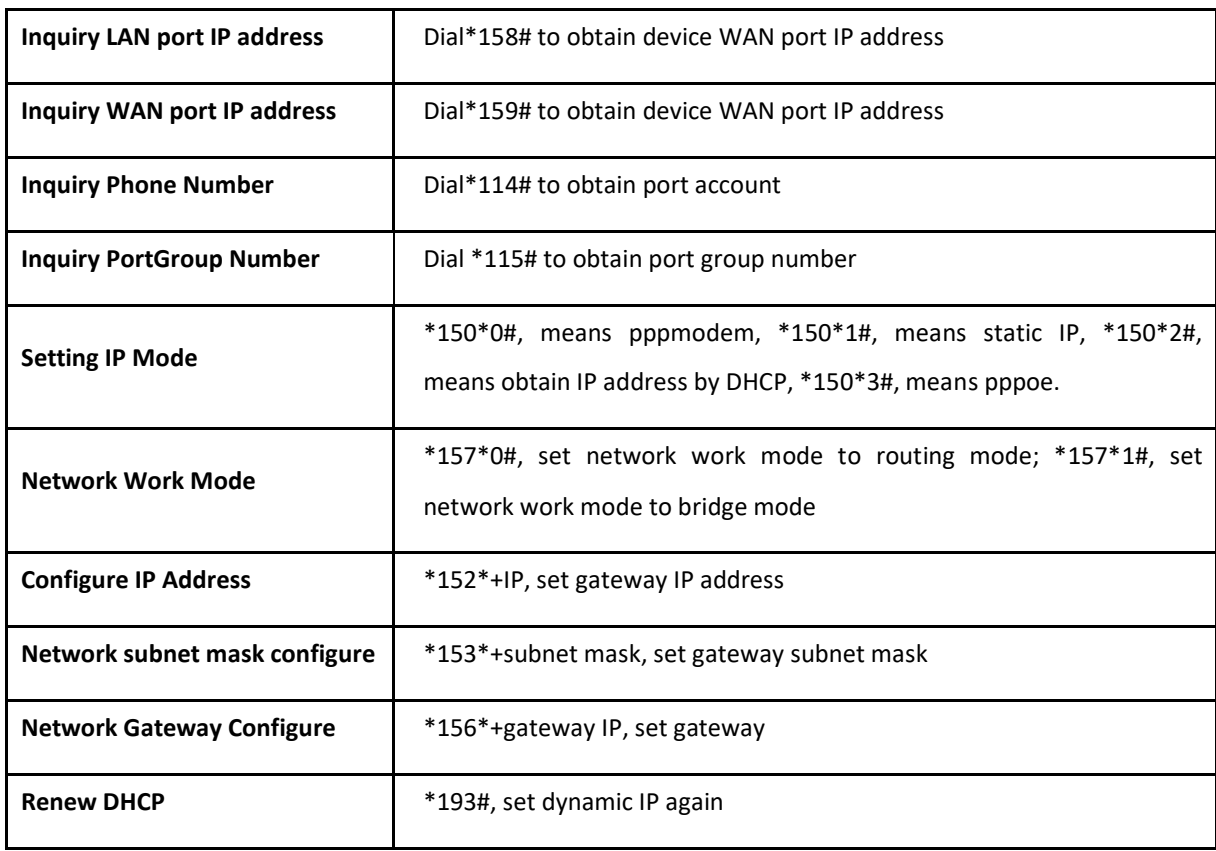

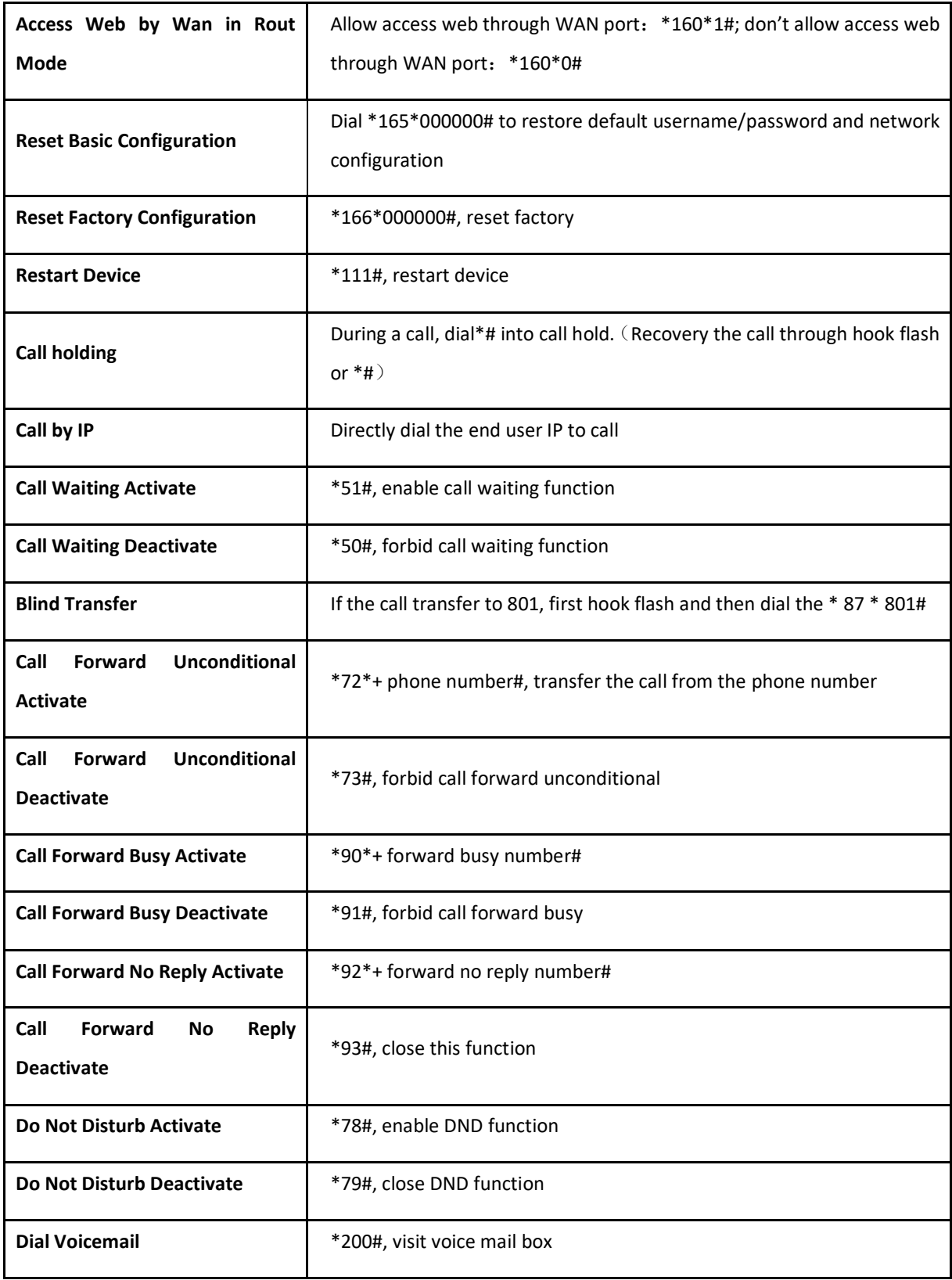

## **3.10.7 System Parameter**

System parameters include: STUN, NTP, Provision, EB parameter and Telnet.

1) STUN: STUN (Simple Traversal of UDP over NATs) is a lightweight protocol that allows applications to discover the presence and types of NATs and firewalls between them and the public Internet. It also provides the ability for applications to determine the IP addresses allocated to them by the NAT. STUN works with many existing NATs, and does not require any special behavior from them. STUN doesn't support TCP connection and H.323.

2) NTP: Network Time Protocol (NTP) is a computer time synchronization protocol.

3) Provision: provision is used to make the gateway automatically upgrade with the latest firmware stored on an http server an ftp server or a tftp server.

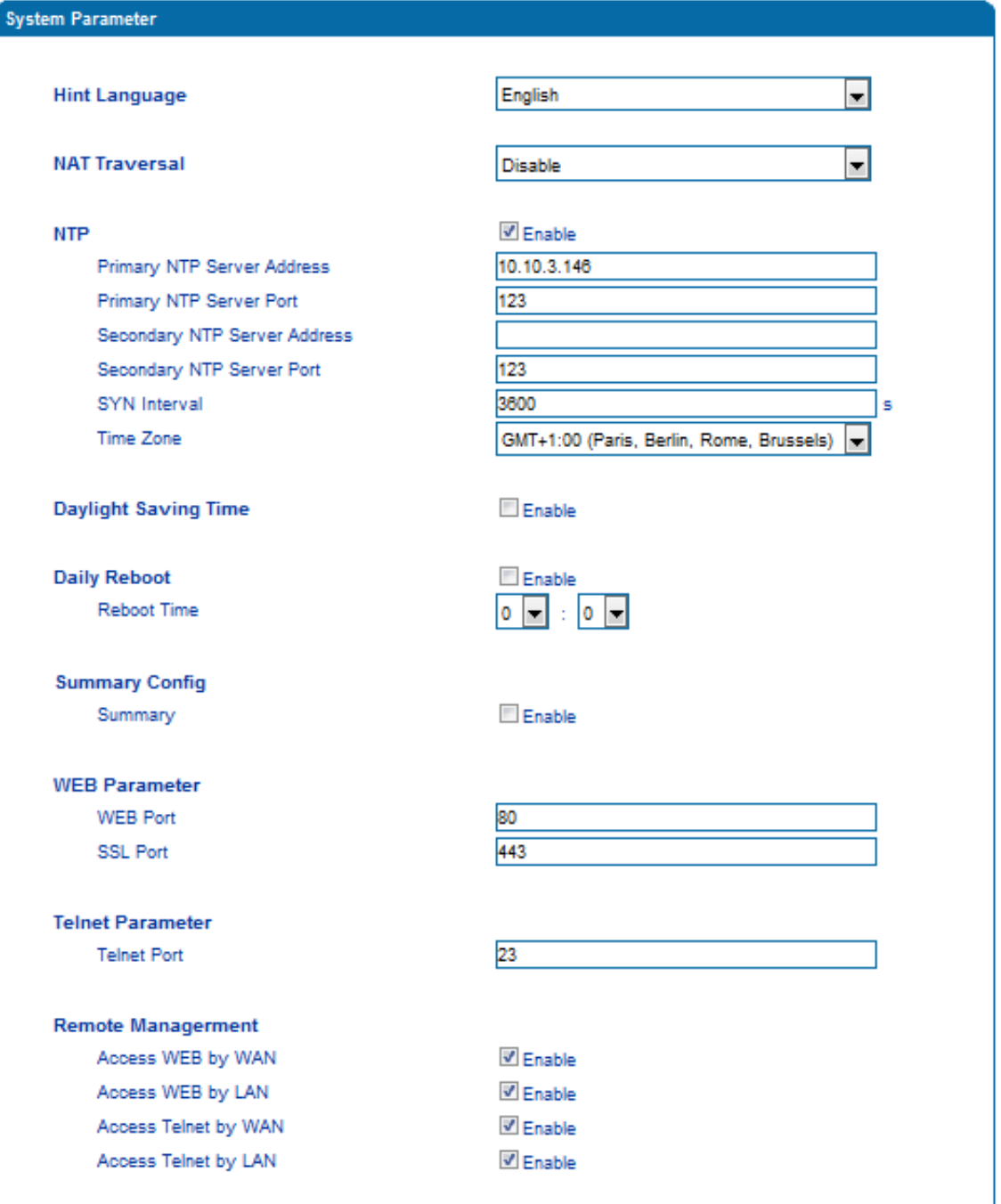

#### Figure 3.10-7 Configuration Interface for System Parameters

Explanation for related parameters:

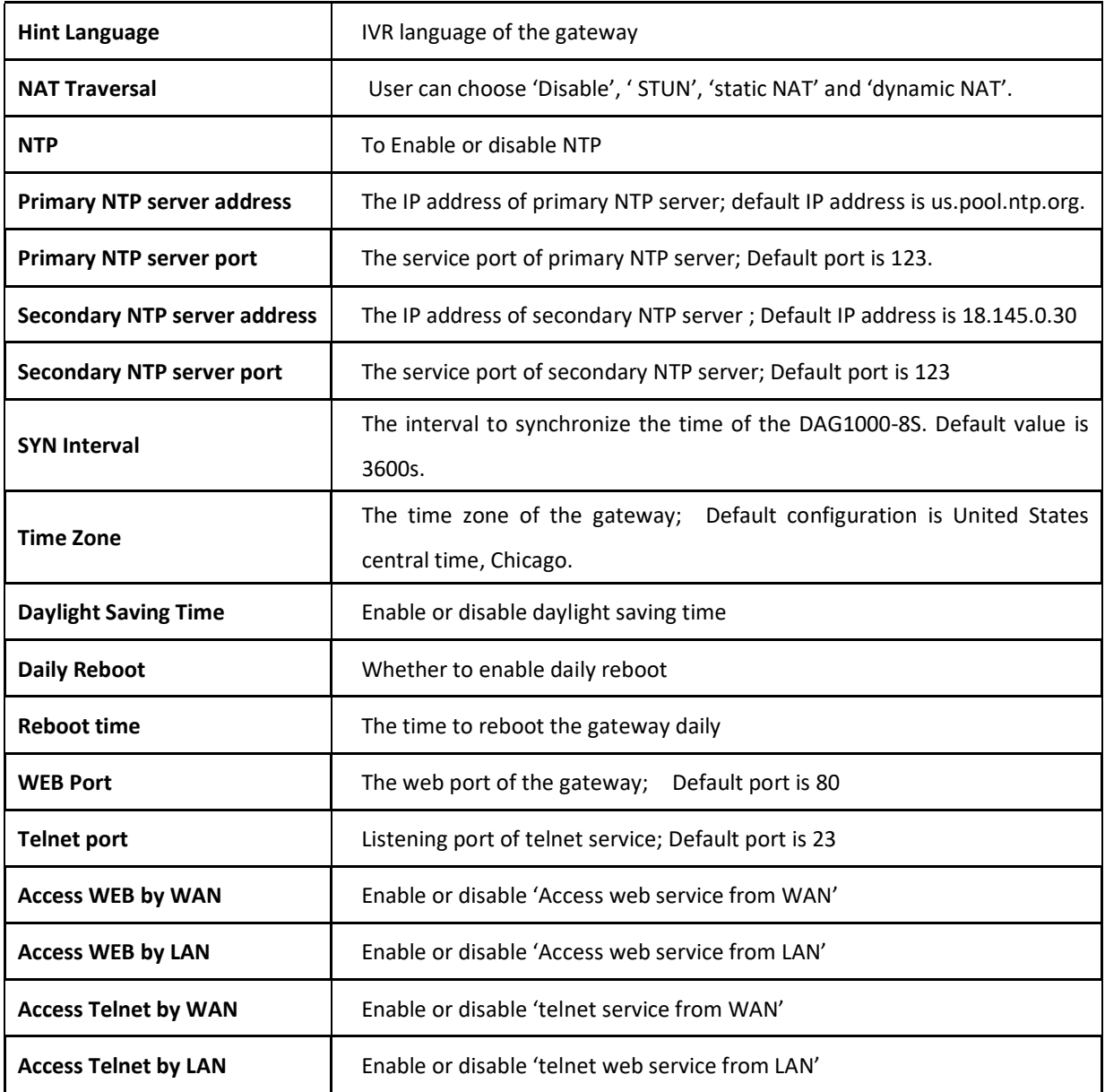

### **3.10.8 Action URL**

Action URL can be used as a means to allow the VoIP platform to learn about the DAG1000's status. It transmits data via GET request over the HTTP protocol. The DAG1000 is an HTTP client. At HTTP server side, GET request must be processed by the VoIP platform. Thus, the purpose is achieved.

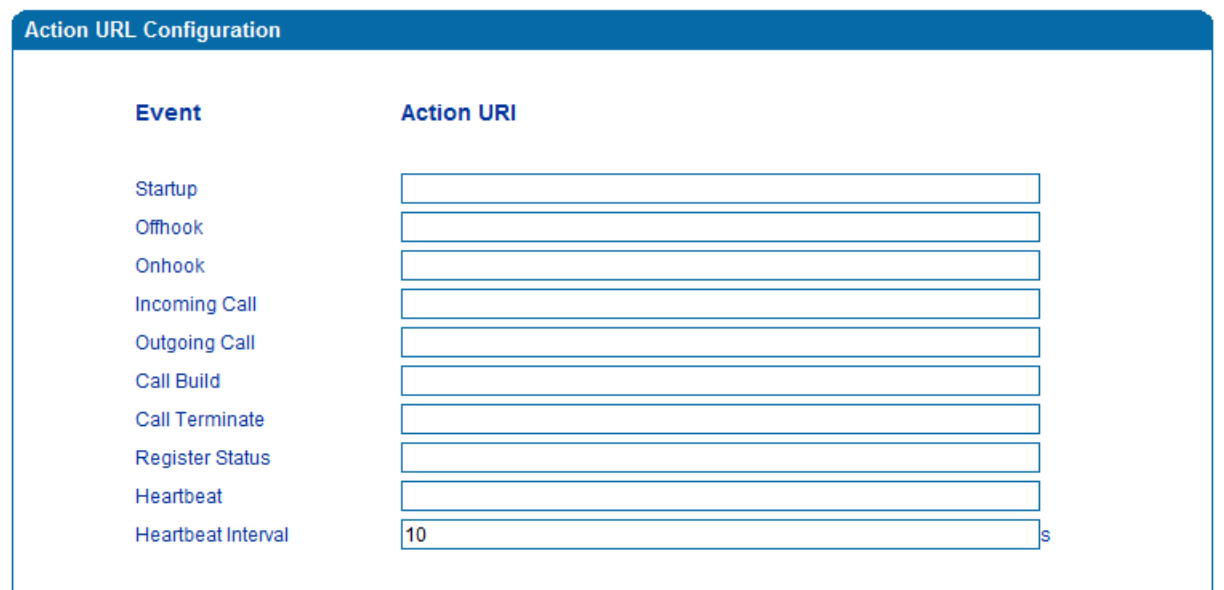

Figure 3.10-8 Action URL

# **3.11 Call & Routing**

### **3.11.1 Wildcard Group**

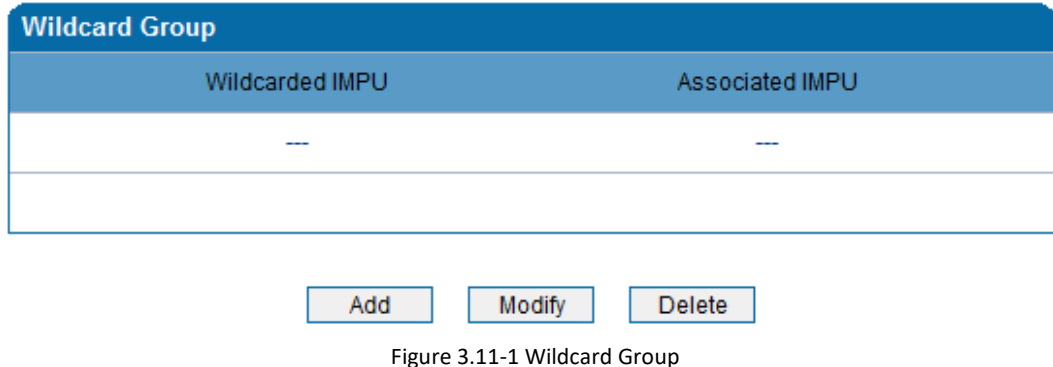

### **3.11.2 Port Group**

On the **Port Group** interface, user can group several ports together and then set a strategy for port selection of the group. Parameters of port group include registration, primary display name, primary SIP user id, primary authentication ID and password, secondary display name, secondary SIP user id, secondary authentication ID and password, off-hook auto dial, auto dial delay time, port select and so on.

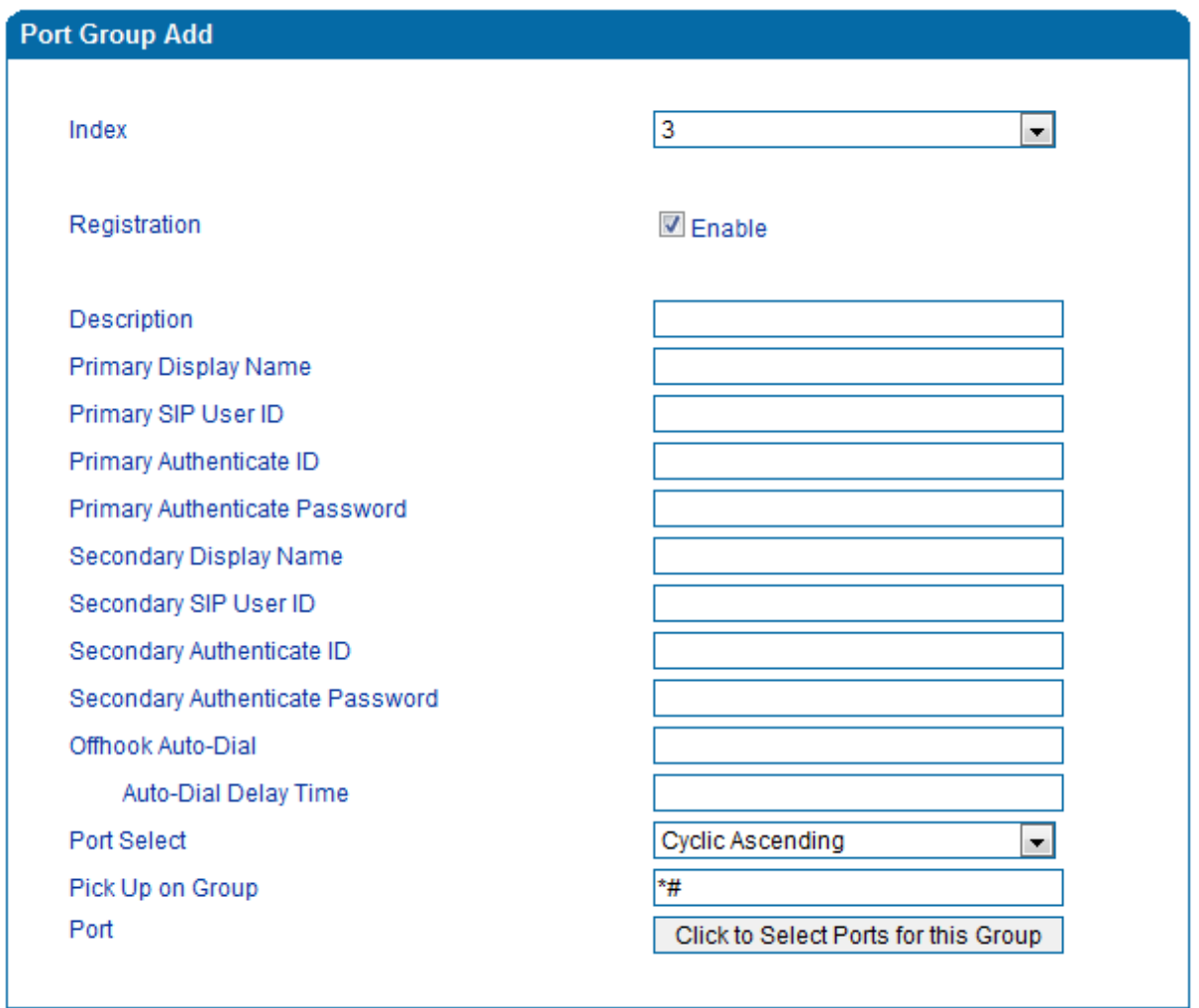

### Figure 3.11-2 Configuration Interface for Port group

### Explanation of related parameters

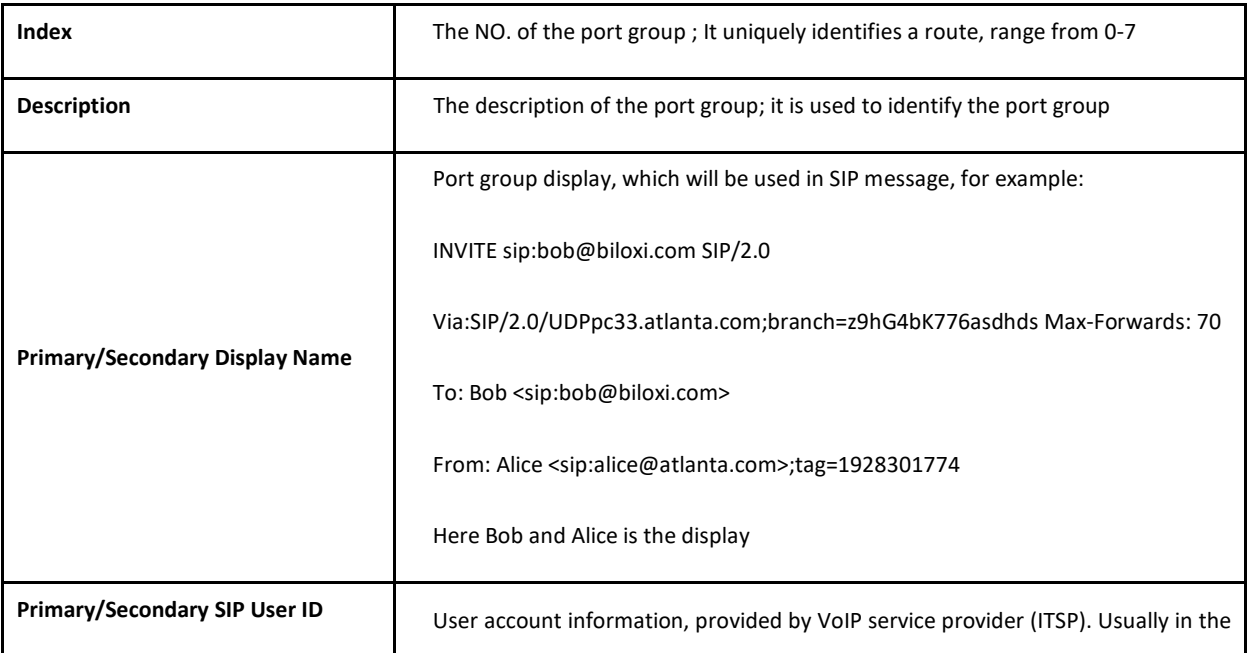

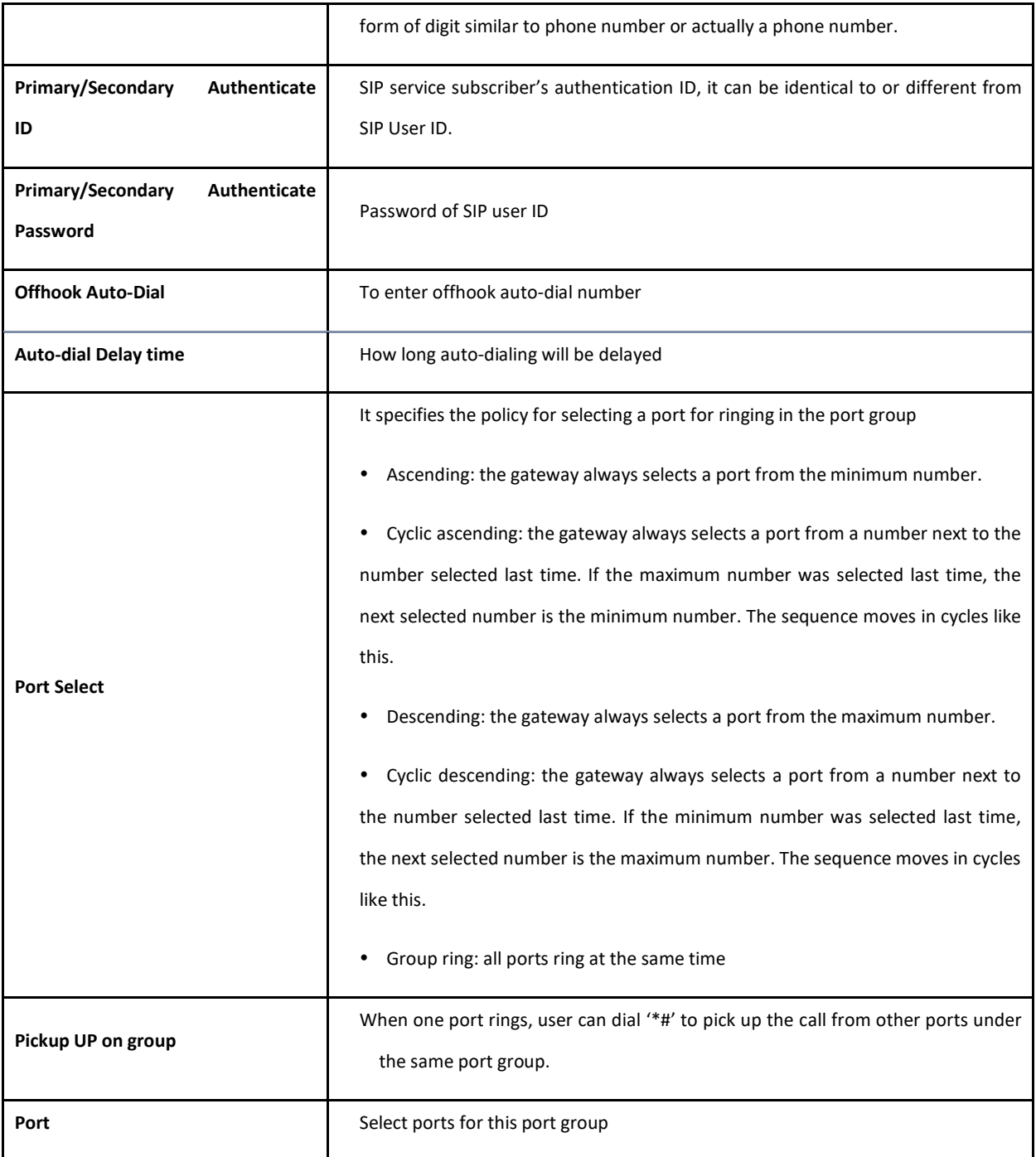

### **3.11.3 IP Trunk**

A peer-to-peer VoIP call occurs when two VoIP phones communicate directly over IP network without IP PBXs between them. IP trunk helps establish peer-to-peer call between gateway and VoIP phones. IP trunk will be used in routing configuration.

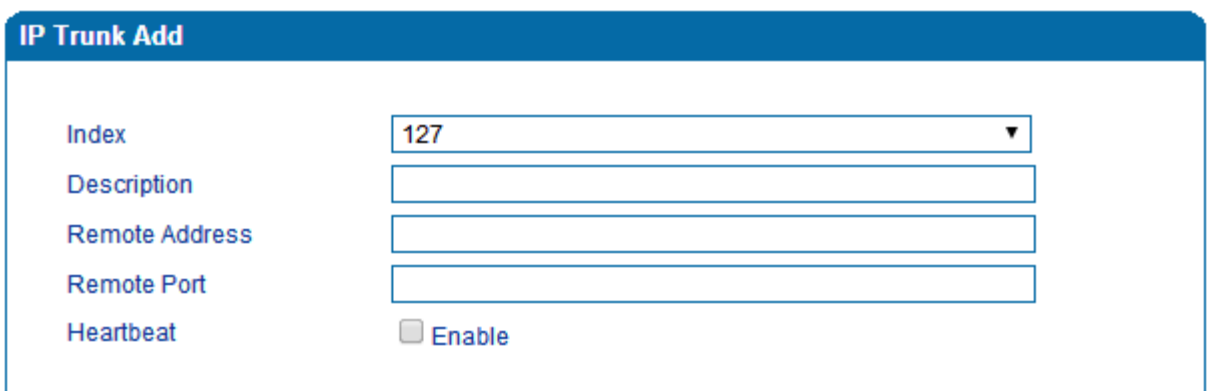

Figure 3.11-3 IP Trunk Configuration Interface

Explanation of related parameters:

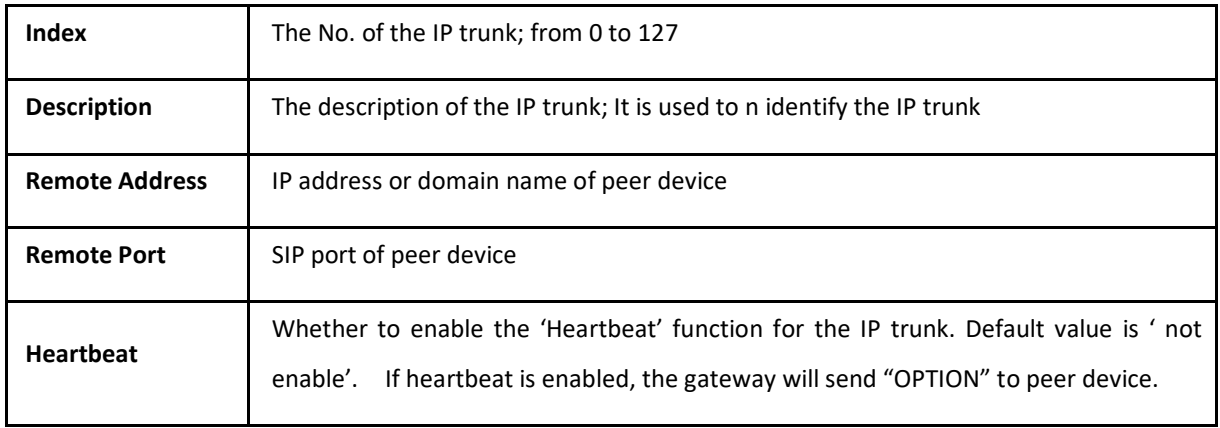

# **3.11.4 Routing Parameter**

This parameter determines a call is routed before or after manipulation.

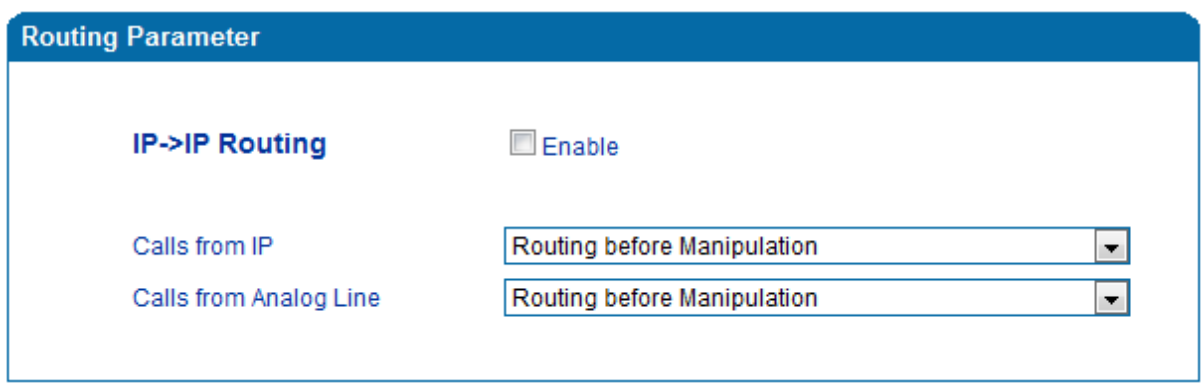

Figure 3.11-4 Configuration Interface for Routing Parameter

# **3.11.5 IP -> Tel Routing**

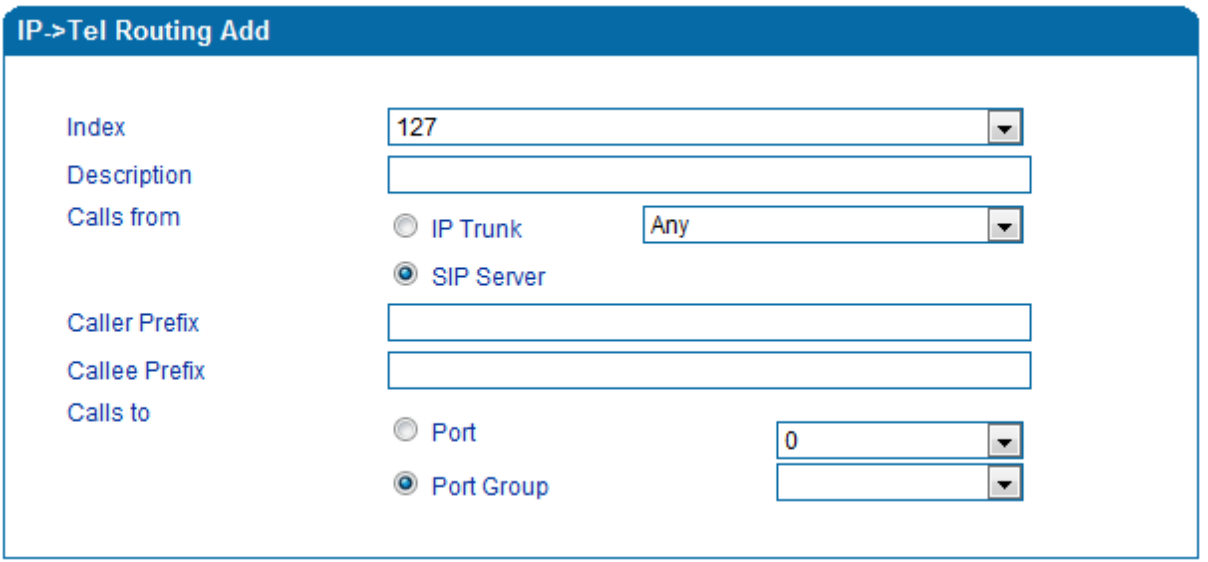

Figure 3.11-5 Configuration Interface for IP-Tel Routing

Explanation of related parameters:

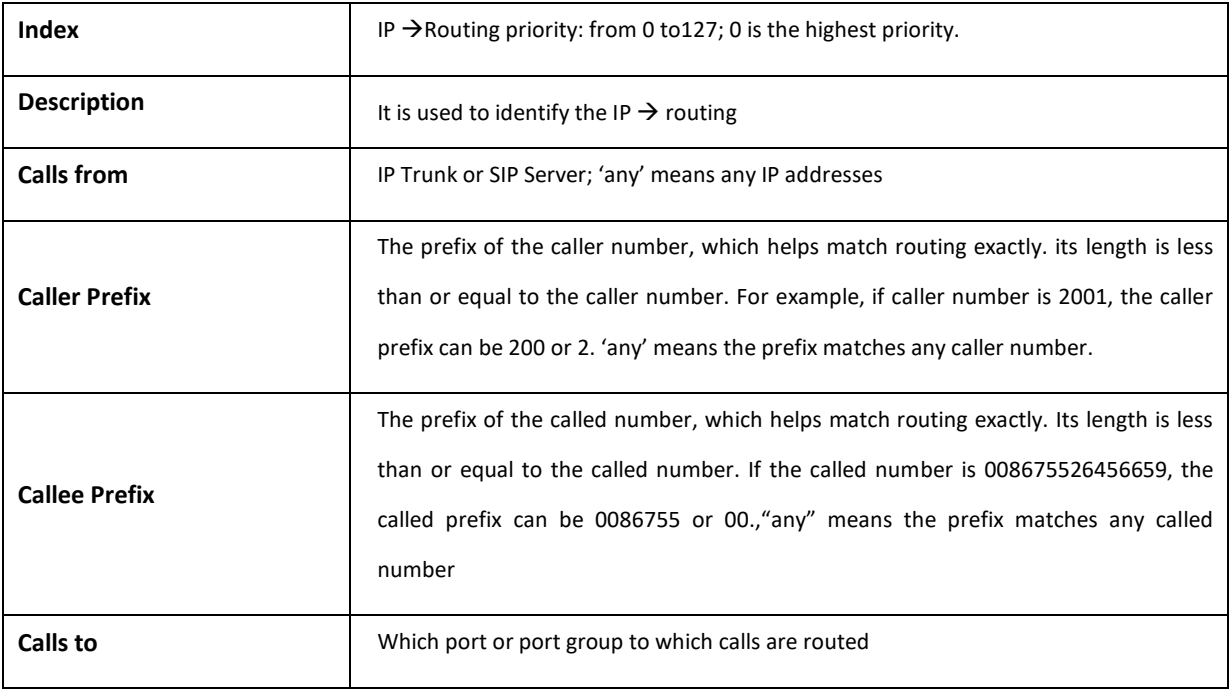

# **3.11.6 Tel-IP/Tel Routing**

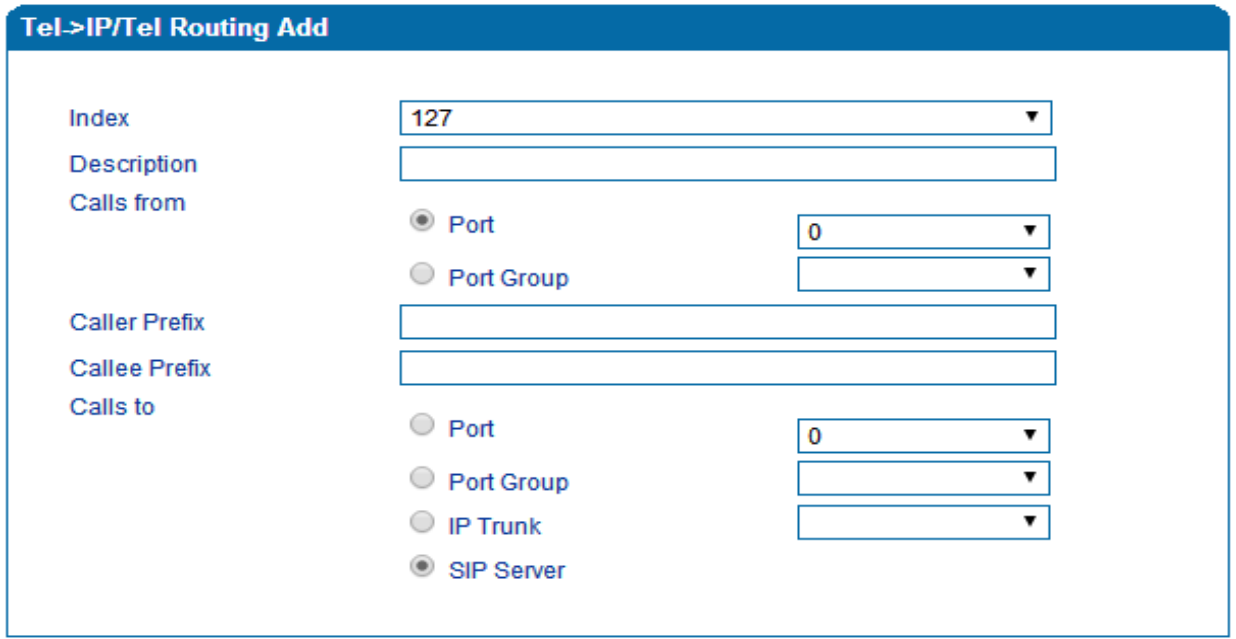

Figure 3.11-6 Configuration Interface for Tel-IP/Tel Routing

### Explanation of related parameters:

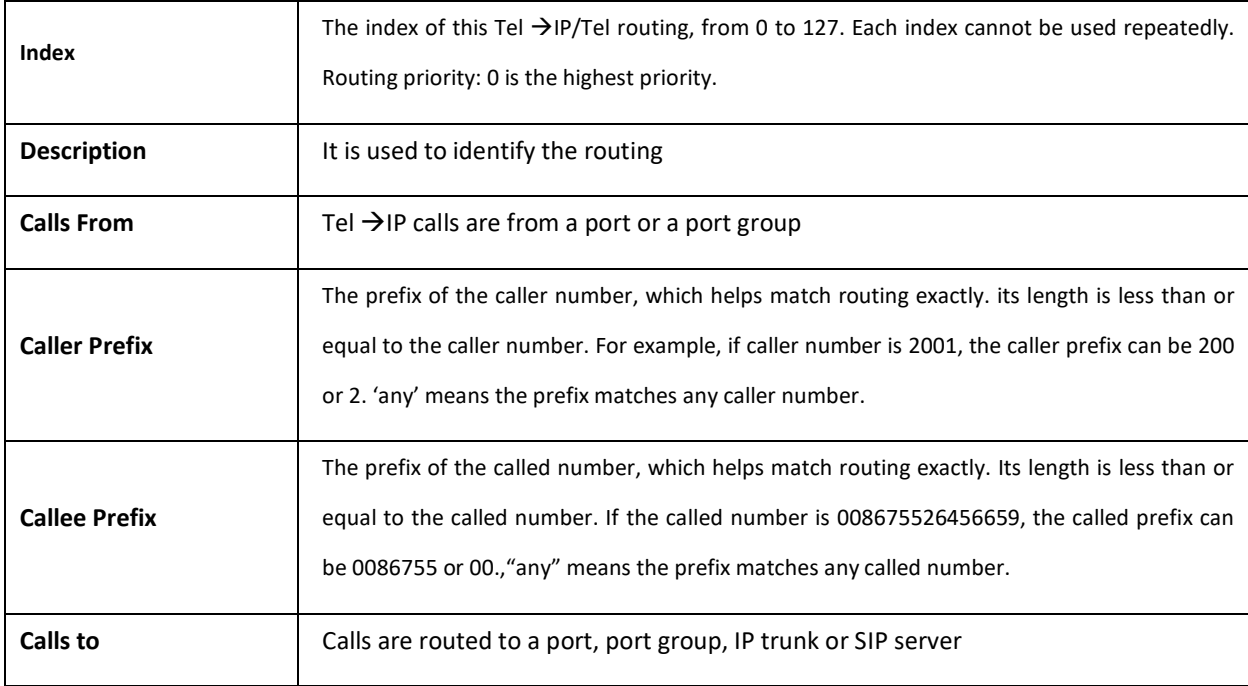

### **3.11.7 IP – IP Routing**

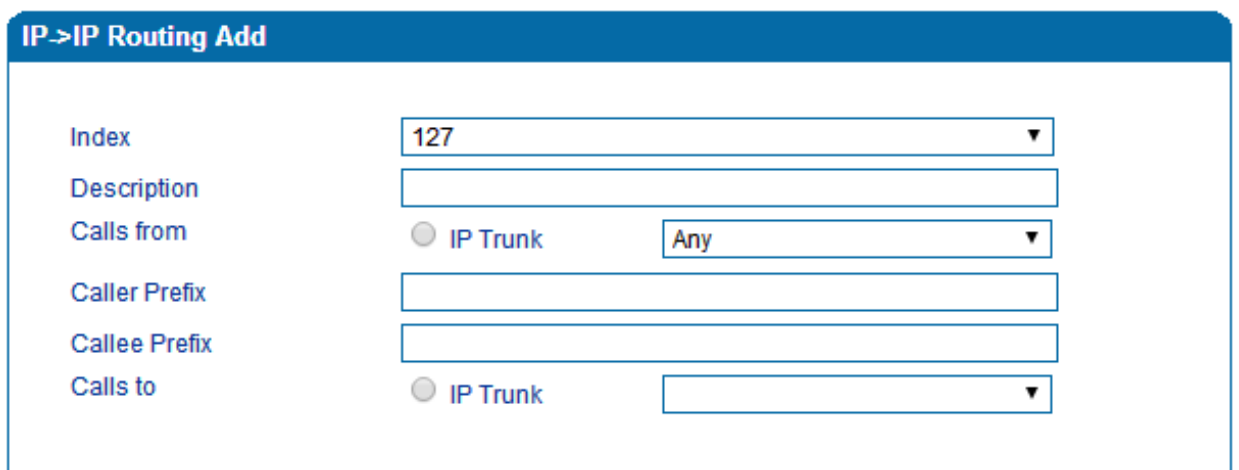

Figure 3.11-7 Configuration Interface for IP->IP Routing

#### Explanation of related parameters:

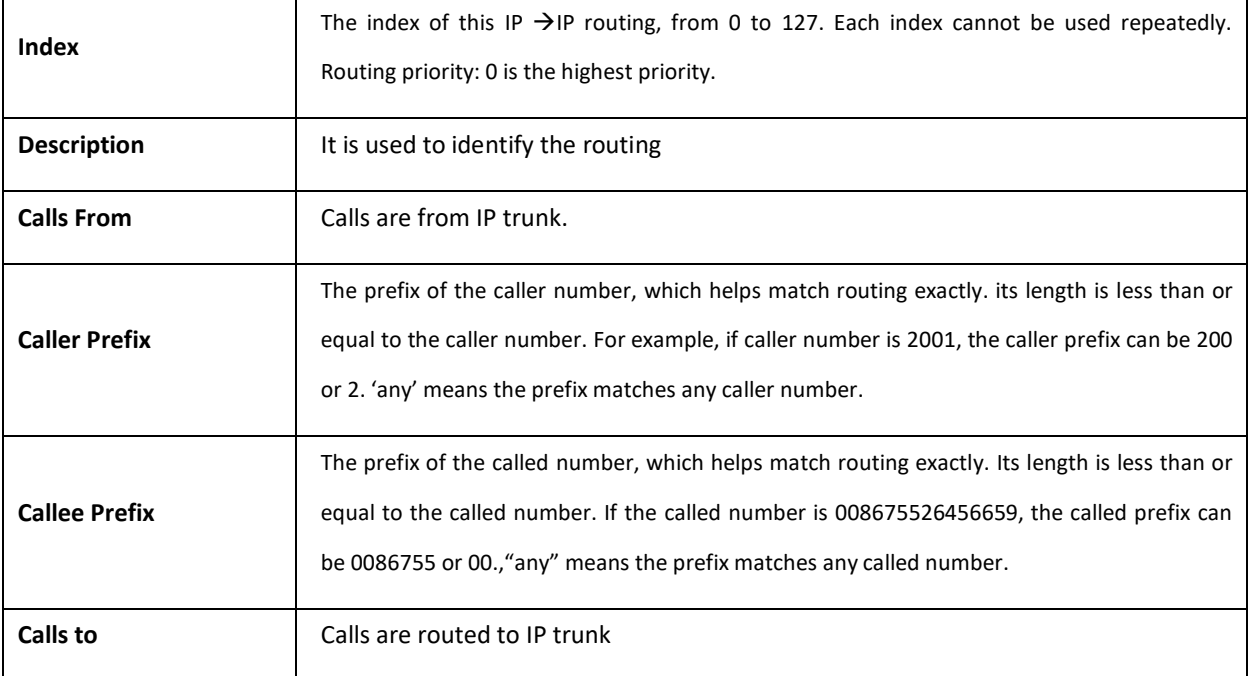

# **3.12 Manipulation Configuration**

Number manipulation refers to the change of a called number or a caller number during calling process when the called number or the caller number matches the preset rules.

### **3.12.1 IP -> Tel Callee**

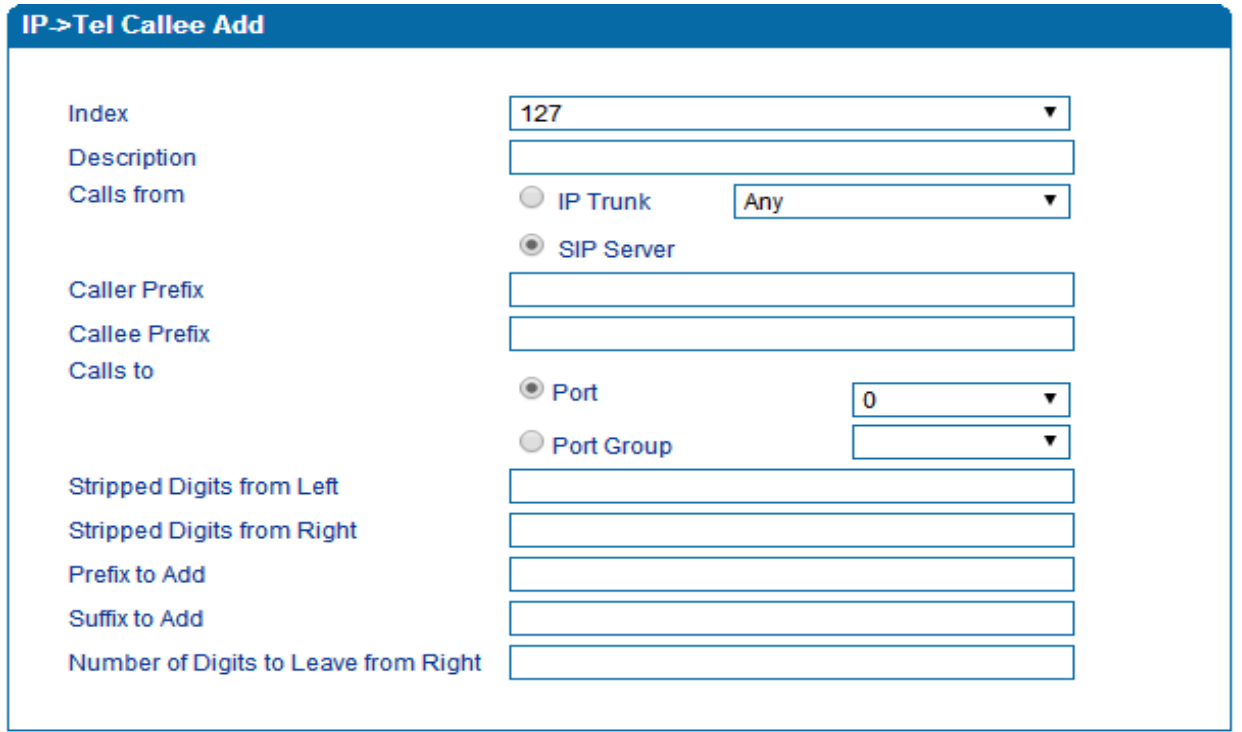

Figure 3.12-1 Add IP -> IP Callee

| Index                | The index of this manipulation, from 0 to 127. Each index cannot be used<br>repeatedly. 0 is the highest priority                                                                                                    |
|----------------------|----------------------------------------------------------------------------------------------------|
| <b>Description</b>   | Name of this IP ->Tel manipulation name                                                                                                    |
| <b>Calls From</b>    | Determine the calls come from IP trunk or SIP server                                                                                                    |
| <b>Caller Prefix</b> | Set a prefix for caller number. The prefix's length is less than or equal to<br>that of the caller number, which helps to match routing. If caller number<br>is 2001, the caller prefix can be 200 or 2. "any" means match any caller<br>number.     |
| <b>Callee Prefix</b> | Set a prefix for called number. The prefix's length is less than or equal to<br>called number, which helps to match routing. If called number is<br>008675526456659, the called prefix can be 0086755 or 00., "any" means<br>match any called number |
| Calls to             | Determine the port or port group to which the call is routed.                                                                                                    |

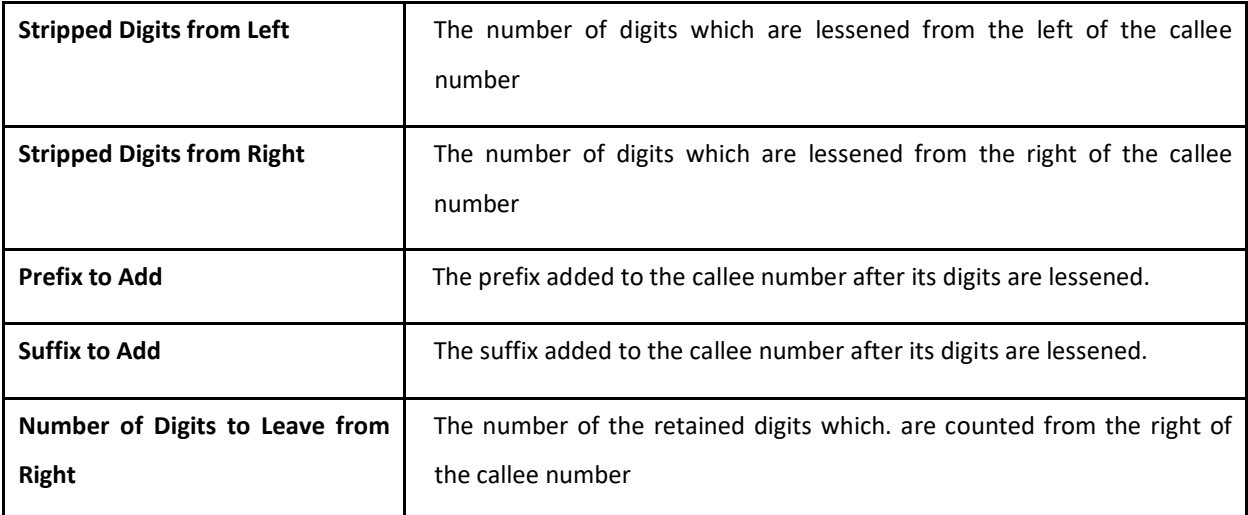

## **3.12.2 Tel -> IP/Tel Caller**

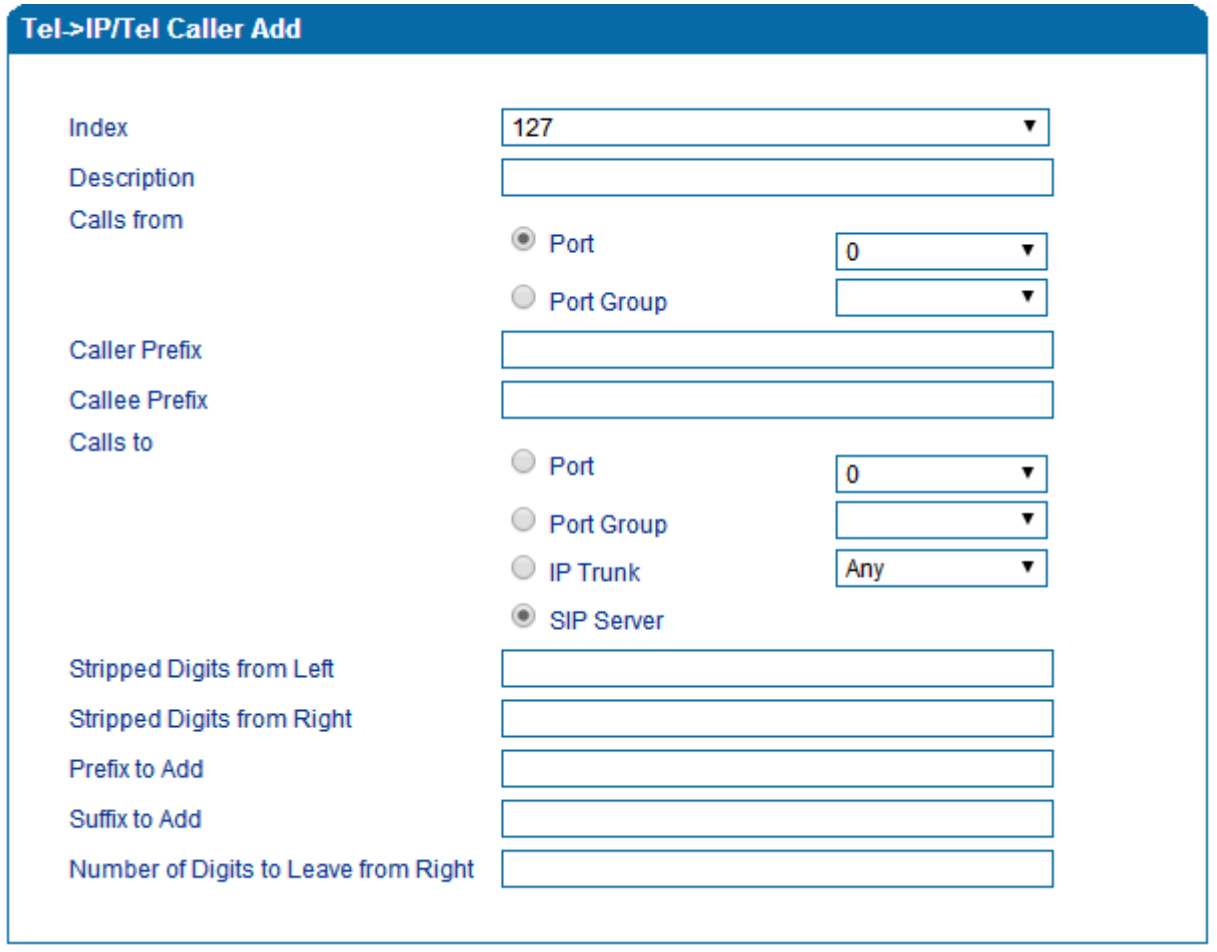

Figure 3.12-2 Add Tel -> IP Caller

Configuration parameters are the same with those of 'IP->Tel Callee'.

## **3.12.3 Tel-IP/Tel Callee**

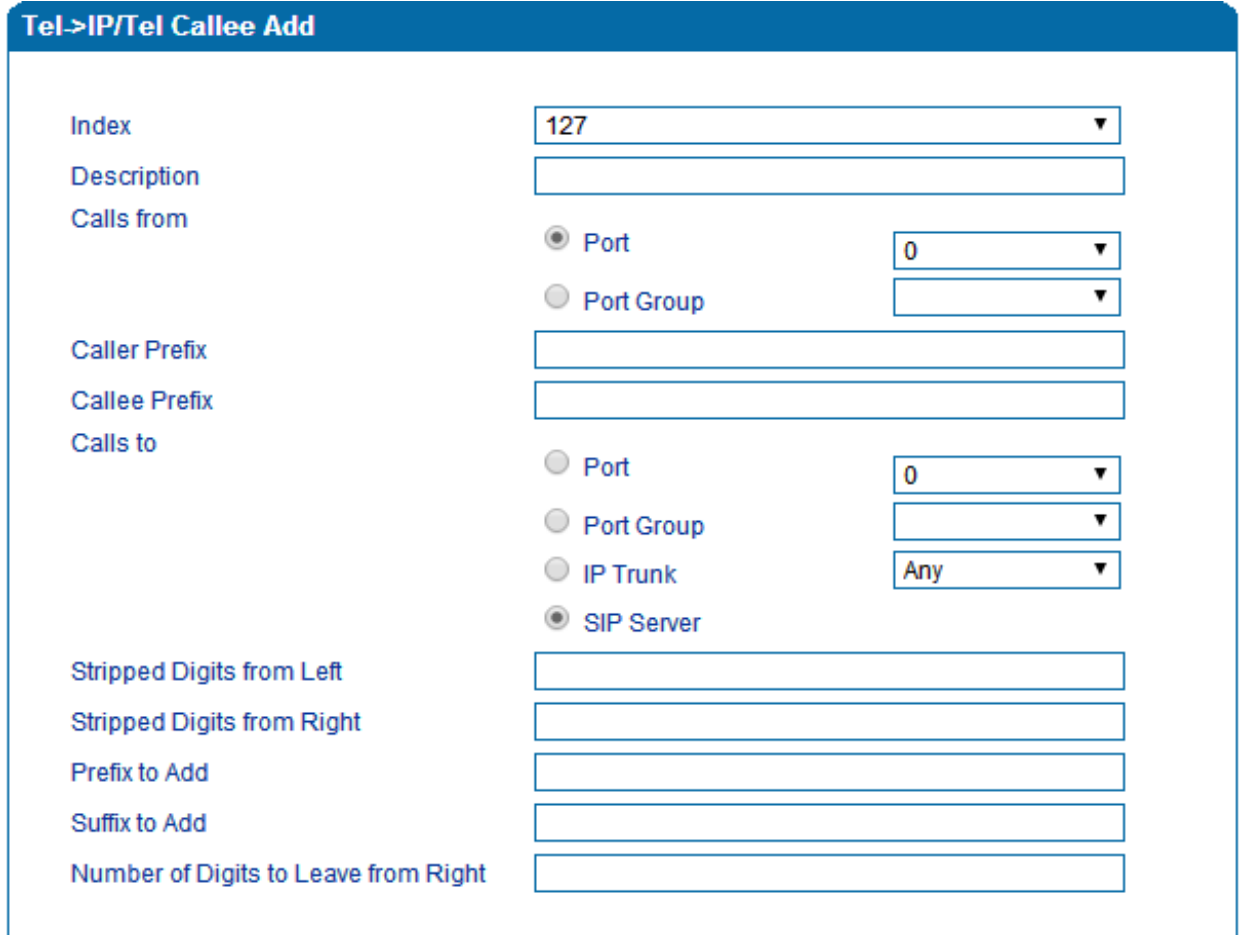

Figure 3.12-3 Add Tel-IP Callee

Configuration parameters are the same with those of 'Tel->IP Caller'.

# **3.13 Routing rule examples**

### **3.13.1 Route any calls from any IP to specific port**

After enter the Web interface, click **Call & Routing > IP-Tel Routing** in the navigation tree on the left, and then click **Add** to create a new routing rule.

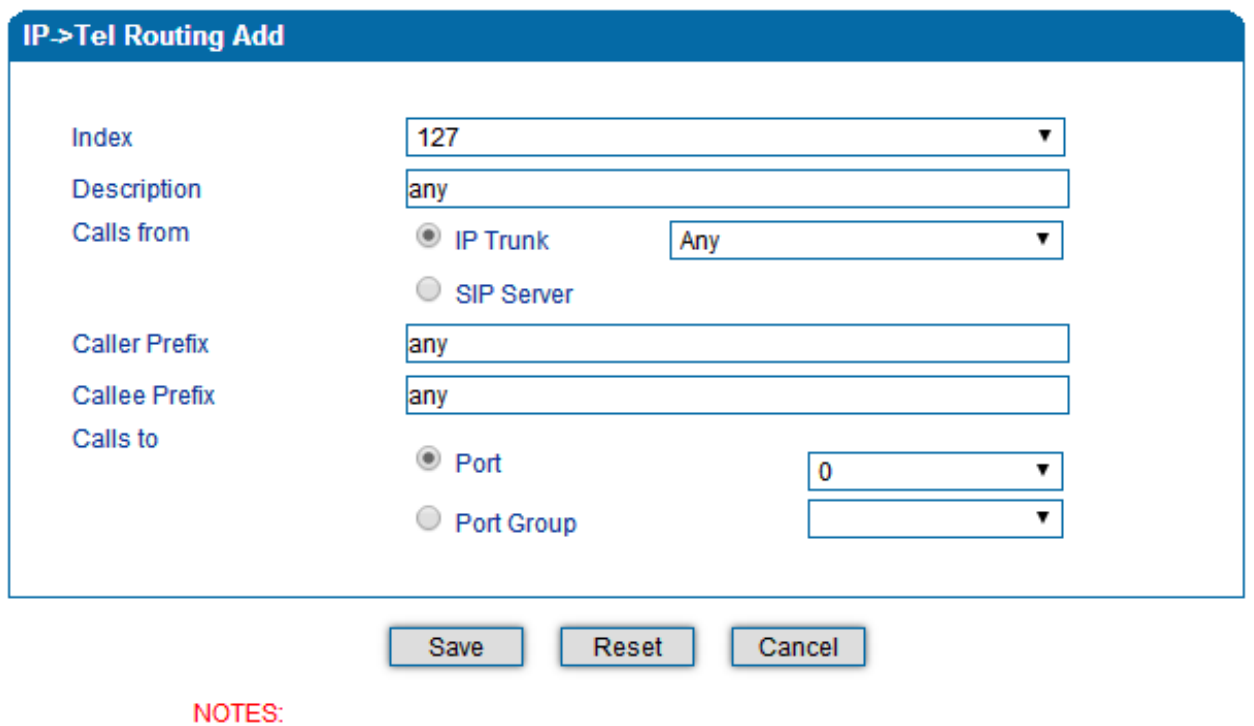

1. 'any' in 'Callee Prefix' or 'Caller Prefix' means wildcard string.

In the example above, all calls will be routed to port 0 when the routing rule is matched.

### **3.13.2 Route any calls from any IP to specified port group**

### Create port group

Before we can route calls to a port group, create the port group first as below. On the **Call & Routing**  → Port Group, click Add to create a new port group.

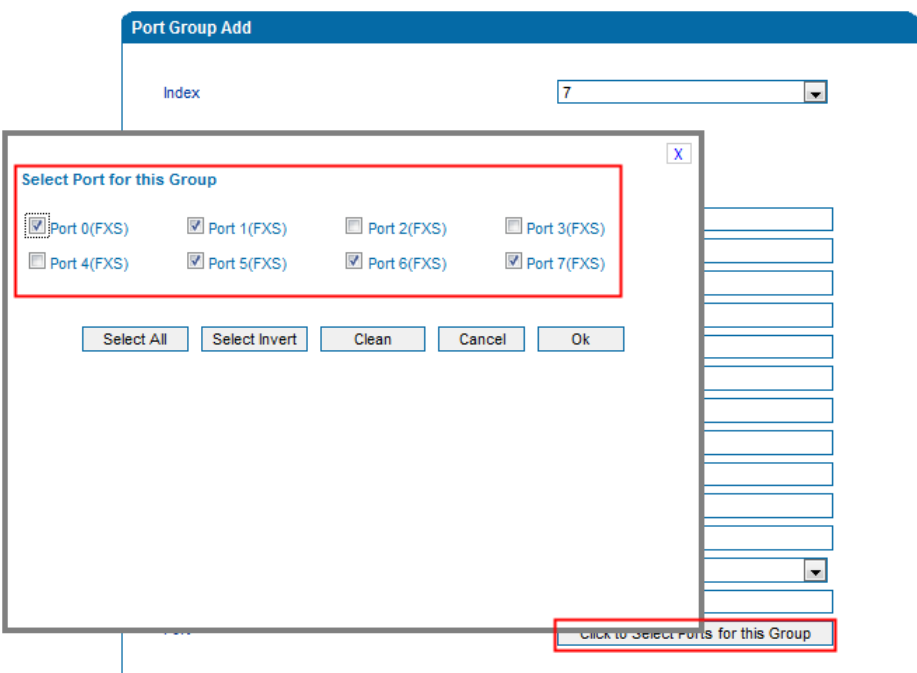

Port 0, port 1, port 5, port 6 and port7 are assigned to port group 7.

Route any calls to the port group

On the **Call & Routing**  $\rightarrow$  **IP-Tel Routing** interface, click Add to create a new routing rule.

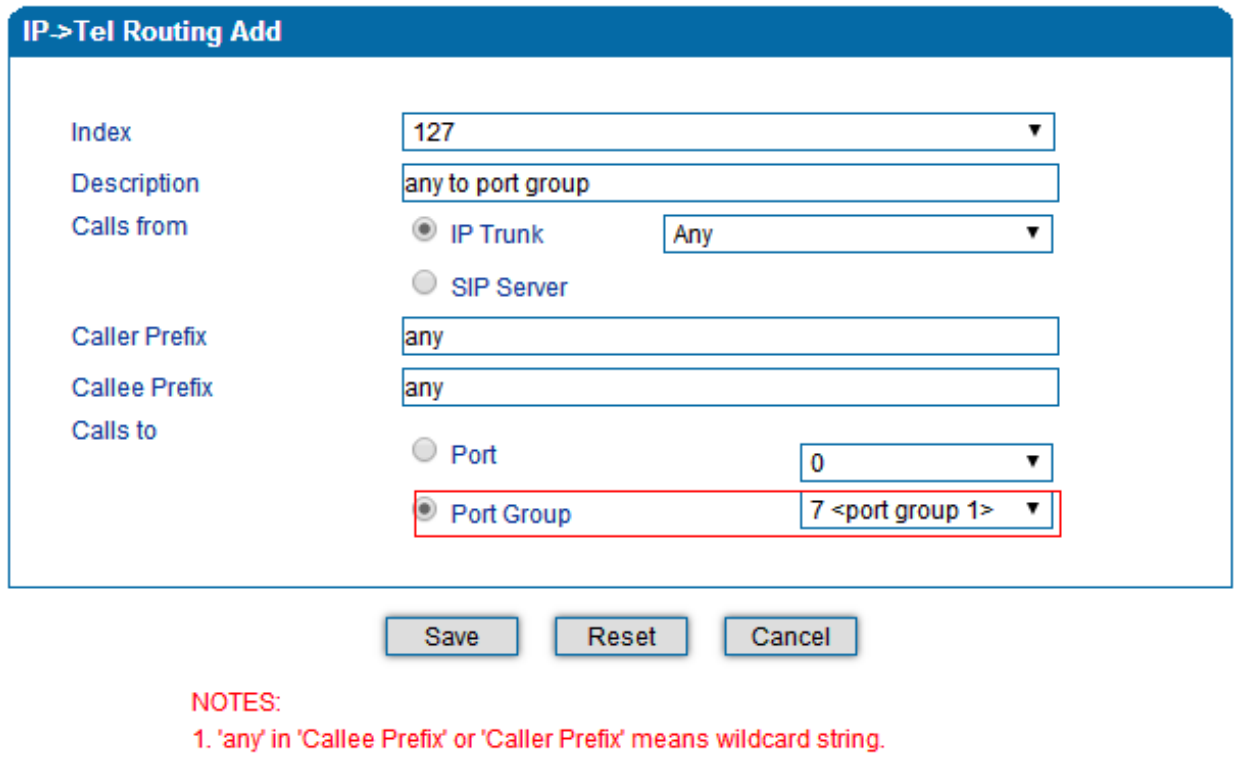

As shown above, if the routing rule is matched, calls will be routed to port group 7.

### **3.13.3 Route any calls from any port to specific SIP IP trunk**

Create IP Trunk on the **Call & Routing → IP Trunk** interface:

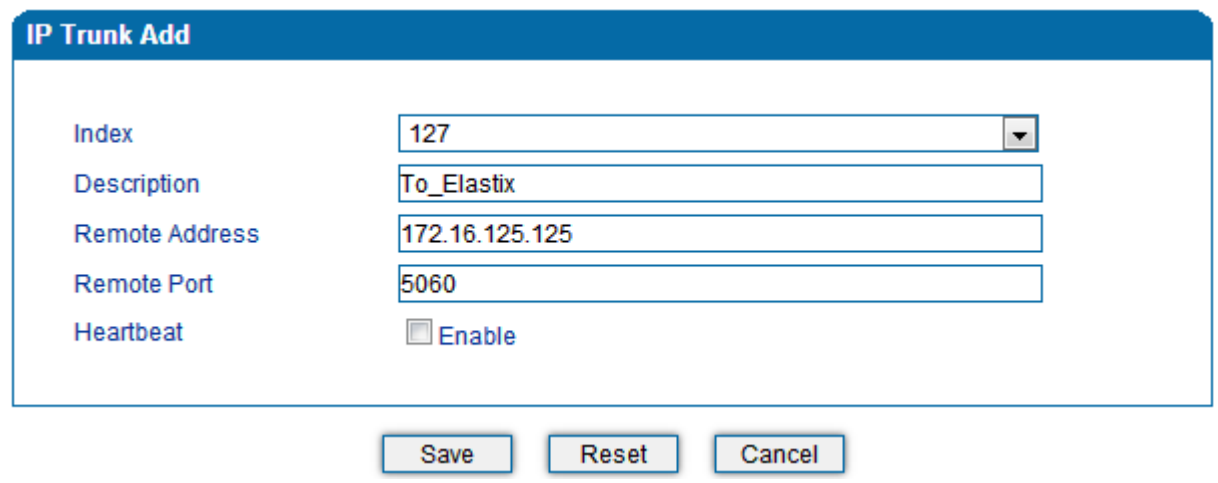

After IP Trunk is created, check the following configuration:

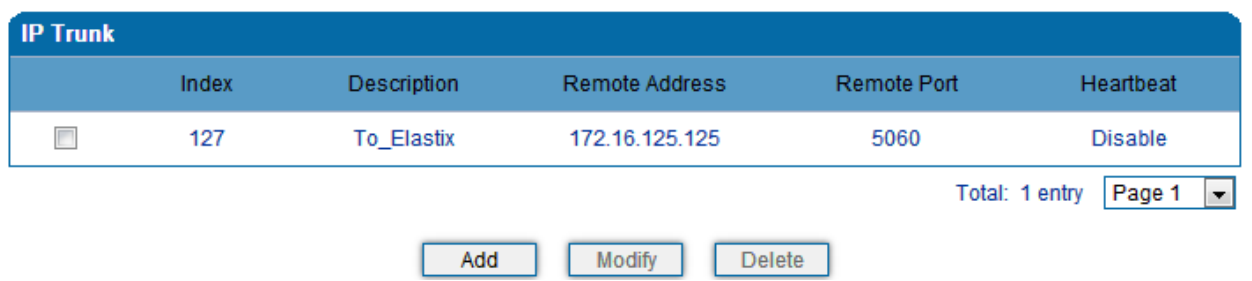

As shown above, the IP trunk is created, and the remote end IP address is 172.16.125.125, the SIP port is 5060.

### **Create Tel -> IP routing rule**

On the **Call & Routing**  $\rightarrow$  **Tel-IP Routing** interface, click "Add" to create a new Tel  $\rightarrow$  IP routing rule.

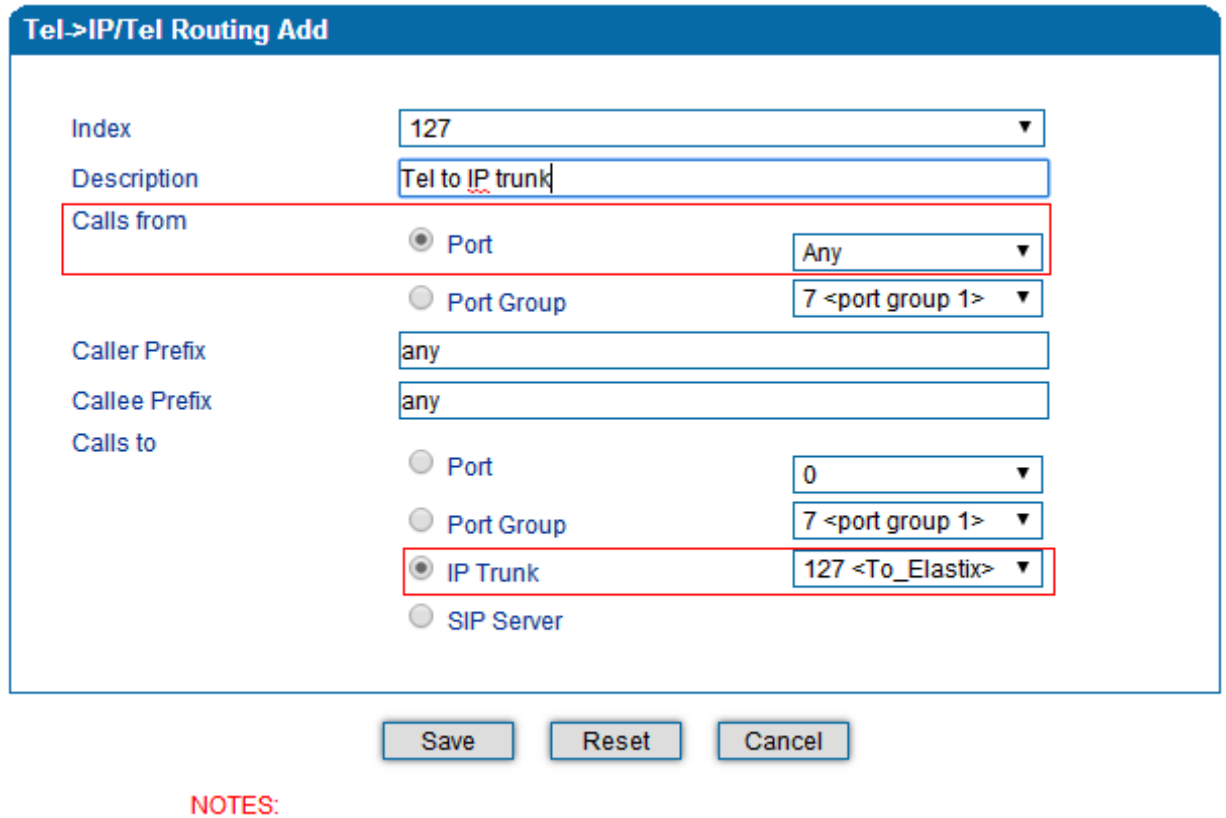

1. 'any' in 'Callee Prefix' or 'Caller Prefix' means wildcard string.

All Tel calls from any caller number to any called number will be routed to IP trunk 127.

# **3.14 Maintenance**

### **3.14.1 TR069**

ACS URL (auto-configuration server URL address) is provided by service provider. The ACS URL generally starts with http:// or https://

Username and password are used for ACS authentication.

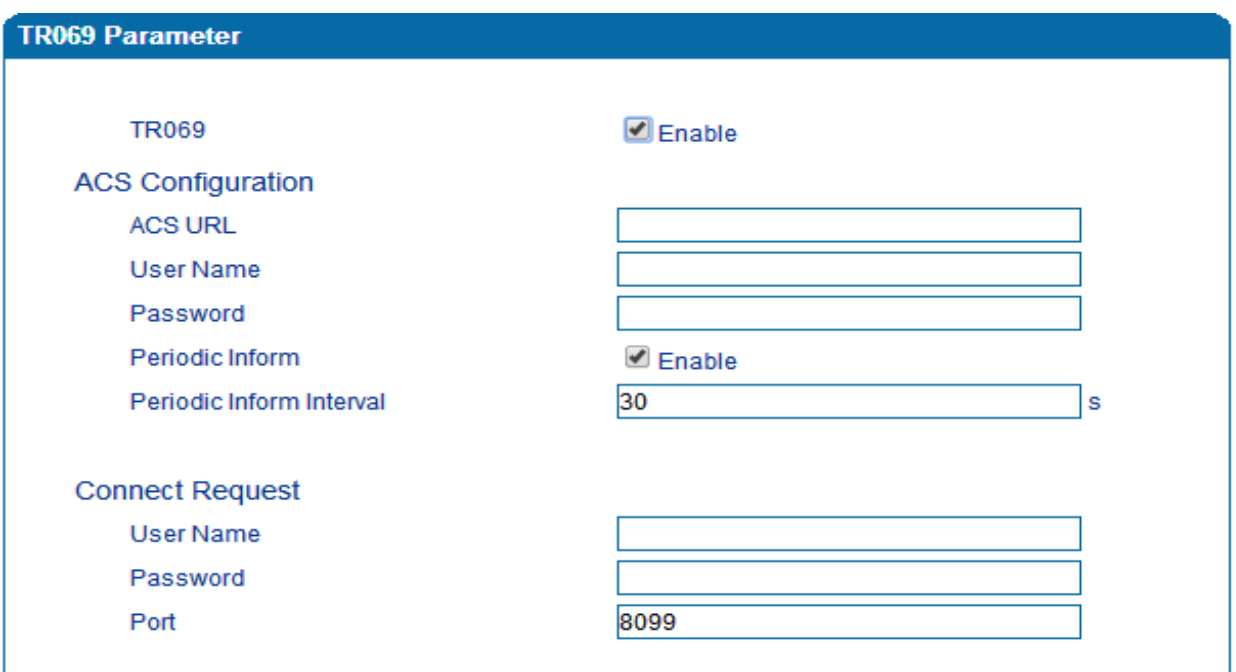

Figure 3.14-1 TR069 Parameters

### **3.14.2 SNMP (Simple Network Management Protocol)**

SNMP Parameters:

- SNMP enable: to disable or enable the SNMP feature
- SNMP version: the DAG1000-8S gateway supports SNMP v1 and v2
- Community: the community name used to read through SNMP protocol
- Source: the IP address of SNMP server

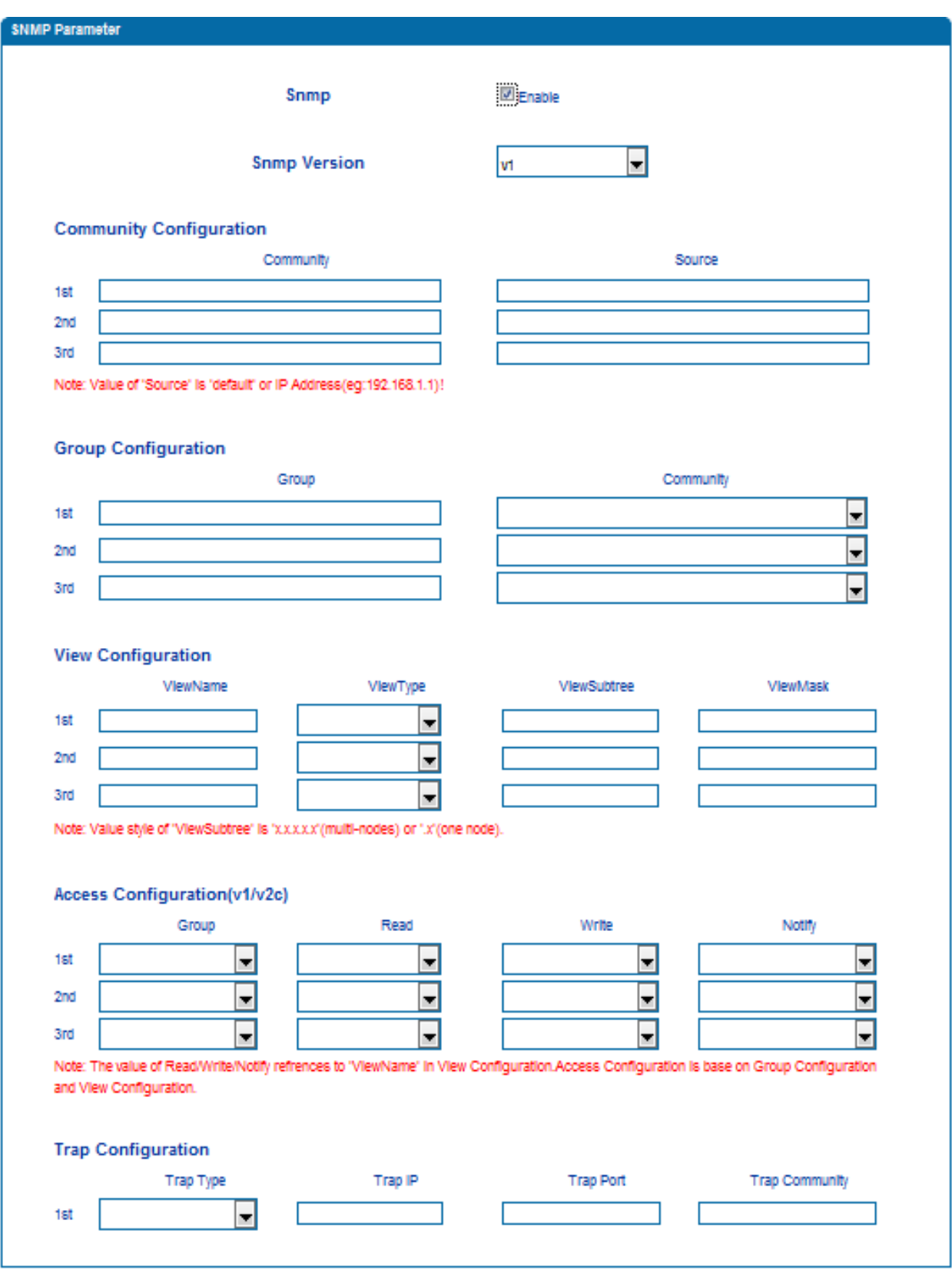

Figure 3.14-2 SNMP Parameters

**User configuration** is only available on SNMP v3.

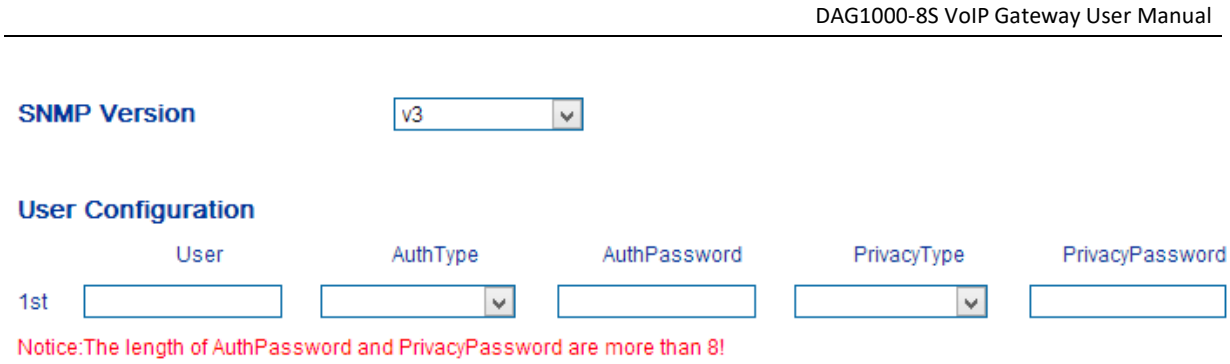

#### **Group configuration**

Group: community group name which consist of character string.

Community: let community join the community group which configured above

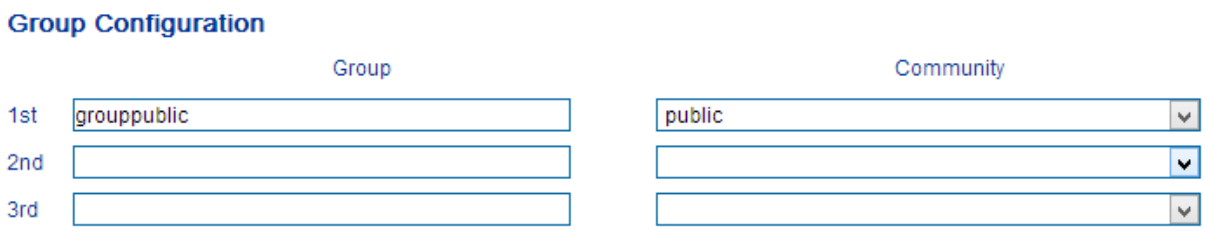

### **Trap configuration**

Trap configuration enable to configure Trap server IP and port. This setting available for SNMP v2c and v1.

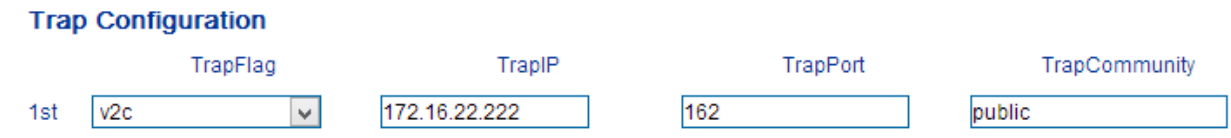

### **3.14.3 Syslog**

Syslog is a standard for network device data logging. It allows separation of the software that generates messages from the system that stores them and the software that reports and analyzes them. It also provides devices which would otherwise be unable to communicate a means to notify administrators of problems or performance. There are 5 levels of syslog, Including NONE, DEBUG, NOTICE, WARNING and ERROR.

The Signal Log is include following traces which defined in system by default

- *SD, hardware debug*
- *SIP, SIP signaling trace*
- *STUN, STUN logs*
- *ECC, detail information of call control module*
- *RE, the common communication module for SCP and SIM*
- *SCP, the communication protocol between gateway and cloud server*

The media log is include following traces which defined in system by default

- *RTP, RTP stream info collection*
- *SIM, to output traces between gateway and remote SIM cards*

The System Log is include following traces which mainly used by developer

- *SYS, system log*
- *TIMER, system process*
- *TASK, system task process*
- *CFM, system process*
- *NTP*

The Management Log is include following traces which defined in system by default

- *CLI, command line*
- *TEL,*
- *LOAD, firmware upload*
- *SNMP*
- *WEBS, embedded web server*
- *PROV, provisioning*

#### Server Syslog:

When the gateway register to SIM Cloud server, the option will be changed to un-configurable and all logs to be storage on server.

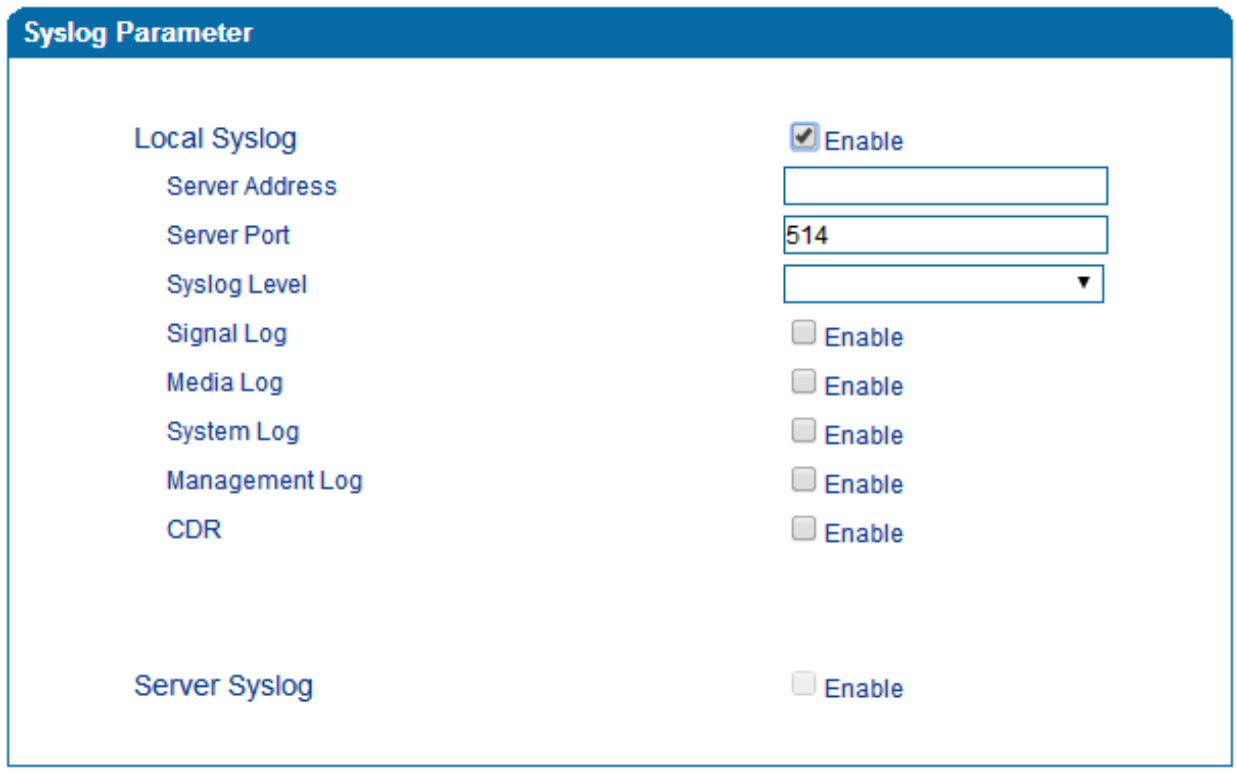

Figure 3.14-3 Syslog Parameter

Enable send CDR, and then send communication information to syslog server.

### **3.14.4 Provision**

Provision is used to make the DAG1000-8S automatically upgrade with the latest firmware stored on an http server an ftp server or a tftp server.

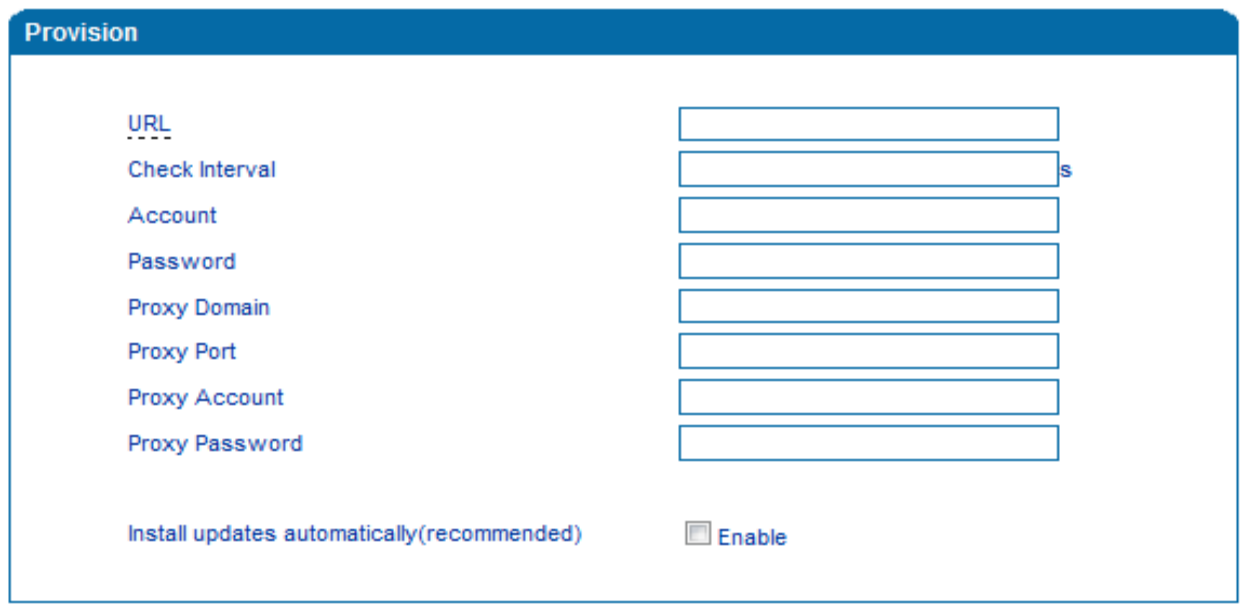

Figure 3.14-4 Provision

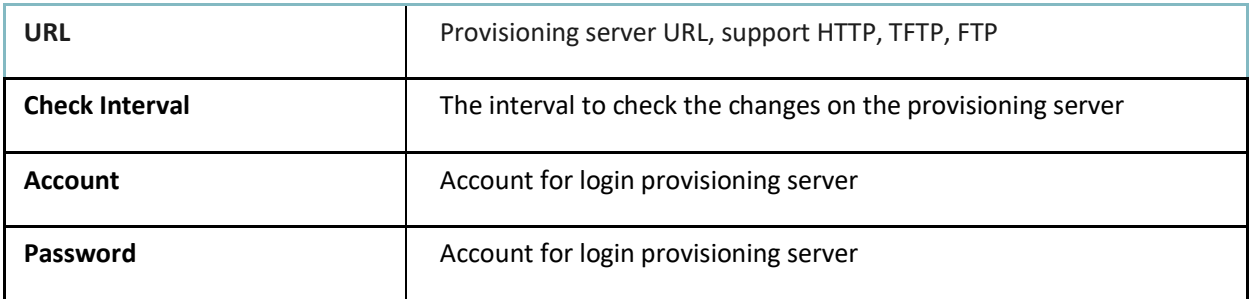

### **3.14.5 Cloud server**

User can register the gateway to cloud server, and then the gateway will be managed by cloud server.

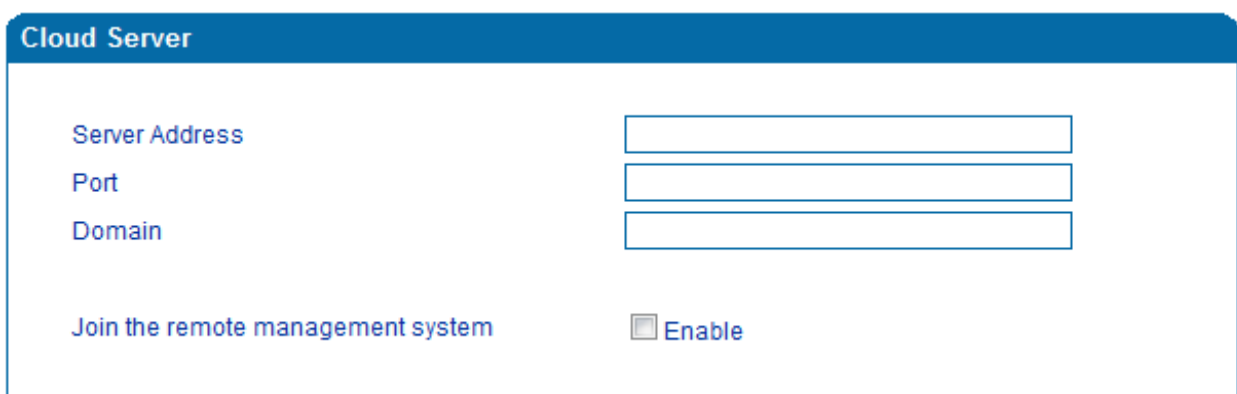

#### Figure 3.14-5 Cloud Server

Explanation of related parameters

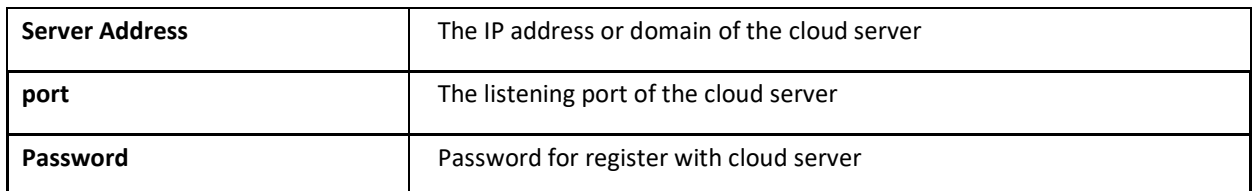

# **3.15 Security**

### **3.15.1 WEB ACL**

ACL (Access Control List) for WEB is used to configure IP addresses (users) that are allowed to access the WEB page of the gateway. The IP address list can't be null once ACL is enabled.

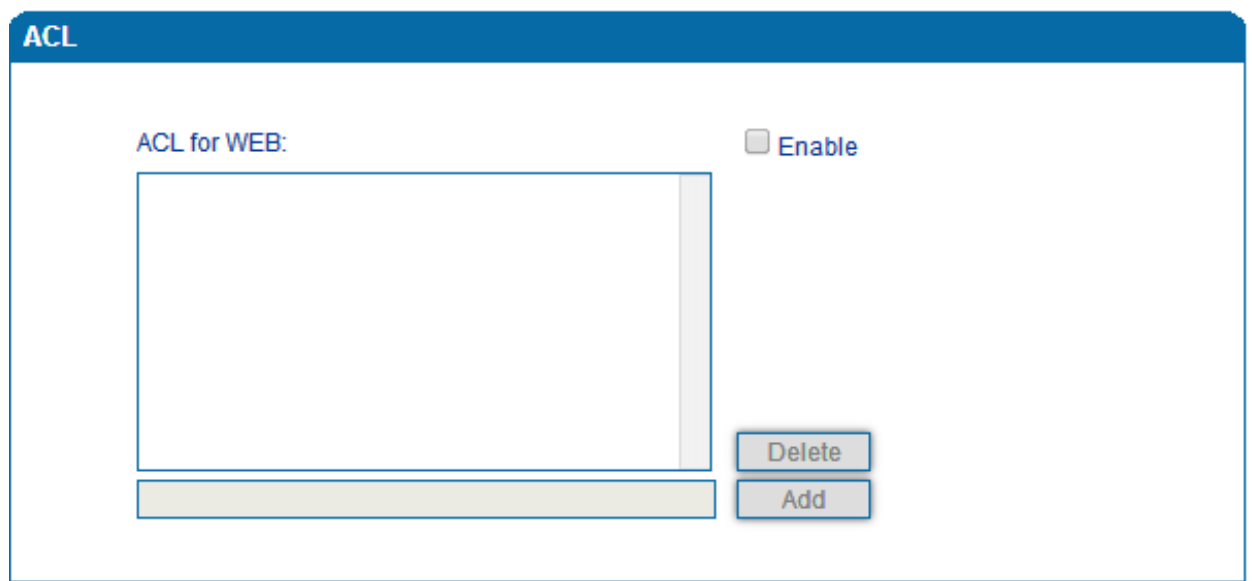

#### Figure 3.15-1 ACL for WEB

### **3.15.2 Telnet ACL**

ACL (Access Control List) for WEB is used to configure IP addresses (users) that are allowed to access the Telnet page of the gateway. The IP address list can't be null once ACL is enabled.

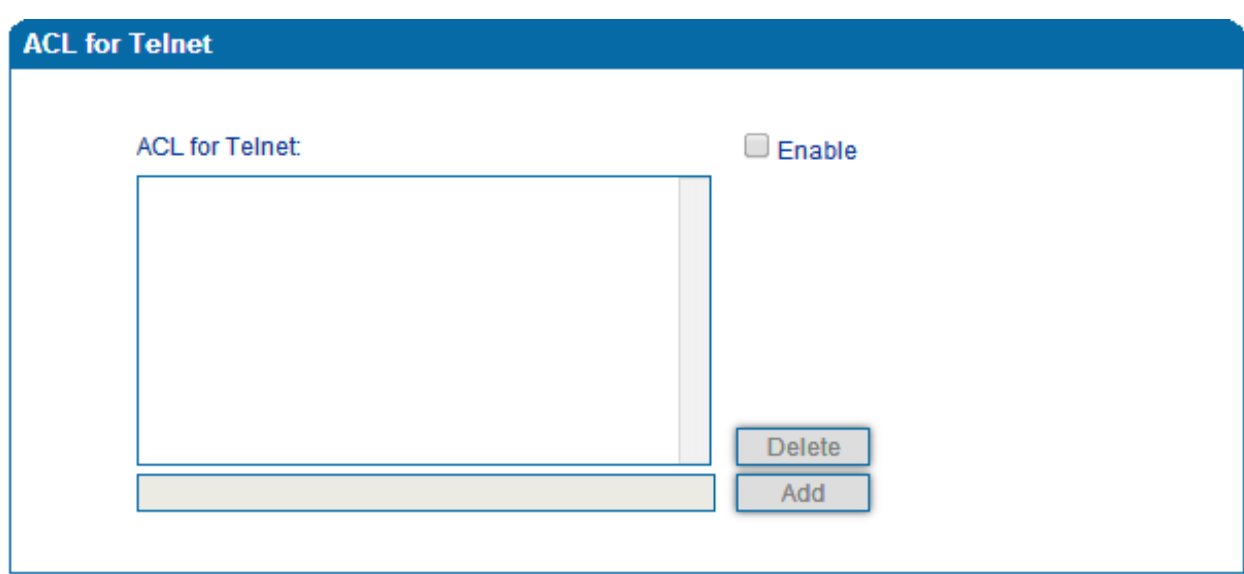

Figure 3.15-2 ACL for Telnet

### **3.15.3 Passwords**

On the following interface user can configure or modify the username and password for access the WEB interface and the Telnet interface.

Note: Both the username and password of Web and Telnet are 'admin' and 'admin'.

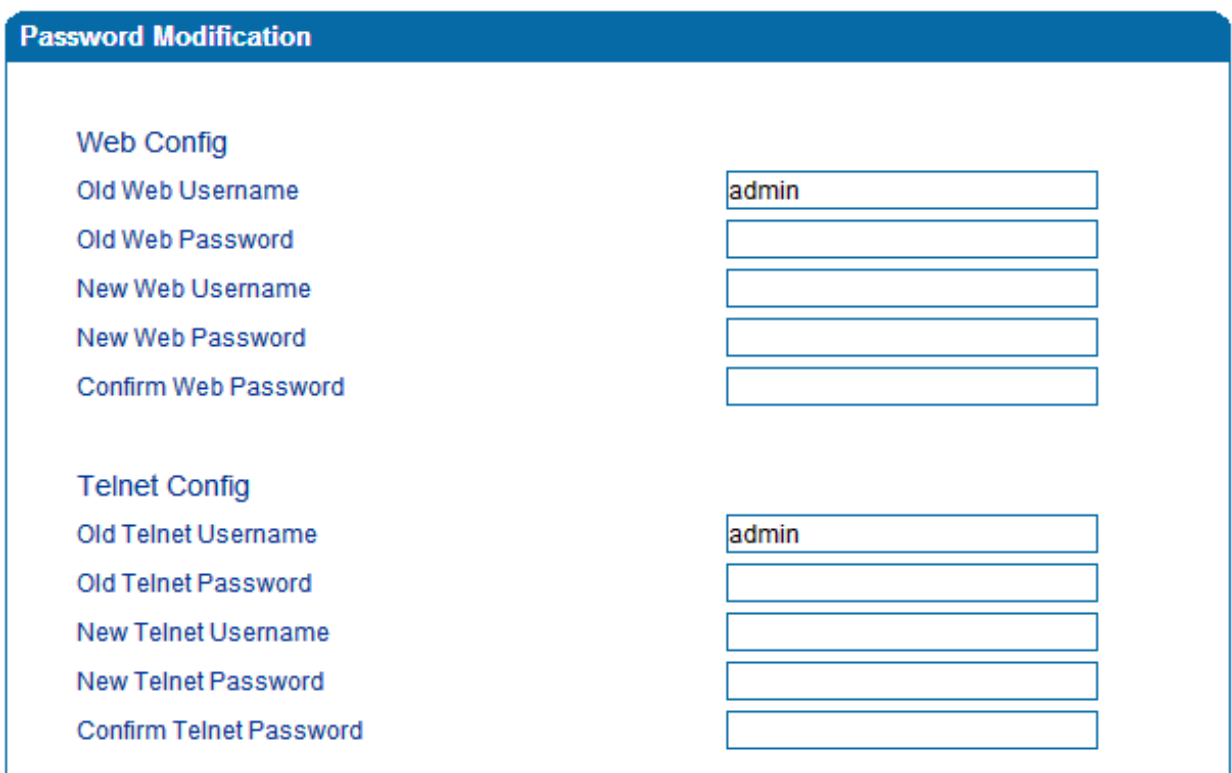

Figure 3.15-3 Password Modification

## **3.16 Tools**

### **3.16.1 Firmware upload**

Firmware upload steps:

Step 1.

### Check the current firmware version on the *System Information page*

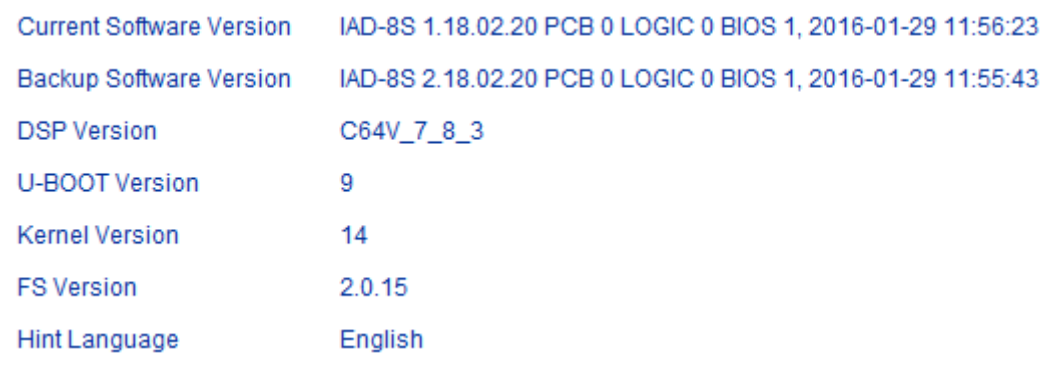

Figure 3.16-1 Firmware Version

Step 2.

Prepare firmware package. The most important is that the package must match with the existing version. Package version consists of the following parts:

1.18.xx.xx

01/02 is vendor name

18 is hardware version, xx.xx is version number

Step 3.

Upload firmware, select the package from specific folder on the computer and click *Upload* button.

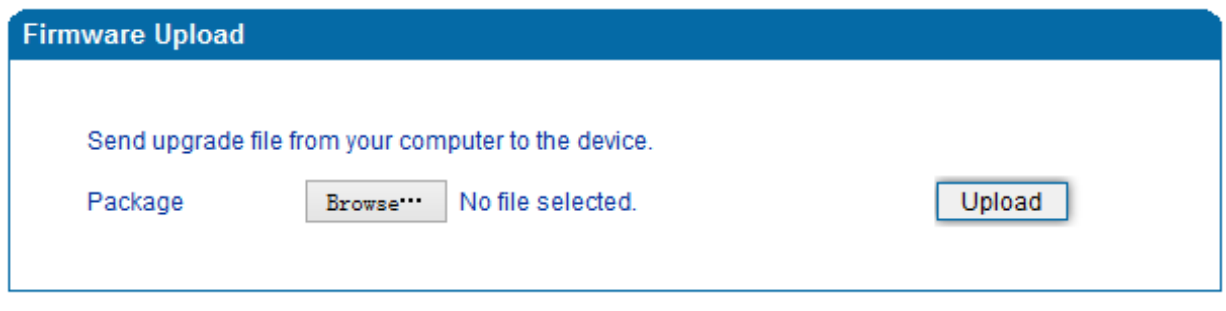

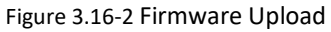

Step 4.

Keep waiting until it prompts 'Software loaded successfully!'

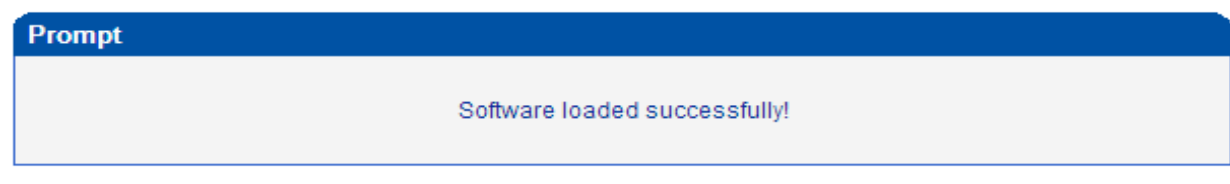

Figure 3.16-3 Successful Firmware Upload

Step 5.

Reboot gateway. Refer to web page *Maintenance-> Device Restart*

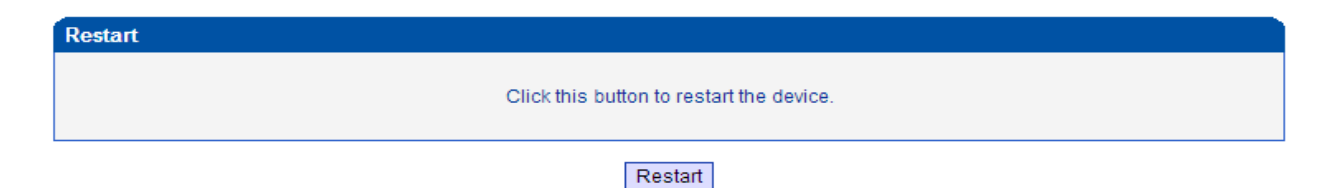

Figure 3.16-4 Restart Gateway
# **3.16.2 Data Backup**

The process data backup:

- 1) Click "Data Backup"
- 2) Click "Backup" to backup data to PC.

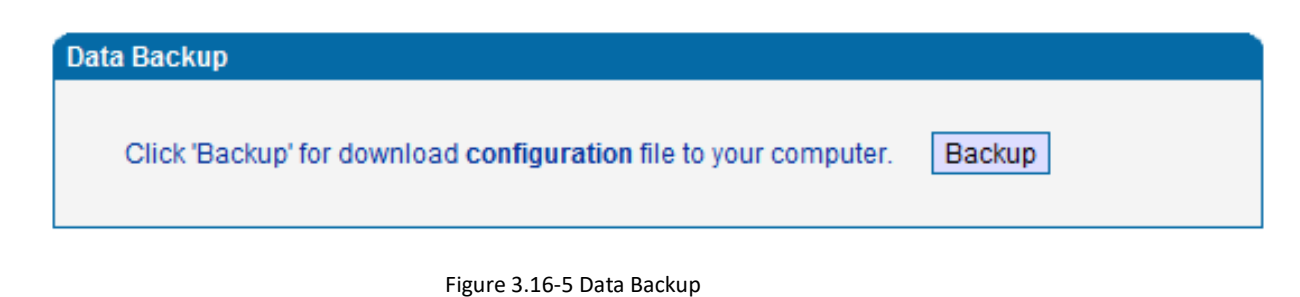

**3.16.3 Data Restore**

The processes of data restore:

Click 'Data Restore';

Browse file, select data file.

Click 'Restore"'and then import successfully, the device will restart automatically.

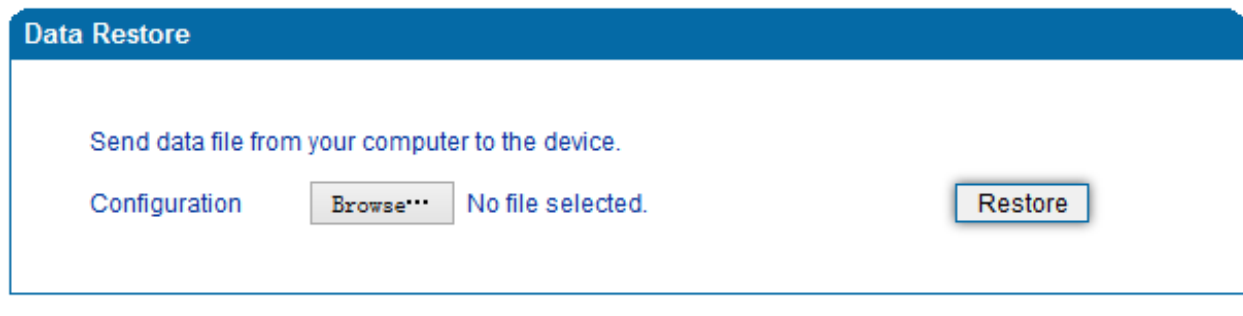

Figure 3.16-6 Data Restore

## **3.16.4 Ping Test**

On the Tools  $\rightarrow$  Ping Test interface, user can use Ping to check whether the network is working or not.

Ping instructions:

1) Click 'Tools  $\rightarrow$  Ping Test' on the navigation tree on the left;

2) Fill in IP address or domain whose connection needs to be checked, click **start**.

If a message is received, it indicates that network connection is normal. Otherwise the network connection is faulty.

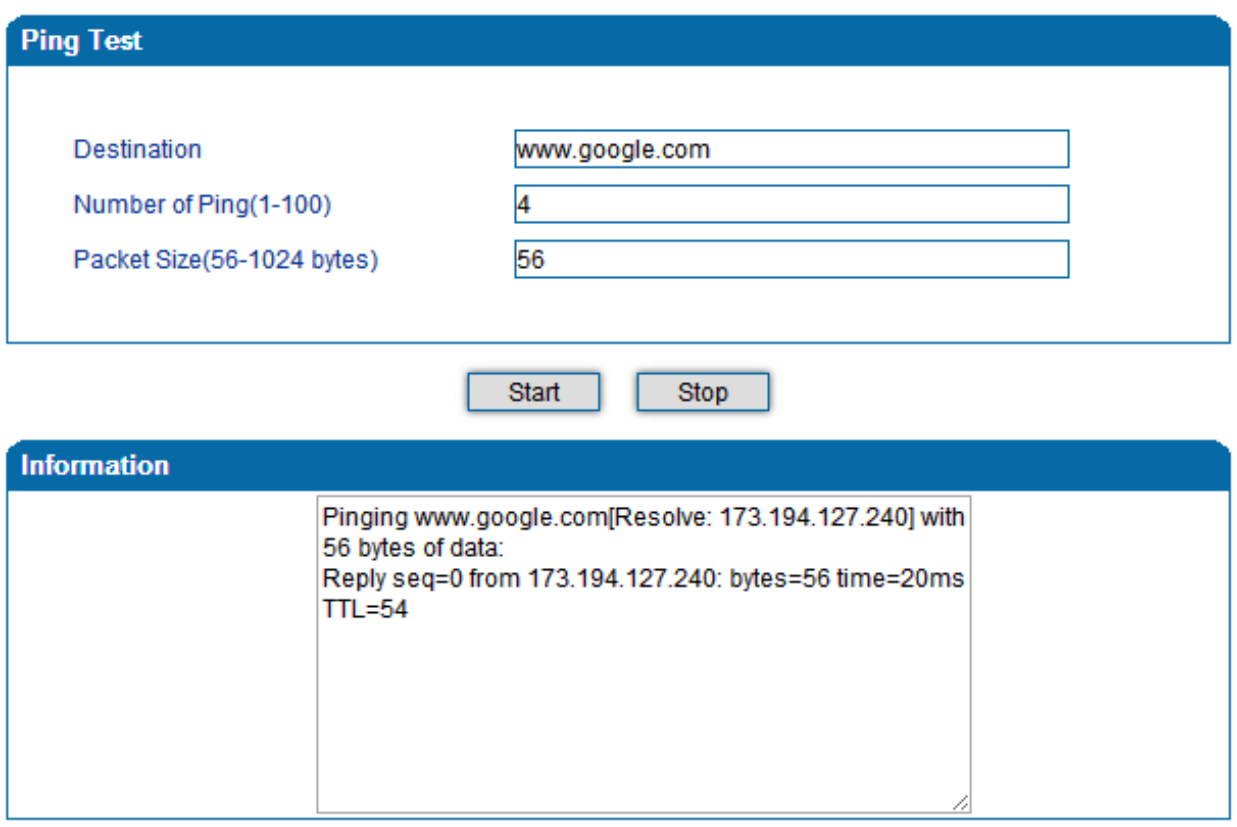

#### Figure 3.16-7 Ping Test

### **3.16.5 Tracert Test**

Tracert is a trace router used to track routing.

Tracert sends a sequence of Internet Control Message Protocol (ICMP) echo request packets addressed to a destination host. Determining the intermediate routers traversed involves adjusting the time-to-live (TTL), aka hop limit, Internet Protocol parameter. Frequently starting with a value like 128 (Windows) or 64 (Linux), routers decrement this and discard a packet when the TTL value has reached zero, returning the ICMP error message ICMP Time Exceeded.

Tracert works by increasing the TTL value of each successive set of packets sent. The first set of packets sent have a hop limit value of 1, expecting that they are not forwarded by the first router. The next set have a hop limit value of 2, so that the second router will send the error reply. This continues until the destination host receives the packets and returns an ICMP Echo Reply message.

Trace route uses the returned ICMP messages to produce a list of hops (which usually consists of routers and layer 3 switches) that the packets have traversed. The timestamp values returned for each router along the path are the delay (aka latency) values, typically measured in milliseconds for each packet.

Tracert introduce:

▶ Click ' Tracert Test' in the navigation tree;

Fill in IP address or domain whose route needs to be tracked, and then click **start**.

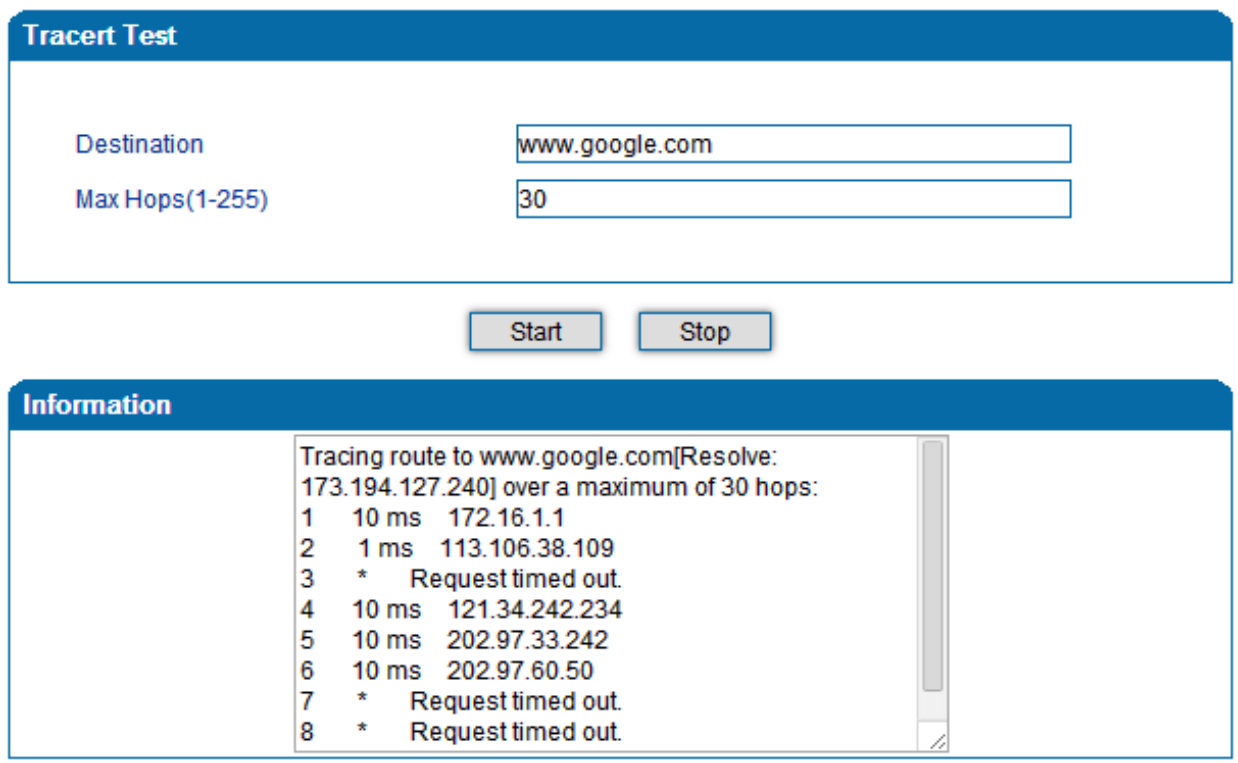

Figure 3.16-8 Tracert Test

# **3.16.6 Outward Test**

Outward test enable user to diagnose the physical phone lines which follow GR909 standards. To start outward test, select the ports to be tested and click 'start'. Testing costs a few minutes.

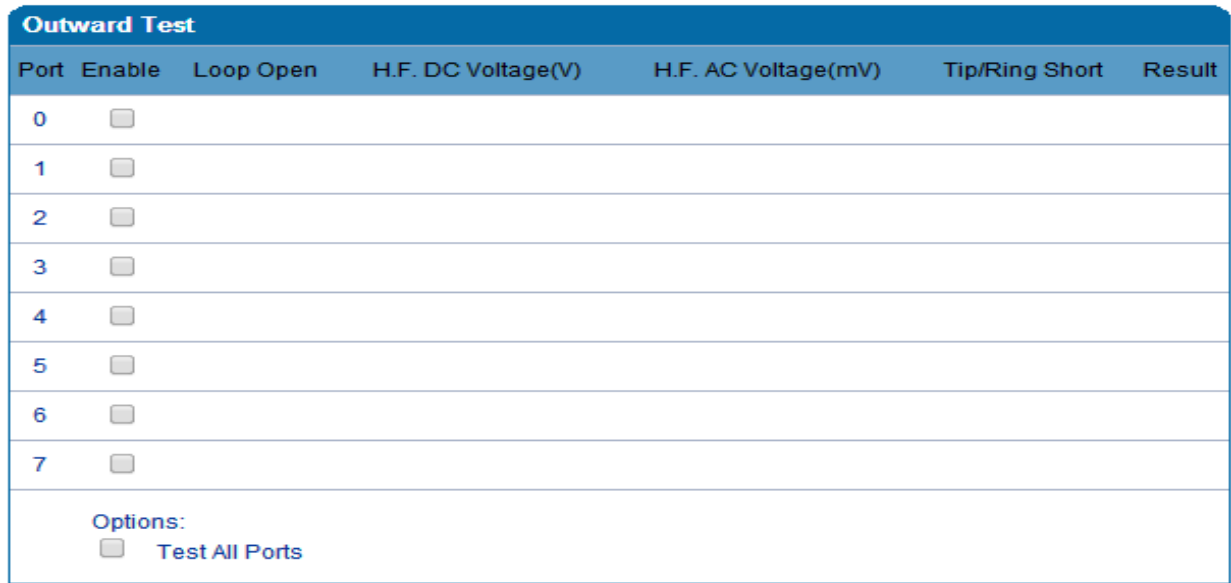

Figure 3.16-9 Outward Test

### **Test results**

OK: the analog phone set and phone line are working well

FAIL: analog phone doesn't connect to FXS port or there's something wrong in phone set

## **3.16.7 Network Capture**

Network capture is a very important diagnostic tool for maintenance. It can be used to capture data packages of the available network ports.

### **Default Setting is PCM capture**

PCM capture helps to analysis voice stream between analog phone and DSP chipset.

### **To enable PCM capture**

### Select 'PCM' on Network Capture page

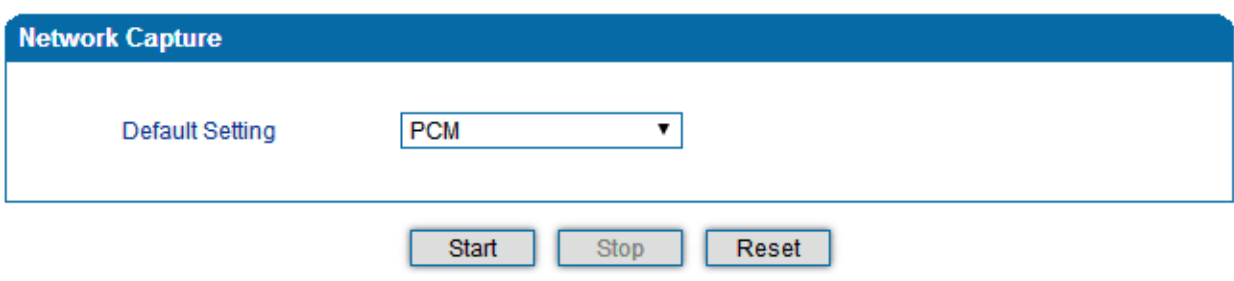

- Click "*Start'* to enable PCM capture
- Dialing out through gateway, start talking a short while then hangup the call.
- Click '*Stop'* to disable network capture
- Save the capture file to local computer

The capture is named to 'capture(x).pcap', x is serial number of capture and will be added 1 in next time. The sample of PCM capture as below:

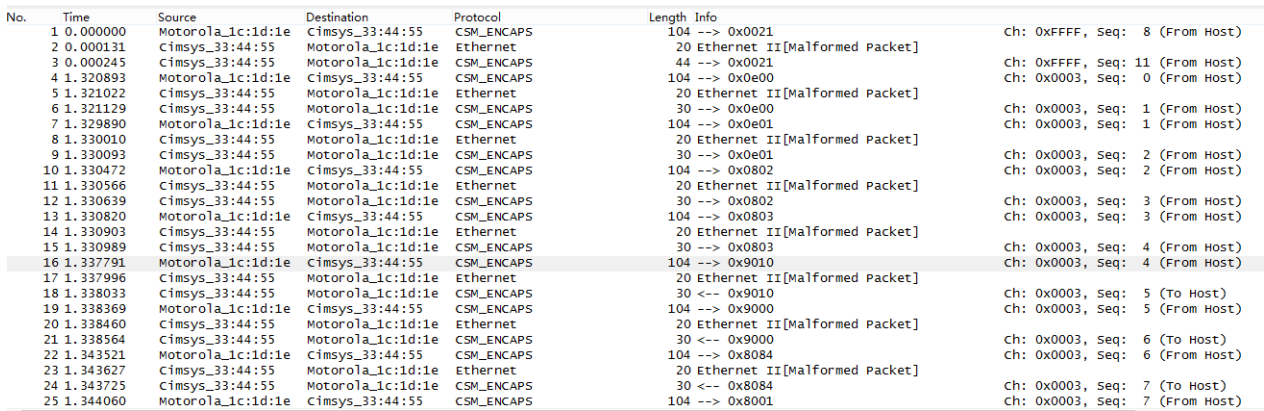

# **Getting start to Syslog capture**

Syslog capture is another way to obtain syslog which the same as remote syslog server and filelog. The capture file is save as pcap format so that it can be opened in some of capture software like Wireshark, Ethereal software etc.

#### **To enable syslog capture**

Select Syslog special only on Network Capture page

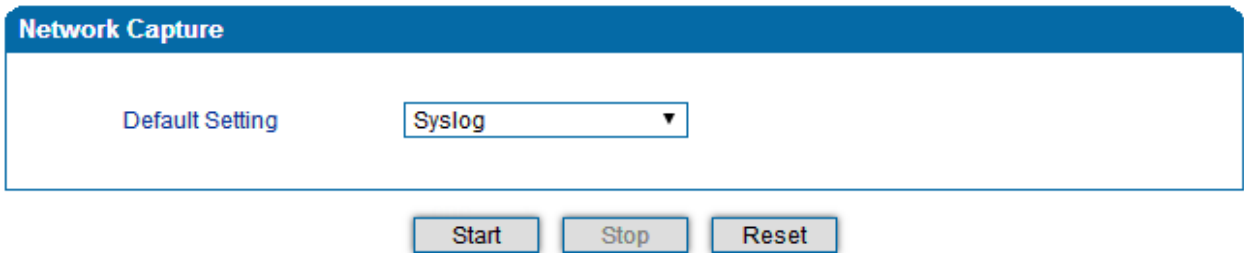

- Click "Start' to enable syslog capture
- Dialing out through gateway, start talking a short while then hangup the call.
- Click 'Stop' to disable syslog capture
- Save the capture to local computer

The capture is named to 'capture(x).pcap', x is serial number of capture and will be added 1 in next time. The sample of syslog capture as below:

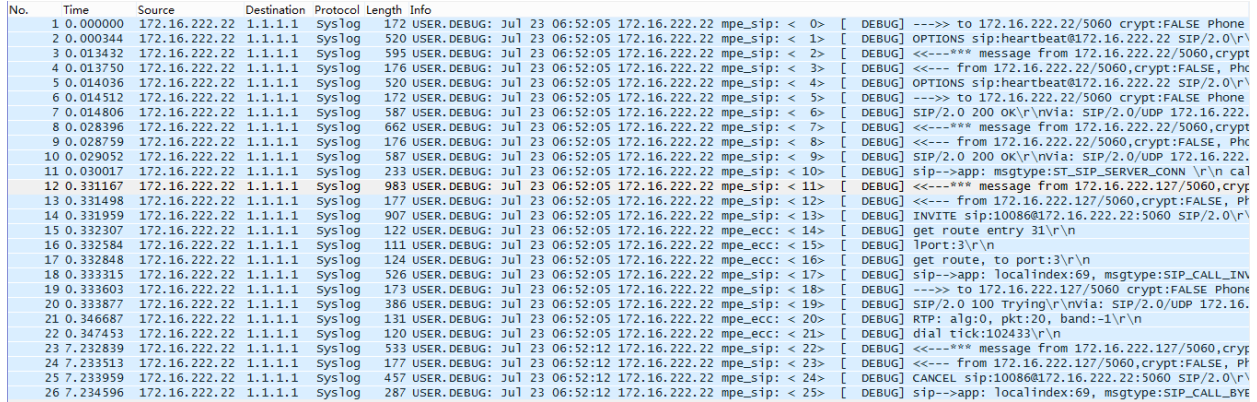

## **Getting start to RTP capture**

PCM capture is help to analysis voice stream between gateway and remote IPPBX/SIP Server.

### **To enable RTP capture:**

Select RTP special on Network Capture page

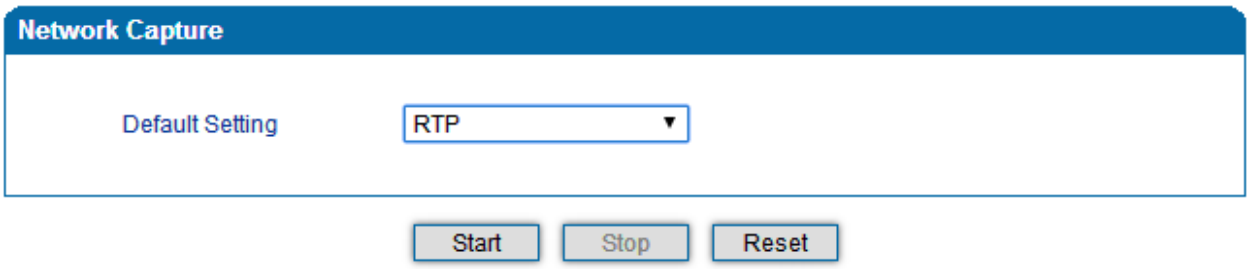

- Click Start to enable RTP capture
- Dialing out through gateway, start talking a short while then hangup the call.
- Click Stop to disable RTP capture
- Save the capture to local computer

The capture is named to 'capture(x).pcap', x is serial number of capture and will be added 1 in next time. The sample of RTP capture as below:

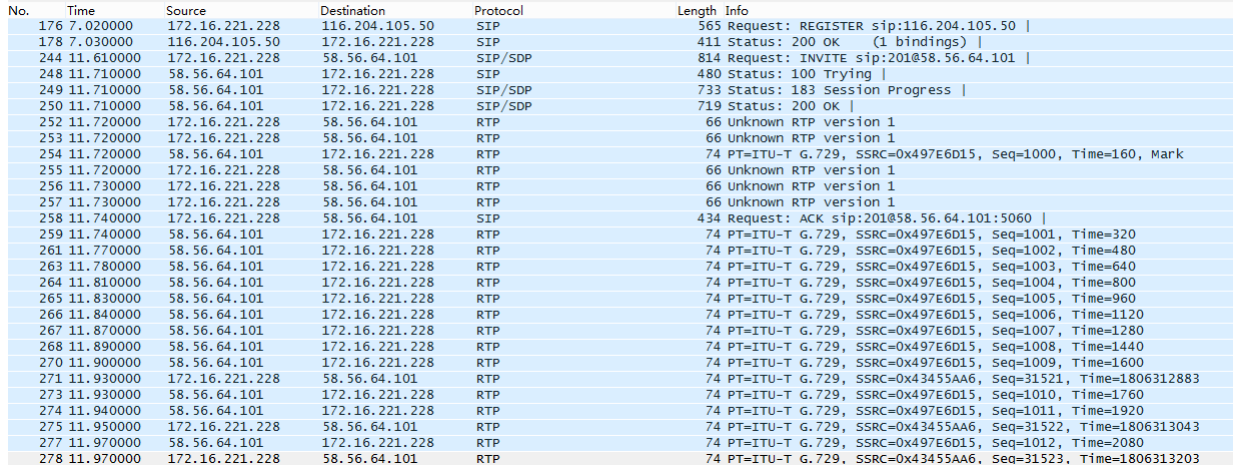

### **Getting start to DSP capture**

DSP capture is help to analysis voice stream inside DSP chipset. The DSP chipset will handle RTP from IP network as well as voice stream from analog phone.

### **To enable DSP capture:**

Select DSP only on Network Capture page

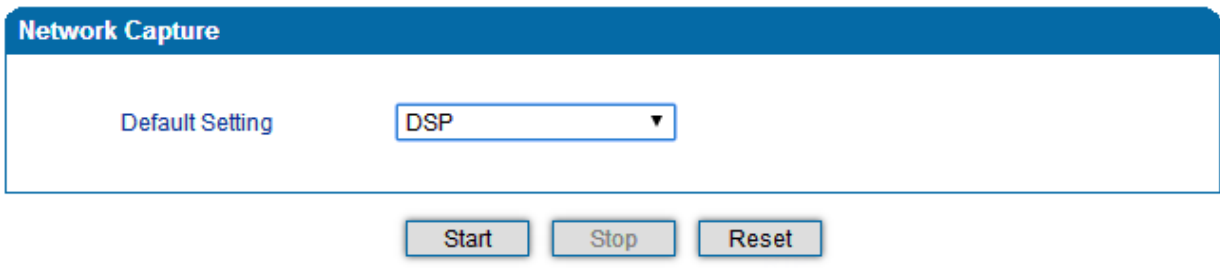

Click Start to enable DSP capture

Dialing out through gateway, start talking a short while then hangup the call.

Click Stop to disable DSP capture

Save the capture to local computer

The capture is named to 'capture(x).pcap', x is serial number of capture and will be added 1 in next time. The sample of RTP capture as below:

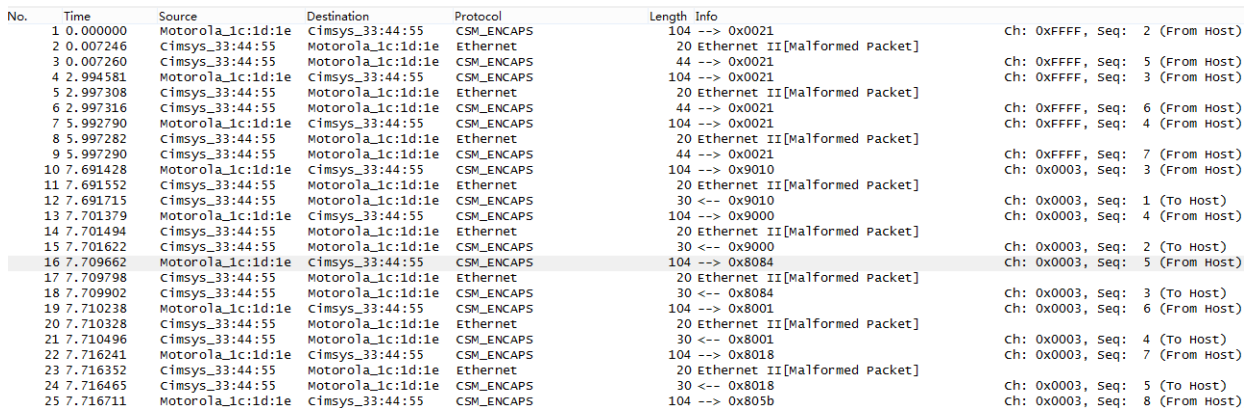

# **Configurable capture options**

## **Getting start to custom capture**

This menu provides more options to capture specific packets according to actually needs.

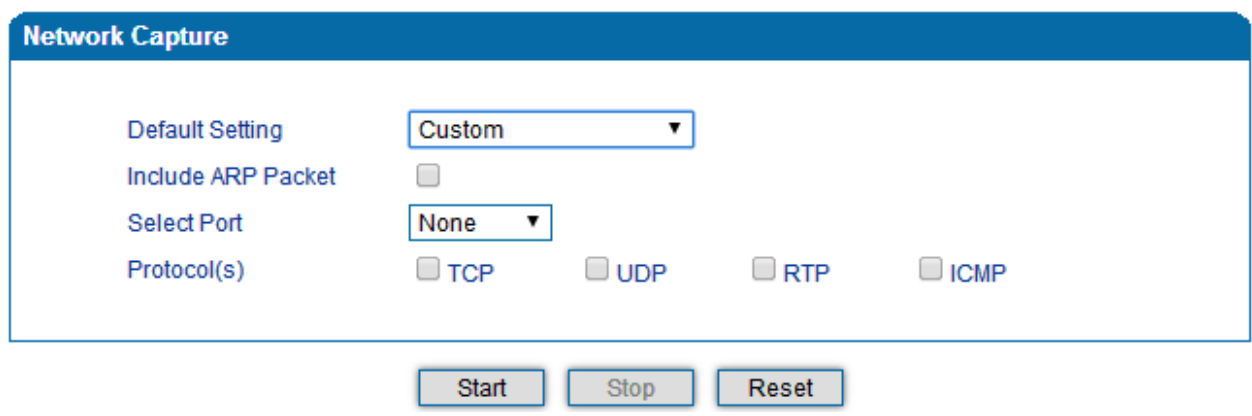

# **3.16.8 Factory Reset**

Click 'Apply' to restore the factory settings.

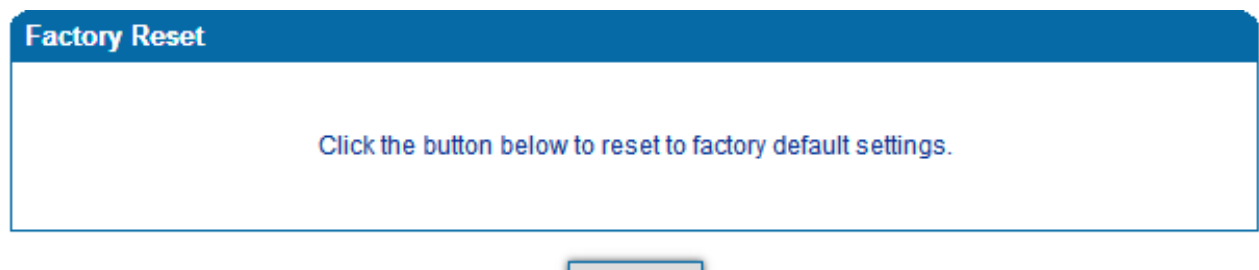

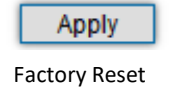

# **3.16.9 Device Restart**

After saving all the configurations or changes to the equipment, user can restart the DAG1000-8S gateway for the changes to take effect.

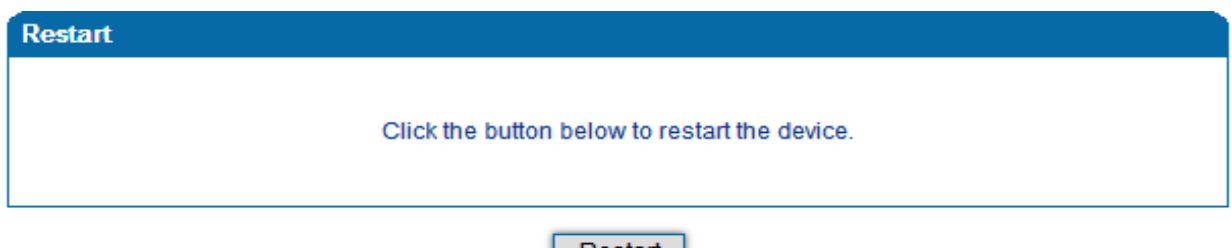

Restart

Restart Gateway

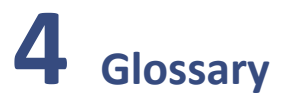

- DNS: Domain Name System
- SIP: Session Initiation Protocol
- TCP: Transmission Control Protocol
- UDP: User Datagram Protocol
- RTP: Real Time Protocol
- PPPOE: [point-to-point](http://baike.baidu.com/view/2091682.htm) protocol over Ethernet
- VLAN: Virtual Local Area Network
- ARP: Address Resolution Protocol
- CID: Caller Identity
- DND: Do NOT Disturb
- DTMF: Dual Tone Multi Frequency
- NTP: Network Time Protocol
- DMZ: Demilitarized Zone
- STUN: Simple Traversal of UDP over NAT
- PSTN: Public Switched Telephone Network
- IMS: IP Multimedia Subsystem
- ACL: access rule list
- SNMP: Simple Network Management Protocol
- FXS: Foreign Exchange Station
- FXO: Foreign Exchange Office